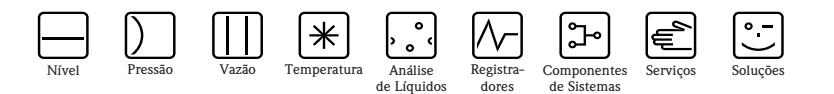

# Fieldgate WirelessHART SWG70

Gateway WirelessHART inteligente com interfaces Ethernet e RS-485

**WirelessHART** 

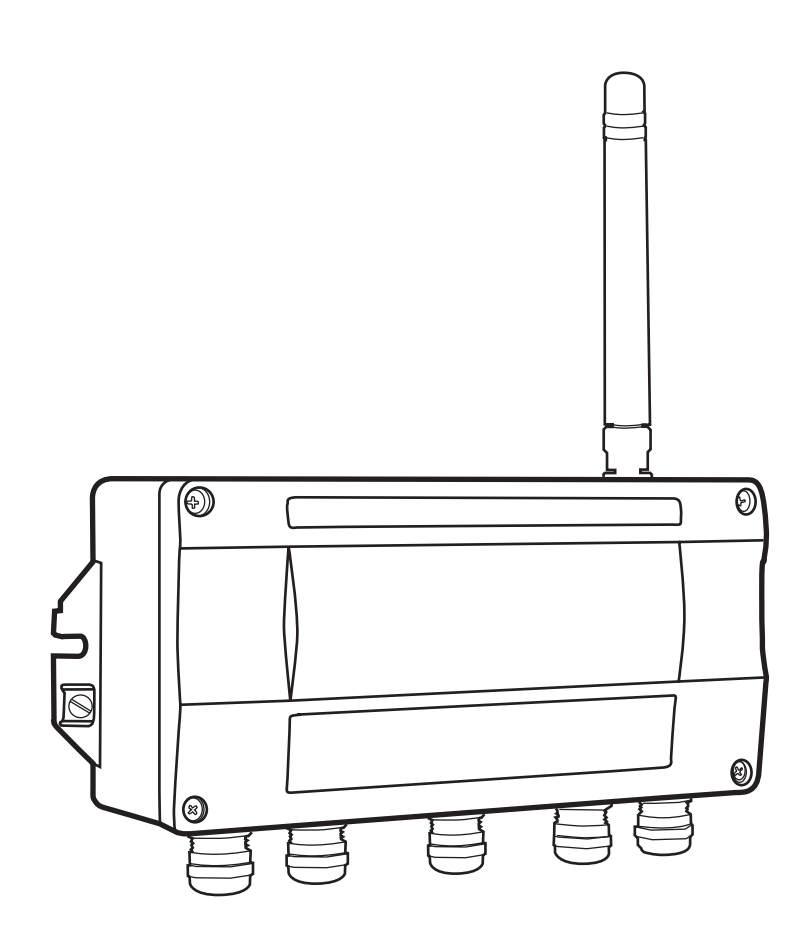

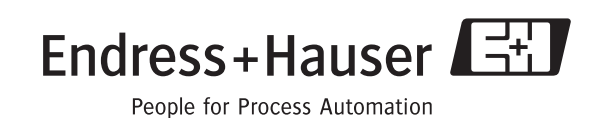

# **Sumário**

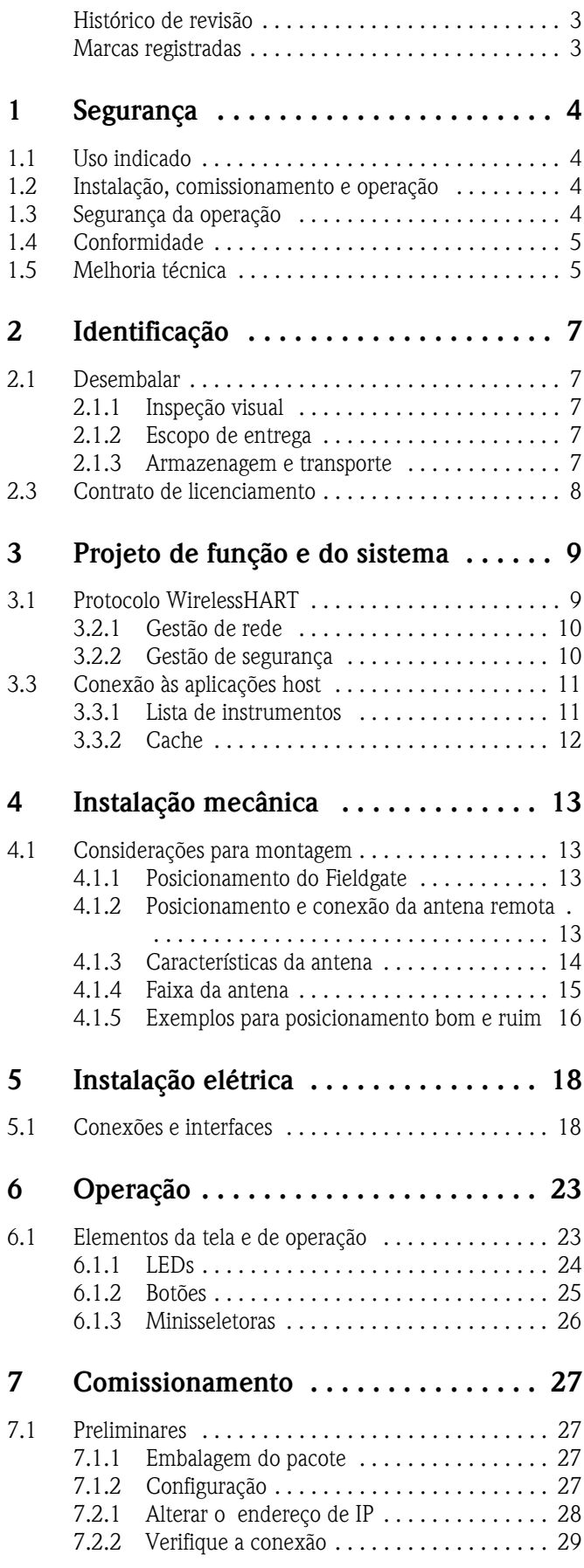

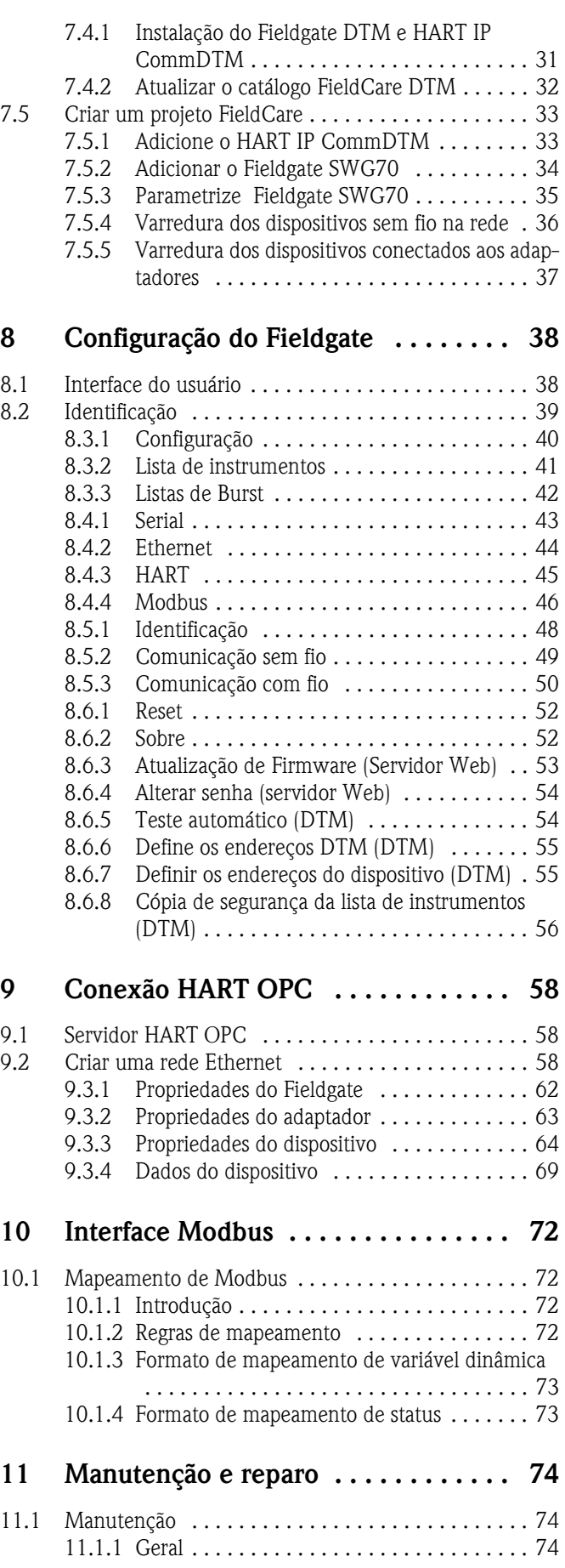

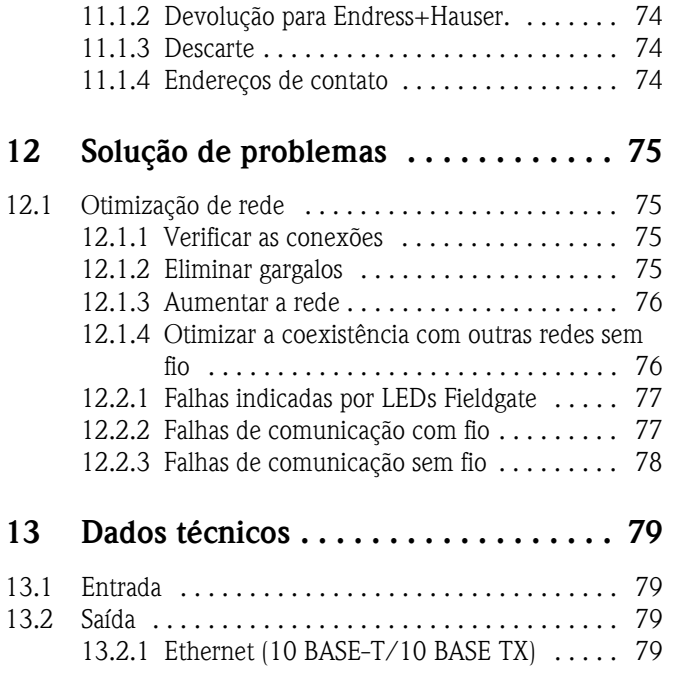

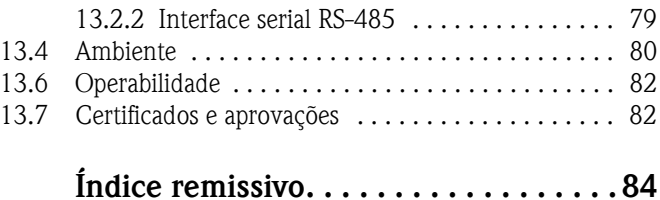

# <span id="page-4-0"></span>**Histórico de revisão**

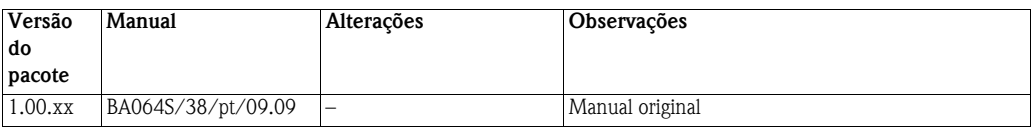

# <span id="page-4-1"></span>**Marcas registradas**

 $\mathsf{HART}^\circledR,$  Wireless $\mathsf{HART}^\circledR$ 

Marca registrada da HART Communication Foundation, Austen/TX, EUA

Microsoft $^{\circledR}$  , Windows $^{\circledR}$  , Windows 2000 $^{\circledR}$  ,Windows XP $^{\circledR}$ , Windows  $2003$  Server $^{\circledR}$ , Windows Vista $^\circledR$  e o logotipo da Microsoft são marcas registradas da Microsoft Corporation.

Acrobat Reader® é uma marca registrada da Adobe Systems Incorporated.

Todas as demais marcas e nomes de produtos são marcas registradas das empresas e organizações em questão

# **1 Segurança**

# <span id="page-5-0"></span>**1.1 Uso indicado**

Fieldgate SWG70 serve como dispositivo de gateway para as redes WirelessHART. Ele habilita os dispositivos WirelessHART para comunicação e administração da segurança e da conectividade. O Fieldgate converte os dados do dispositivo sem fio para um formato compatível com os sistemas host.

# <span id="page-5-1"></span>**1.2 Instalação, comissionamento e operação**

O Fieldgate SWG70 foi projetado para operar de forma segura de acordo com as normas de segurança técnica atuais e com as diretivas da UE.

Caso o fieldgate seja instalado de forma incorreta ou seja utilizado para aplicações outras que não aquelas para as quais foram projetados, ou caso o fieldgate sem fio não seja configurado corretamente, é possível que surjam situações perigosas. Por este motivo o sistema deve ser transportado, armazenado, instalado, conectado, configurado, operado e receber manutenção de acordo com as instruções contidas neste manual e em manuais associados: o funcionário deve estar autorizado e ser devidamente qualificado.

# <span id="page-5-2"></span>**1.3 Segurança da operação**

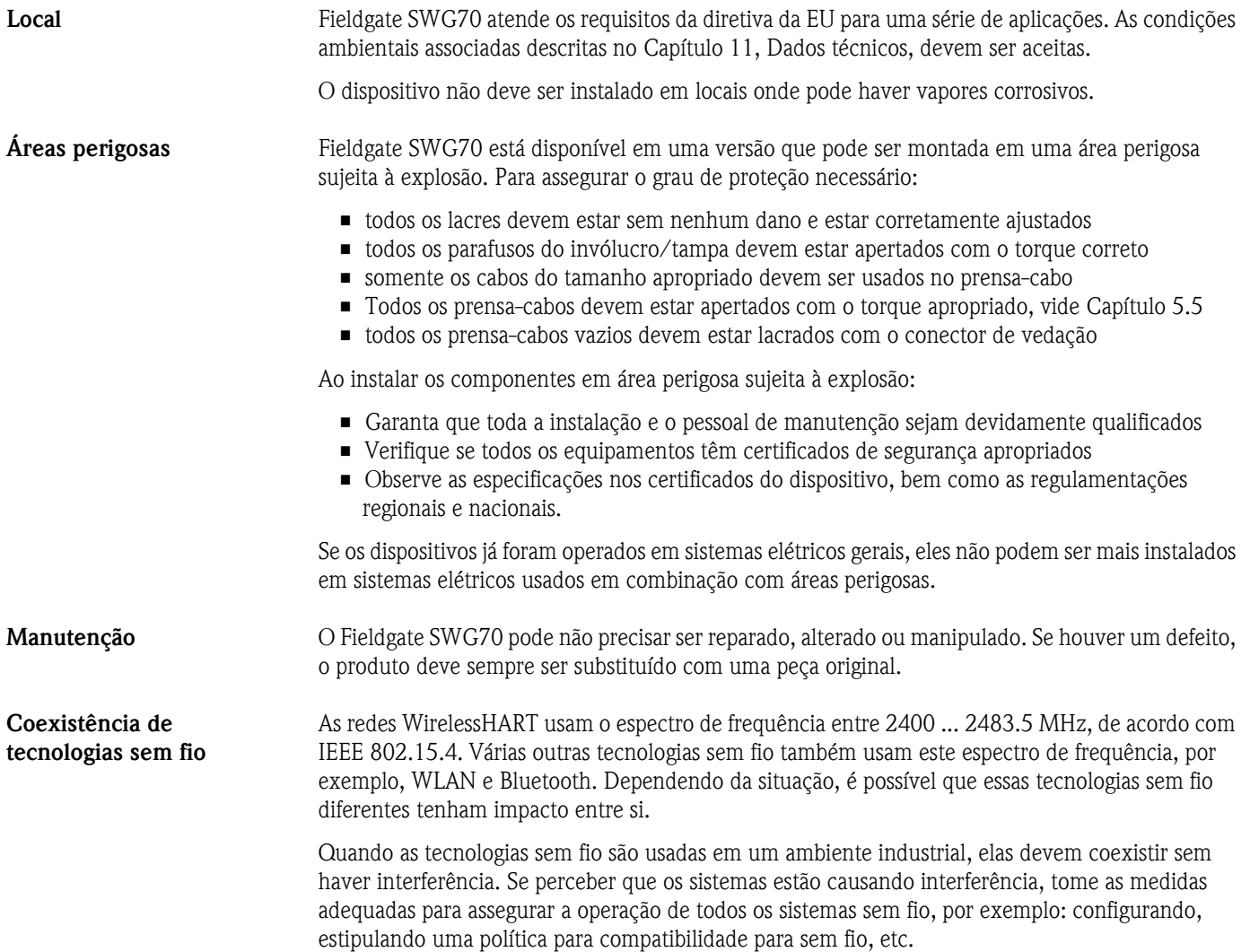

# <span id="page-6-0"></span>**1.4 Conformidade**

Todas as declarações de conformidade são encontradas no CD ROM que está na pasta **Fieldgate SWG70=>Documentation=>Certificates**.

**Identificação CE** Ao fixar a Identificação CE, a Endress+Hauser confirma que o Fieldgate SWG70 está em conformidade com todas as diretivas da UE. As declarações de conformidade estão disponíveis para as versões Ex e não Ex.

**EMC** Todos os módulos são adequados para uso industrial e estão em conformidade com a Diretiva de Compatibilidade Eletromagnética da UE 2004/108/EC:

- Emissão de interferência EN 61326-1: 2006, aparelho de classe A • Imunidade de interferência
- EN 61326-1: 2006, ambiente industrial

**Adequação R&TTE** Este dispositivo está de acordo com as exigências de Diretiva de Telecomunicações EC 1999/5/EC

- **ETSI EN 300 328: V1.7.1 (2006-10)**
- ETSI EN 301 489-17: V1.2.1 (2002-08)
- **EN 60950: 2001**

**Conformidade de FCC** Este dispositivo está de acordo com CFR 47, Parte 15 das regras de FCC. A operação está sujeita às duas condições abaixo: (1) Este dispositivo não pode causar interferência perigosa e (2) este dispositivo deve aceitar toda a interferência recebida, incluindo aquela que pode causar operação não desejada.

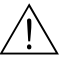

#### # **Advertência!**

• Quando o dispositivo está em operação, deve-se manter uma distância mínima de 20 cm, sempre, entre a antena do dispositivo e o corpo do usuário ou de qualquer outra pessoa na área do ponto de medição da aplicação ou uso

#### " **Atenção!**

• Alterações ou modificações no Fieldgate, não autorizadas expressamente pela Endress+Hauser, anularão a autoridade do usuário para operar o equipamento.

# <span id="page-6-1"></span>**1.5 Melhoria técnica**

A Endress+Hauser reserva o direito de fazer melhorias técnicas em seus softwares e equipamentos a qualquer momento, sem notificação prévia. Quando essas melhorias não afetam a operação do equipamento, não são documentadas. Caso as melhorias afetem a operação, uma nova versão das Instruções de operação geralmente é lançada.

# **1.6 Convenções e ícones**

Para destacar os procedimentos de operação alternativos ou relevantes de segurança no manual, foram utilizadas as seguintes convenções, cada uma delas indicada por um ícone correspondente na margem.

**Convenções de segurança** .

| Jcone. | Significado                                                                                                    |
|--------|----------------------------------------------------------------------------------------------------|
|        | Observação!<br>Uma observação destaca as ações ou procedimentos os quais, caso não desempenhados de forma correta,<br>podem afetar indiretamente a operação ou podem levar a uma resposta não planejada do dispositivo |
|        | Atenção!<br>Atenção destaca as ações ou procedimentos os quais, caso não sejam desempenhados corretamente, podem<br>levar a ferimentos pessoais ou ao funcionamento incorreto do dispositivo                           |
|        | Advertência!<br>Uma advertência destaca as ações e os procedimentos os quais, caso não desempenhados de forma correta,<br>levarão a ferimentos pessoais, riscos de segurança ou à destruição do dispositivo            |

#### **Proteção contra explosões** .

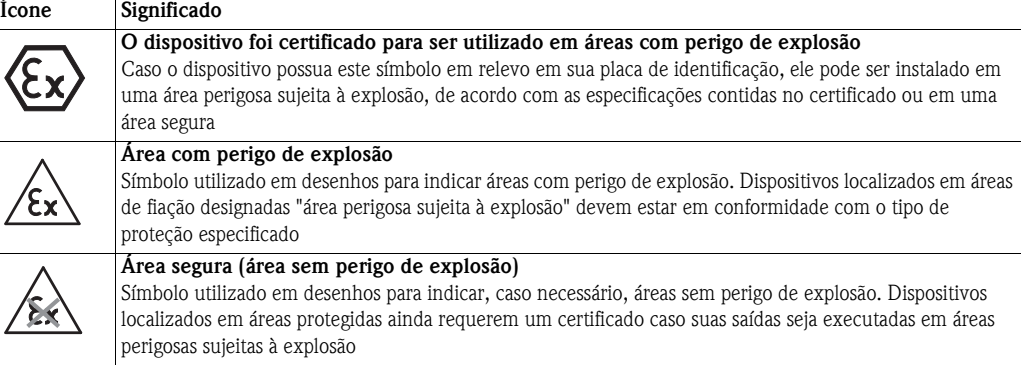

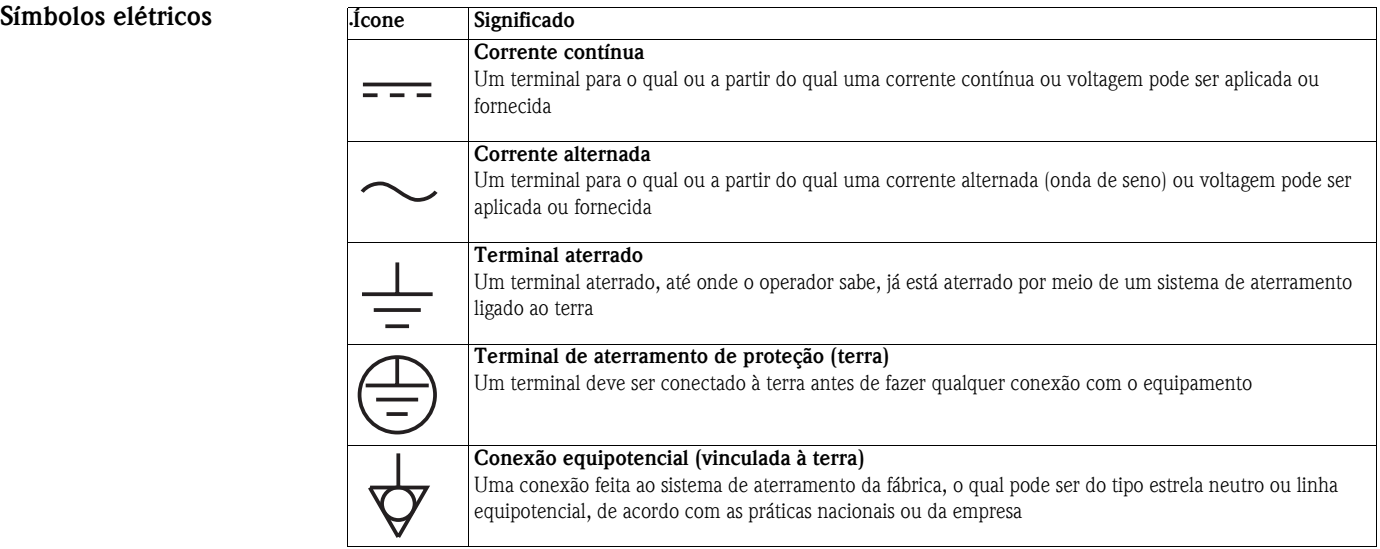

# <span id="page-8-0"></span>**2 Identificação**

# <span id="page-8-1"></span>**2.1 Desembalar**

### <span id="page-8-2"></span>**2.1.1 Inspeção visual**

Durante a remoção da embalagem:

- Verifique os materiais de embalagem contêm sinais de danos durante o transporte
- Remova o material da embalagem com cuidado para não danificar o adaptador
- Guarde o material de embalagem original, caso o adaptador precise ser enviado novamente
- Mantenha a documentação fornecida com o Fieldgate em um local seguro

Em casos de danos ao Fieldgate, contate a Central de Vendas da Endress+Hauser. Quando possível, faça a devolução do fieldgate em sua embalagem original.

### <span id="page-8-3"></span>**2.1.2 Escopo de entrega**

Por favor, verifique se a entrega está completa e sem defeitos antes de iniciar a instalação. O escopo de entrega compreende as seguintes peças:

- WirelessHART Fieldgate SWG70
- Antena
- Instruções breves e CD-ROM
- Dependendo do pedido, FieldCare Device Setup DVD

#### <span id="page-8-4"></span>**2.1.3 Armazenagem e transporte**

Sempre armazene e transporte o dispositivo na embalagem original.

Sempre armazene o dispositivo em um ambiente limpo e seco. Observe a temperatura de armazenagem permitida, vide Capítulo 13.4.

## **2.2 Denominação do dispositivo**

A denominação do dispositivo, junto com outras informações, está na etiqueta de identificação fixada na frente do Fieldgate, vide Fig. 2-1.

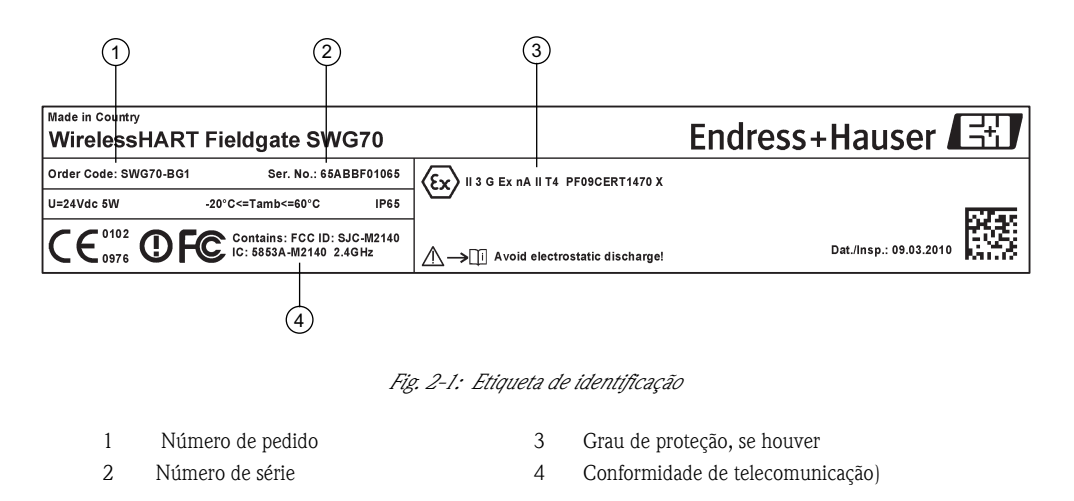

O tipo de dispositivo pode ser derivado do código do pedido, como abaixo:

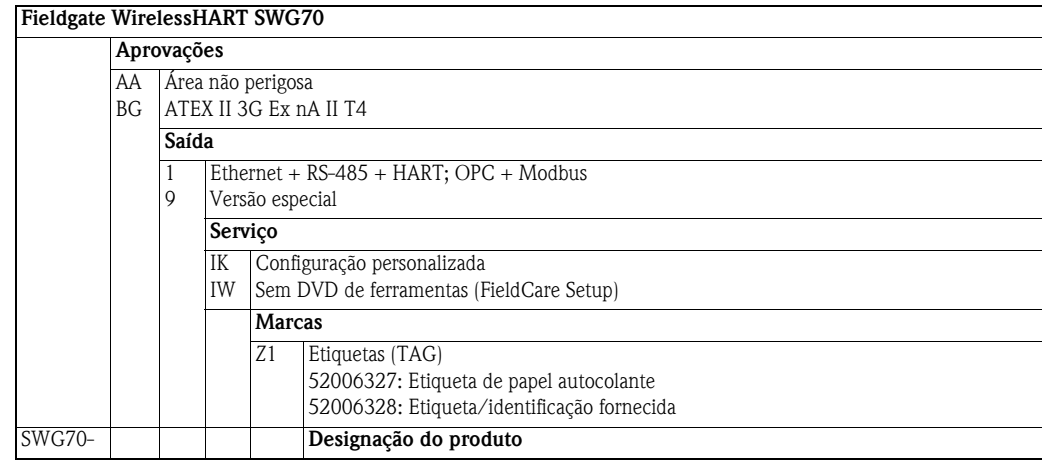

# <span id="page-9-0"></span>**2.3 Contrato de licenciamento**

O CD-ROM do produto e o DVD de configuração do dispositivo FieldCare fornecidos com o Fieldgate WirelessHART contêm vários componentes necessários para o comissionamento. Eles podem ser instalados sem custo algum no computador para ser usado com o Fieldgate.

As informações sobre as várias versões compatíveis do Windows estão na pasta Requisitos do Sistema no CD-ROM do produto.

O Contrato de Licenciamento completo pode ser encontrado no CD-ROM. O software necessário para a inicialização e comissionamento, isto é, navegador da internet, está disponível gratuitamente ou está sujeito às condições de licenciamento de seu fabricante. A instalação deste software em seu computador implica na aceitação dos termos de seu Contrato de Licenciamento.

# <span id="page-10-0"></span>**3 Projeto de função e do sistema**

# <span id="page-10-1"></span>**3.1 Protocolo WirelessHART**

O protocolo HART até agora usou a malha 4–20mA com fio com um sinal digital sobreposto, como uma camada física. Embora a comunicação digital total esteja disponível no modo multiponto, a maioria dos transmissores está conectada a cartões de E/S analógica e a comunicação digital é usada somente para parametrização, diagnóstico e manutenção.

WirelessHART agora permite a transmissão sem fio dos dados HART. Para ser possível utilizar em todo o mundo, WirelessHART utiliza a faixa 2.4 GHz (IEEE 802.15.4 rede sem fio) como camada física. Os dispositivos WirelessHART de uma rede em que todo dispositivo não é apenas um ponto de medição, mas também um repetidor. Isso resulta em uma faixa maior para toda a rede e também um aumento na confiança pelos caminhos de comunicação redundante.

A rede pode incluir três tipos de dispositivo:

- Gateway WirelessHART (Fieldgate SWG70)
- Dispositivos de campo WirelessHART
- Adaptadores WirelessHART (conectado a instrumentos 4–20 mA/HART ou atuando como repetidores)

A rede WirelessHART está montada, organizada e mantida pelo fieldgate, que também cuida da conexão de sistemas em diferentes sistemas HOST por meio de diferentes interfaces de barramento.

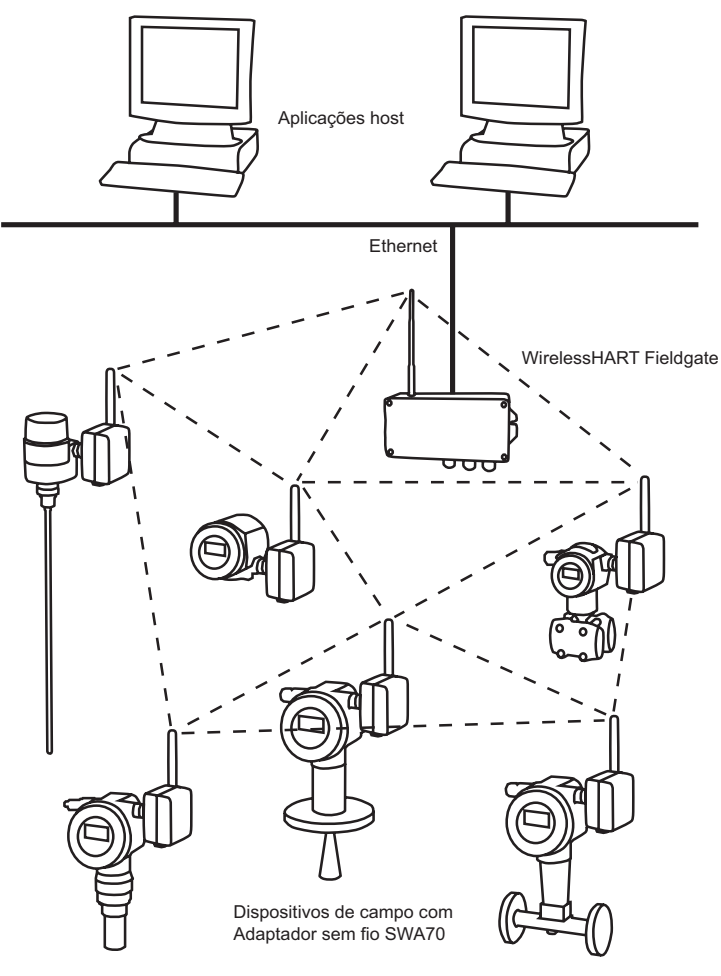

*Fig. 3-1: Rede WirelessHART*

## **3.2 Rede WirelessHART**

Fieldgate SWG70 é o dispositivo mestre na rede WirelessHART. Atuando como administrador de rede, ele reconhece outros dispositivos que querem acessar a rede. Ele faz contato com cada um, alternadamente, e inicia os procedimentos necessários para acessá-los. A rede se organiza sem qualquer intervenção da parte do usuário. Fieldgate SWG70 também age como administrador de segurança e coleta os dados enviados pelos participantes da rede, convertendo em uma forma que pode ser usada por outros sistemas conectados.

### <span id="page-11-0"></span>**3.2.1 Gestão de rede**

Em sua função como administrador de rede, o Fieldgate SWG70 organiza a comunicação sem fio entre os dispositivos de campo WirelessHART.

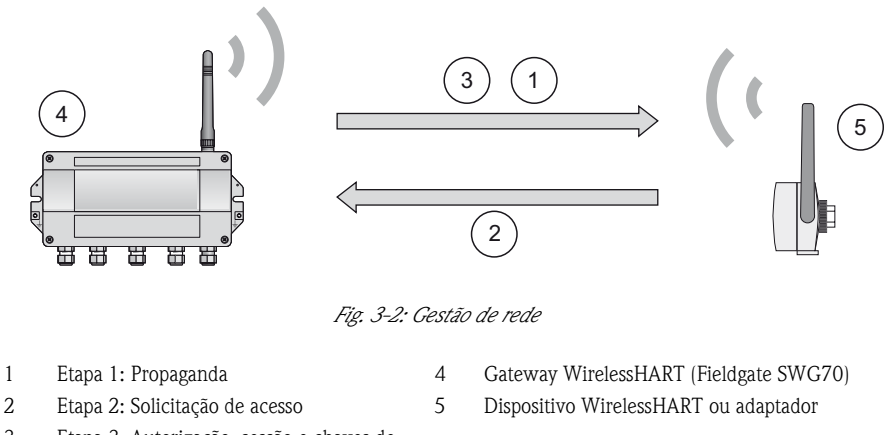

3 Etapa 3: Autorização, sessão e chaves de

rede, cronograma e roteamento

Depois que o Fieldgate iniciou a rede, os dispositivos podem ser adicionados. Primeiro, o dispositivo envia uma solicitação para acessar a rede. Se o dispositivo de campo WirelessHART puder se identificar no mesmo ID de rede e a chave de acesso, que a armazenada no gateway WirelessHART, o dispositivo de campo é autorizado a acessar a rede. Senão, o dispositivo de campo será rejeitado.

Na etapa seguinte, o gateway WirelessHART envia as chaves de rede e a sessão, bem como informações de roteamento e cronograma ao dispositivo de campo. O dispositivo de campo recebe informação de como participar da rede e várias informações sobre o gateway WirelessHART:

- Número e identidade de dispositivos de campo WirelessHART vizinhos
- Quando enviar mensagens e quais canais usar
- Quando repetir mensagens a outros dispositivos de campo WirelessHART
- O caminho de comunicação ideal para mensagens e também para caminhos alternativos de comunicação no caso de falha.

Durante este processo, o dispositivo de campo também pode ser aplicado para enviar mensagens em certos intervalos e perguntar ao administrador de rede sobre os recursos apropriados, cuidando para que esses recursos estejam disponíveis. Por exemplo, o administrador de rede informa outros dispositivos de campo WirelessHART quando repetir mensagens.

#### <span id="page-11-1"></span>**3.2.2 Gestão de segurança**

Fieldgate SWG70 também age como administrador de segurança. Para tornar a comunicação segura, todas as mensagens são criptografadas com os códigos bloqueados da norma AES-128 na indústria com chaves simétricas. Assim, as mensagens não podem ser lidas por pessoas externas. As teclas de criptografia são distribuídas pelo administrador de segurança.

A chave de acesso é utilizada para acessar a rede. Subsequentemente, a chave de acesso é trocada automaticamente contra a Chave de Sessão e a Chave de Rede, ou seja, duas novas chaves adicionais.

# <span id="page-12-0"></span>**3.3 Conexão às aplicações host**

Fieldgate SWG70 também torna a comunicação sem fio acessível aos sistemas host com capacidade HART pelas interfaces Ethernet ou serial através das seguintes funções.

#### <span id="page-12-1"></span>**3.3.1 Lista de instrumentos**

Os dispositivos WirelessHART na rede são disponibilizados para alojar sistemas através de uma lista de instrumentos. Esta lista contém um ou mais cartões de E/S. Cada cartão de E/S tem um ou mais canais. Até 15 dispositivos de campo podem ser conectados no modo multiponto a cada canal, vide Fig. 3-3. A lista em si pode ser carregada e descarregada, consulte o Capítulo 8.6.5.

Fieldgate SWG70 atribui um cartão de E/S virtual para cada dispositivo WirelessHART. Os cartões de E/S são atribuídos aos dispositivos WirelessHART na sequência em que acessam a rede. Os novos dispositivos WirelessHART na rede são atribuídos ao seguinte cartão de E/S disponível, que é adicionado ao final da lista de instrumentos (princípio de primeiro a entrar, primeiro a sair).

Em um cartão de E/S, o dispositivo WirelessHART e também a informação do status é atribuída ao Canal 0. Se o dispositivo WirelessHART é um adaptador, todos os dispositivos de campo conectados a ele são atribuídos ao canal 1 (modo multiponto). A lista dos dispositivos de campo conectados também é chamada de lista de subdispositivos

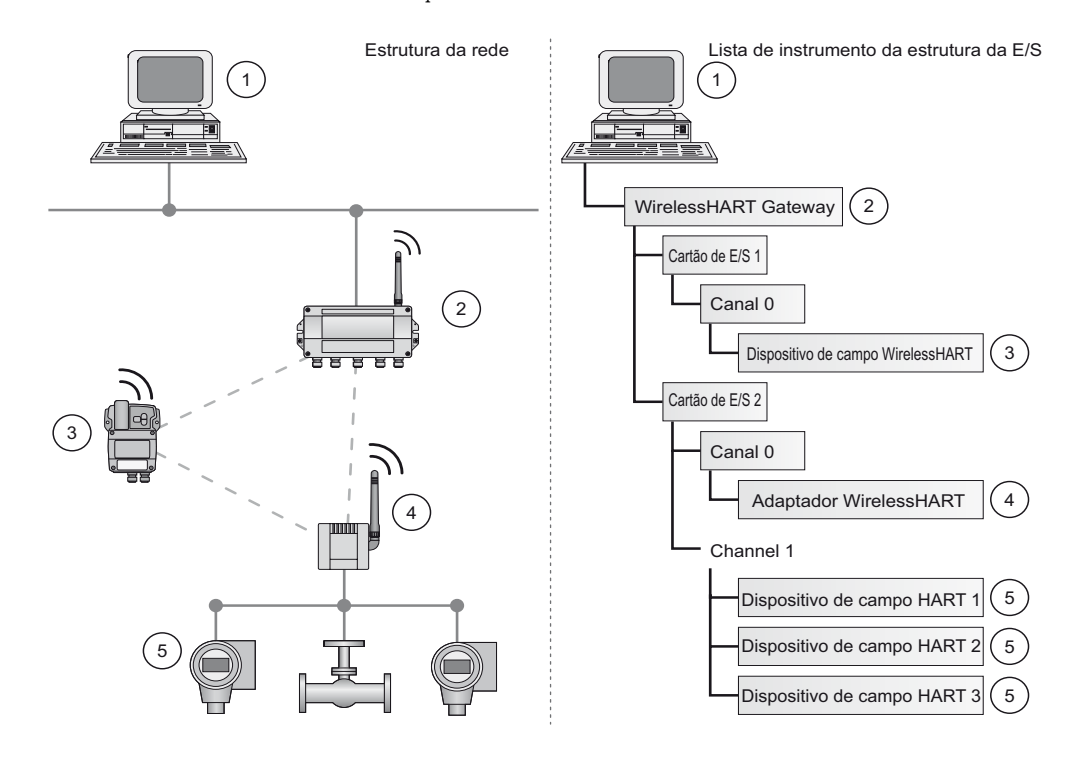

*Fig. 3-3: Lista de instrumentos*

Se um dispositivo WirelessHART perde a comunicação com o gateway, ele fica atribuído ao cartão de E/S inicialmente indicado para ele. Quando a comunicação for estabelecida novamente, o dispositivo tem a mesma posição na lista que tinha antes.

O mesmo princípio se aplica aos dispositivos de campo conectados ao adaptador WirelessHART. Quando a comunicação com o gateway é perdida, os tags longos dos dispositivos arquivados são armazenados. Depois que a comunicação for estabelecida novamente, os dispositivos de campo ganham novamente sua posição anterior na lista de instrumentos.

O gateway atribui dispositivos WirelessHART com base em tag longo. Se um dispositivo com defeito for substituído, o novo dispositivo pode ser configurado com o mesmo tag longo. Ele será então atribuído ao mesmo cartão de E/S na lista de instrumentos que o dispositivo que substituiu. Um dispositivo WirelessHART recém-adicionado que já tem um tag longo existente não será incluído na lista de instrumentos.

#### <span id="page-13-0"></span>**3.3.2 Cache**

O gateway WirelessHART armazena as informações recebidas pela rede WirelessHART e disponibiliza ao host para processamento futuro. Isso assegura que a informação esteja disponível imediatamente para o sistema host sem ter que enviar uma solicitação ao dispositivo e esperar a resposta. Os seguintes comandos e as respostas às solicitações são armazenadas em cache no gateway.

#### **Informações em cache no gateway WirelessHART**

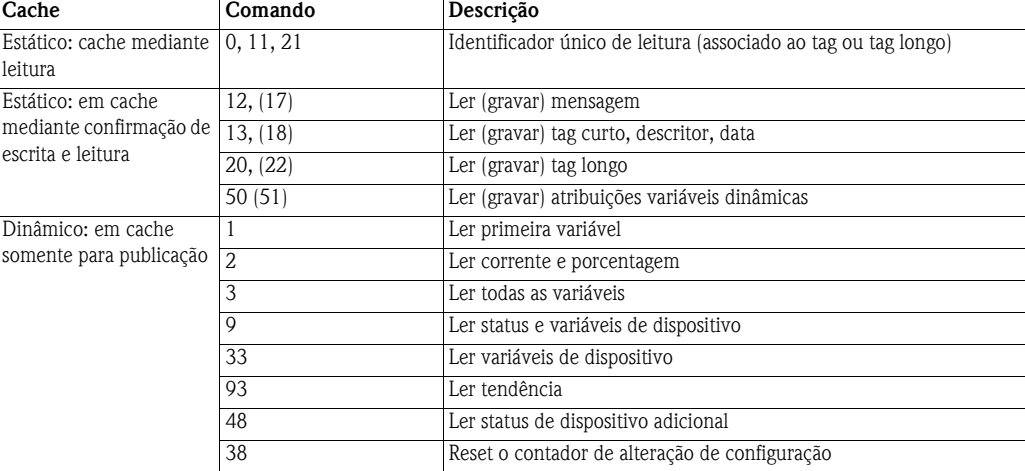

Cada comando listado tem sua própria memória em cache. Os comandos estáticos são armazenados em cache mediante a primeira solicitação. Eles contêm parâmetros do dispositivo, ex.: tags, que não mudam normalmente. As variáveis dinâmicas são armazenadas cada vez que um dispositivo de campo envia uma mensagem de burst para que os valores atualizados estejam sempre disponíveis.

Com exceção dos comandos de Gravar, os comandos 17, 18, 22 e 51, quando o gateway WirelessHART recebe uma solicitação de um sistema de host que é incorporado no Comando 77, a resposta é enviada imediatamente (desde que a resposta esteja disponível em cache).

**Emulação do tag longo** WirelessHART usa o tag longo para direcionar dispositivos. Nem todos os dispositivos HART são compatíveis com tags longos, por exemplo, os dispositivos HART mais antigos, com a versão 5 ou anterior do Protocolo HART não são compatíveis com tags longos (a versão atual é HART 7.0).

> Se o dispositivo HART 5.0 estiver conectado ao adaptador WirelessHART, o gateway WirelessHART emula o tag longo usando o campo "mensagem". Quando um sistema host direciona um dispositivo HART 5, a emulação traduz o Comando 20(22) diretamente o no Comando 12 (17) que o HART 5 entende. A resposta é armazenada no cache do gateway para CMD 12(17) e CMD 20(22).

# <span id="page-14-0"></span>**4 Instalação mecânica**

#### ! **Observação!**

• É recomendado que Fieldgate SWG70, adaptadores e dispositivos sejam configurados no teste e que a rede seja testada antes que os componentes sejam instalados no campo.

## <span id="page-14-1"></span>**4.1 Considerações para montagem**

#### <span id="page-14-2"></span>**4.1.1 Posicionamento do Fieldgate**

Instale primeiro o gateway, depois instale os outros dispositivos WirelessHART. Assim é possível verificar a operação correta dos novos dispositivos, conforme são instalados. Não obstante, considere o local de futuros dispositivos WirelessHART que serão roteados pelo gateway para assegurar a boa conectividade.

Orientações para planejamento de rede WirelessHART

- Marque as posições dos vários pontos de medição em uma visão geral da escala da fábrica. É importante que essa visão geral mostre os prováveis obstáculos à propagação das ondas de rádio
- Verifique se um mínimo de 2 outros dispositivos WirelessHART estão bem dentro da faixa da antena do dispositivo. Se necessário, considere o uso de um adaptador como um repetidor "stand alone" adicional. Para mais informações sobre as características da antena, consulte a seção seguinte
- Onde houver metal, grades ou paredes evitando que um dispositivo fique na linha de visão do seu vizinho mais próximo, a distância máxima entre os dois dispositivos é de 30 m. Instale os dispositivos sem fio a, pelo menos, 1m acima do chão ou do piso.
- Onde houver menos elementos estruturais e um ou mais vizinhos estão na linha direta da vista, a distância máxima entre os dois dispositivos para fins de planejamento é de 200 m. Neste caso, instale os dispositivos sem fio a, pelo menos, 3 m acima do chão ou do piso.
- Considere os objetos em movimento que poderiam afetar a faixa da antena do dispositivo
- Verifique se a antena está alinhada verticalmente
- Se possível, posicione o Fieldgate no centro da rede, ou próximo a ela ele deve estar em contato com, pelo menos, 20% dos dispositivos na rede.
- Não coloque os dispositivos WirelessHART diretamente abaixo ou acima do outro, já que estarão fora da faixa de antena do outro, vide Capítulo 4.1.5
- Se possível, não posicione o dispositivo próximo a superfícies de metal, tubulações ou paredes com metal (distância mínima: 6 centímetros). Deve haver o mínimo possível de metal em volta do dispositivo
- Não posicione outros dispositivos de 2.4 GHz, como bases de telefone sem fio ou roteadores WLAN próximos a dispositivos WirelessHART. As tecnologias sem fio são usadas em um ambiente industrial, elas podem coexistir sem haver interferência. Se múltiplas redes operam em um estabelecimento, pode ser necessário aplicar a gestão de frequência sem fio.

#### <span id="page-14-3"></span>**4.1.2 Posicionamento e conexão da antena remota**

Uma antena é fornecida com o dispositivo. Se a aplicação exige que o Fieldgate seja montado em um gabinete protegido, conecte uma antena remota ao terminal da antena e monte a antena remota do lado de fora (informação mediante solicitação). O comprimento máximo do cabo da antena depende das propriedades de amortecimento do cabo. Para cabos com baixo amortecimento, o cabo da antena não deve ser maior que 25 m. As orientações para posicionamento de um dispositivo WirelessHART também se aplicam ao posicionamento de uma antena remota (vide Capítulo 4.1.4).

**Conexão da antena** 1 Parafuse bem a antena ou a antena remota ao terminal da antena do dispositivo. (vide Item 6. Fig. 5.1 no Capítulo 5.1).

#### <span id="page-15-0"></span>**4.1.3 Características da antena**

Fig. 4.1 mostra o ganho da antena nos planos vertical e horizontal

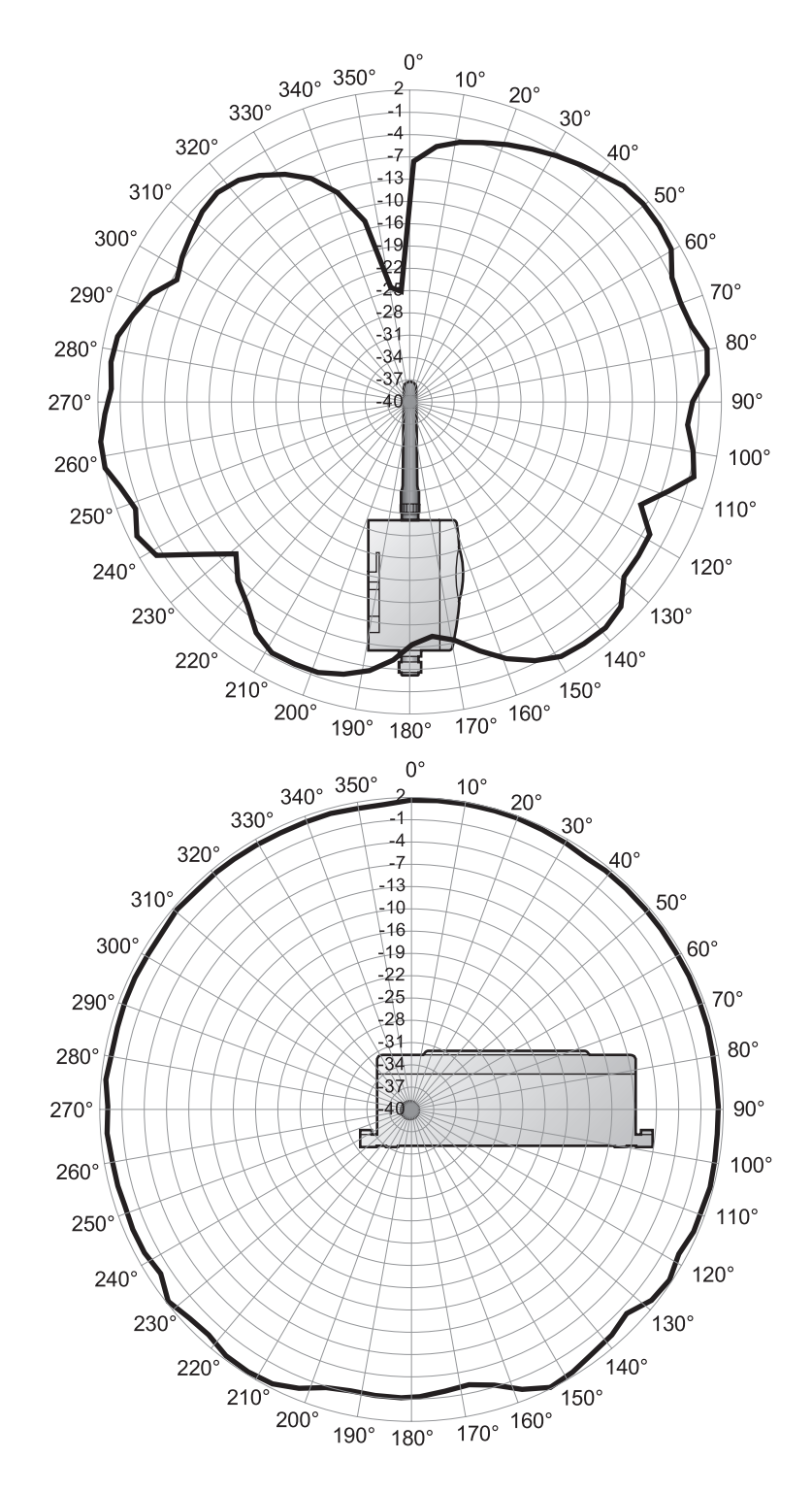

*Fig. 4-1: Ganho da antena nos planos vertical (acima) e horizontal*

#### <span id="page-16-0"></span>**4.1.4 Faixa da antena**

Fig. 4.2 é uma representação esquemática da Fig. 4.1 e mostra a propagação da onda com atenuação do sinal. A antena é do tipo dipolo omnidirecional. Se virar a antena para cima, o sinal irradia horizontalmente em um ângulo de aprox. 39 graus acima e abaixo da horizontal (em forma de rosquinha). A maior potência está no plano horizontal, diminuindo a 50% em um ângulo de 39°C. Quase nenhum sinal será radiado diretamente acima e abaixo da antena. Considere isso ao planejar uma rede WirelessHART.

As diferenças de altura entre os dispositivos sem fio e uma rede não devem ser muito grandes.

O esquema é válido somente para uma antena colocada externamente sem nenhuma superfície de metal por perto. O padrão de radiação muda de modo significante quando as superfícies de metal estão próximas à antena.

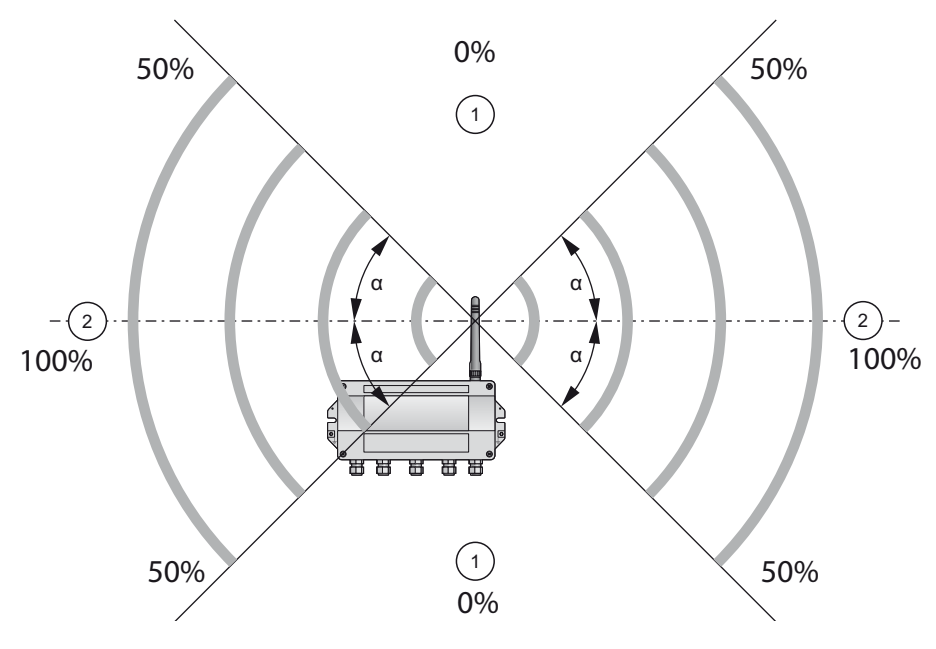

*Fig. 4-2: Propagação de onda, representação esquemática (alfa = aprox. 39°)*

1: Nenhum sinal acima e abaixo 2: Sinal mais forte lateralmente

#### <span id="page-17-0"></span>**4.1.5 Exemplos para posicionamento bom e ruim**

O posicionamento é bom quando os participantes da rede estão dentro da faixa da antena:

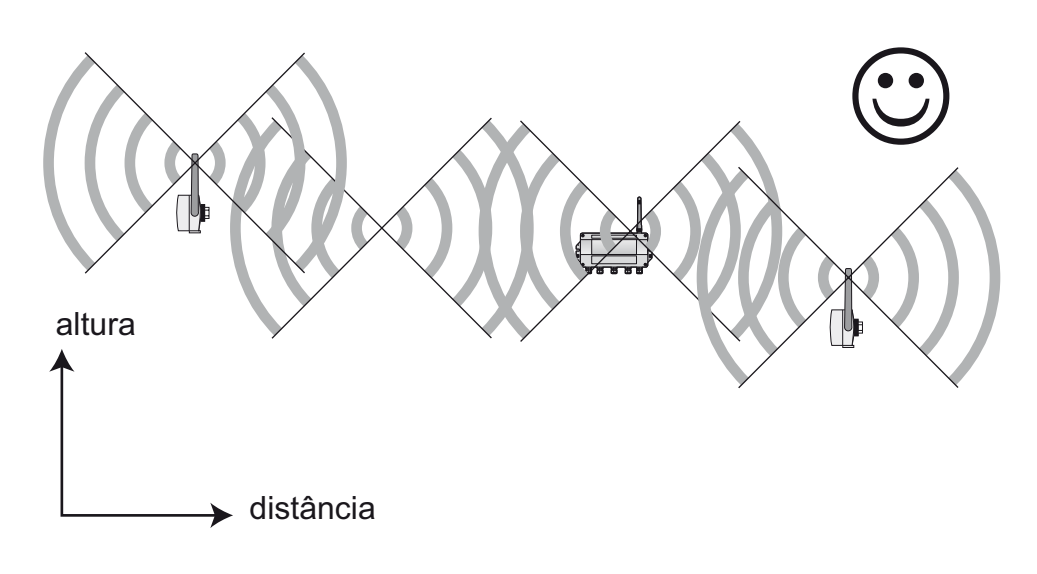

*Fig. 4-3: Exemplo de bom posicionamento*

O posicionamento é ruim quando os vizinhos não estão na faixa da antena ou dentro da zona de sinal mais fraco da antena:

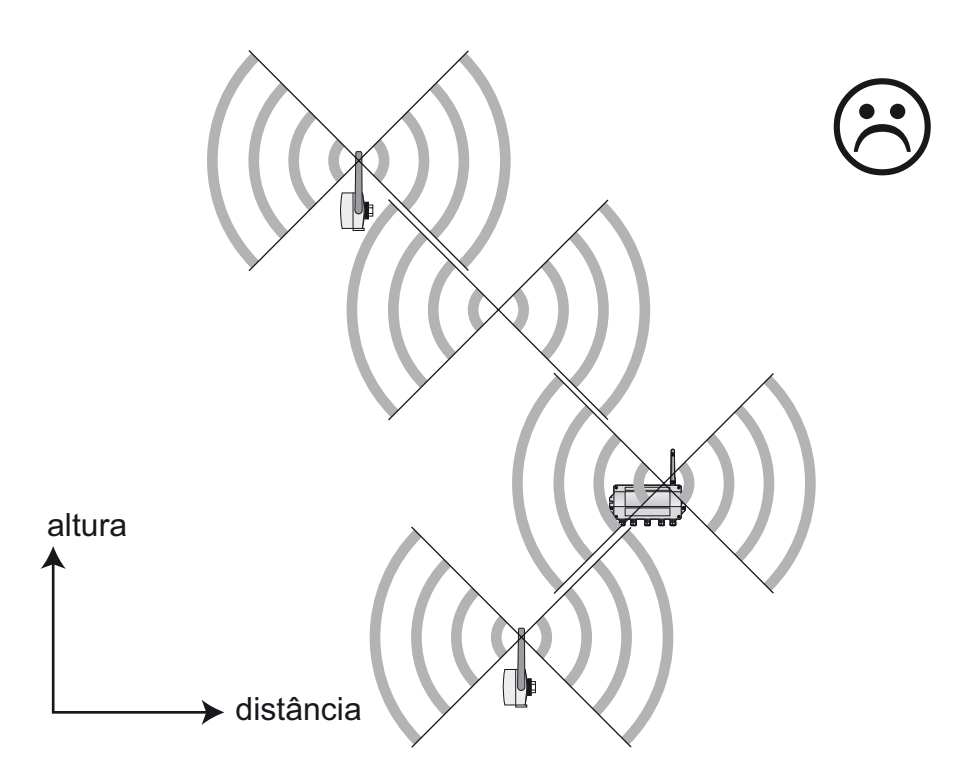

*Fig. 4-4: Exemplo de mau posicionamento*

# **4.2 Montagem do Fieldgate**

Além de satisfazer as condições para a boa comunicação sem fio, o local de montagem deve ser acessível para montagem e instalação elétrica. Verifique se já espaço suficiente para abrir a tampa do invólucro e para ter acesso aos terminais, seletores e prensa-cabos. Escolha um local de montagem que atenda aos limites climáticos especificados e os requisitos de rádio nos dados técnicos.

A carcaça tem um grau de proteção de IP65 e é projetada para montagem em parede (os acessórios para montagem não estão incluídos).

Ferramentas necessárias:

- 2 parafusos (M6)
- Furadeira
- Chave de fenda

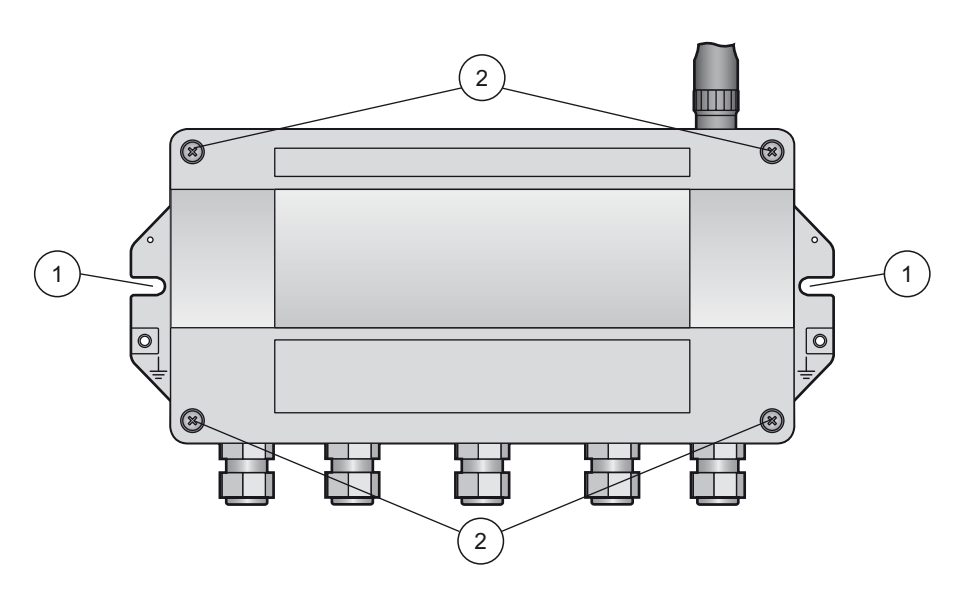

*Fig. 4-5: Orifícios para montagem e parafusos do invólucro* 

1 Orifícios para montagem 2 Parafusos do invólucro

- **Montagem do gateway** 1 Faça 2 furos na superfície de montagem de tal forma que correspondam aos orifícios na carcaça (centros de 240 mm a 250 mm de distância).
	- 2 Parafuse o dispositivo na superfície de montagem.

# <span id="page-19-0"></span>**5 Instalação elétrica**

# <span id="page-19-1"></span>**5.1 Conexões e interfaces**

As conexões e as interfaces são acessíveis somente com um invólucro aberto. No caso de minisseletoras, o usuário tem a escolha de usar as configurações do seletor ou anular as configurações pelo software, vide Capítulo 8.

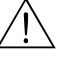

# $\sqrt{!}$  Advertência!

• Quando o Fieldgate SWG70 estiver instalado na Zona 2, a conexão/desconexão dos cabos é permitida somente na ausência de qualquer atmosfera potencialmente explosiva ou quando o fieldgate não está conectado à fonte de alimentação.

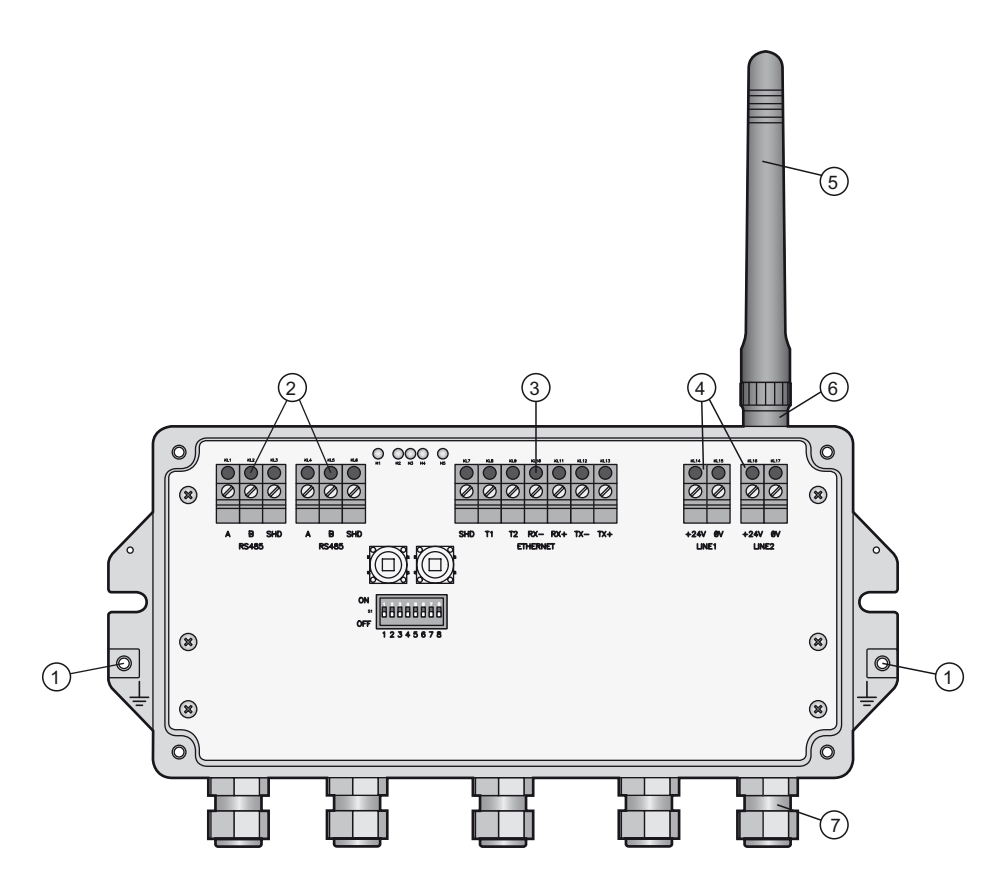

*Fig. 5-1: Conexões e interfaces*

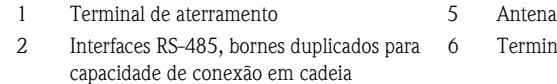

- 3 Interface Ethernet 7 Prensa-cabos
- 
- 6 Terminal da antena
	-
- 4 Conexões da fonte de alimentação (redundante)

## **5.2 Conexão à fonte de alimentação e aterramento**

Há dois bornes da fonte de alimentação de 24 Vcc localizados dentro do Fieldgate SWG70, permitindo uma fonte de alimentação redundante. Abra a tampa do invólucro para ter acesso aos bornes.

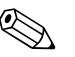

# ! **Observação!**

• **Tensão de alívio e raio de curvatura**: Assegure o alívio suficiente da tensão nos cabos durante a instalação e observe o raio de curvatura mínimo dos cabos.

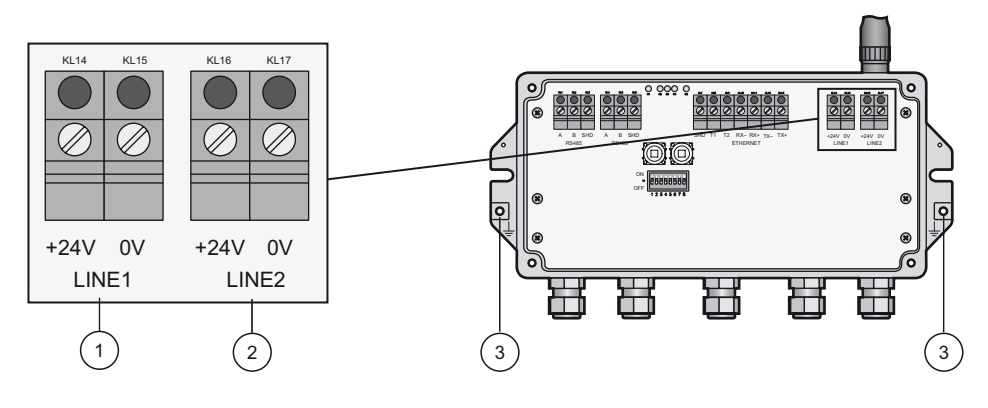

*Fig. 5-2: Fonte de alimentação*

- 1 Primeira conexão de fonte de alimentação 3 Terminais de aterramento
- 2 Segunda conexão da fonte de alimentação (redundante)

Fieldgate SWG70 deve estar conectado à fonte de alimentação de 24 Vcc (20 Vcc – 30 Vcc)

- 1 Conectar o terminal de aterramento a um fio terra.
- 2 Solte os 4 parafusos da tampa do invólucro (vide Fig. 4-5 no Capítulo 4.2) e remova-a.
- 3 Passe o cabo de alimentação de 24 Vcc pelo segundo prensa-cabo a partir da direita–O diâmetro permitido do cabo está entre 6 mm e 10 mm.
- 4 Conecte o cabo de alimentação de 24 Vcc à primeira conexão da fonte de alimentação "Linha 1", observando a polaridade (vide Fig. 5-1 acima).
- 5 Se quiser conectar uma fonte de alimentação redundante (opcional), passe o segundo cabo de força de 24 VCD pelo prensa-cabo na ponta direita do invólucro.
- 6 Conecte o segundo cabo de força de à segunda conexão de alimentação "Linha 2", observando a polaridade.
- 7 Ligue a potência: O LED de potência verde deve acender depois de aprox. 30 segundos.
- 8 Aperte o prensa-cabo com o torque apropriado, consulte o Capítulo 5.5.
- 9 Desligue a potência antes de fazer qualquer outra conexão.

**Conexão à fonte de alimentação de 24 Vcc e aterramento**

## **5.3 Conexão de Ethernet**

Fieldgate SWG70 está equipado com uma interface Ethernet 10 Base-T/100 Base-TX isolada e totalmente galvânica. É possível conectá-la ao hub de Ethernet, ao seletor ou roteador.

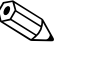

# ! **Observação!**

- Lembre-se que um ponto de acesso da rede Ethernet deve estar disponível. O comprimento máximo do cabo do gateway ao ponto de acesso é 100 m, dependendo do tipo do cabo e da velocidade de comunicação
- **Tensão de alívio e raio de curvatura**: Assegure o alívio suficiente da tensão nos cabos durante a instalação e observe o raio de curvatura mínimo dos cabos.

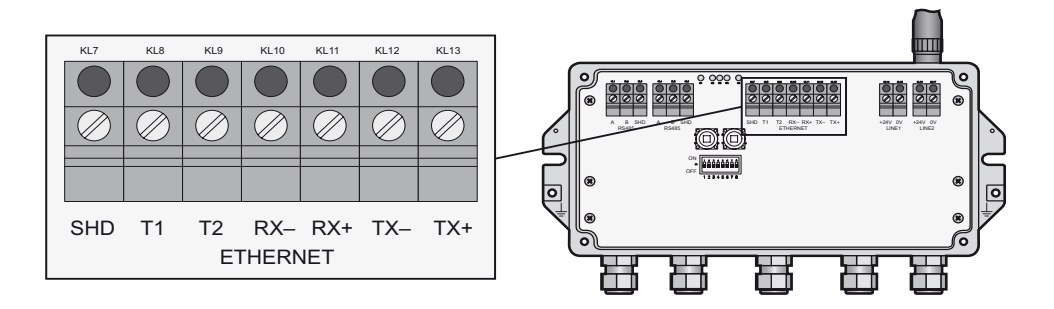

#### *Fig. 5-3: Interface Ethernet*

A instalação da interface Ethernet depende do cabo usado, consulte a tabela abaixo.

- Um cabo cruzado é necessário se o gateway estiver conectado diretamente a um computador
- Um cabo direto é usado em conexão a um hub, seletor ou roteador

A outra extremidade do cabo é equipada com um conector RJ-45 padrão.

- 1 Verificar se a potência está desligada
- 2 Se aplicável, solte os quatro parafusos da tampa do invólucro (vide Fig. 4-5 no Capítulo 4.2) e remova-a.
- 3 Faça o roteamento do cabo de Ethernet pelo prensa-cabo no meio do invólucro do gateway. – O diâmetro do cabo permitido está entre 6 mm e 10 mm.
- 4 Conecte o cabo Ethernet ao bloco de termina identificado como "Ethernet" (vide acima), de acordo com a tabela abaixo:

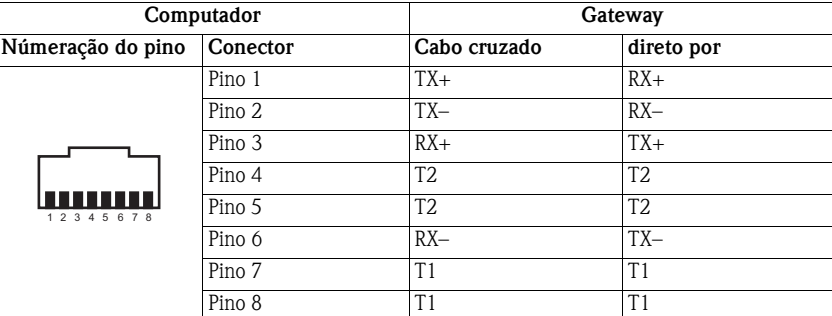

- 5 Parafuse a tampa à carcaça novamente.
- 6 Aperte o prensa-cabo com o torque apropriado, consulte o Capítulo 5.5.

**Conexão da rede de Ethernet**

# **5.4 Conectar a RS-485**

O Fieldgate SWG70 está equipado com uma interface RS-485 isolada totalmente galvânica. Um segundo borne RS-485 permite que vários gateways sejam conectados por uma corrente em cadeia.

Um resistor de terminação é necessário em todas as extremidades do cabo RS-485 ue, se não estiver roteado a outros dispositivos (sem conexão em cadeia), ative o resistor da terminação integrado no Fieldgate (consulte o Capítulo 6.1.3., ativação por minisseletora e Capítulo 8.4.4, ativação pelo software).

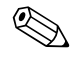

# ! **Observação!**

- Lembre-se do local do Modbus PLC ou SCDC. O comprimento máximo do cabo desde o gateway até o PLC/SDCD é 1200m (a uma velocidade de comunicação reduzida).
- Use somente cabos de par trançado blindado (STP).
- Se o cabo blindado estiver aterrado, o aterramento deve estar conectado somente a uma das extremidades do cabo para evitar correntes equipotenciais.
- **Tensão de alívio e raio de curvatura**: Assegure o alívio suficiente da tensão nos cabos durante a instalação e observe o raio de curvatura mínimo dos cabos.

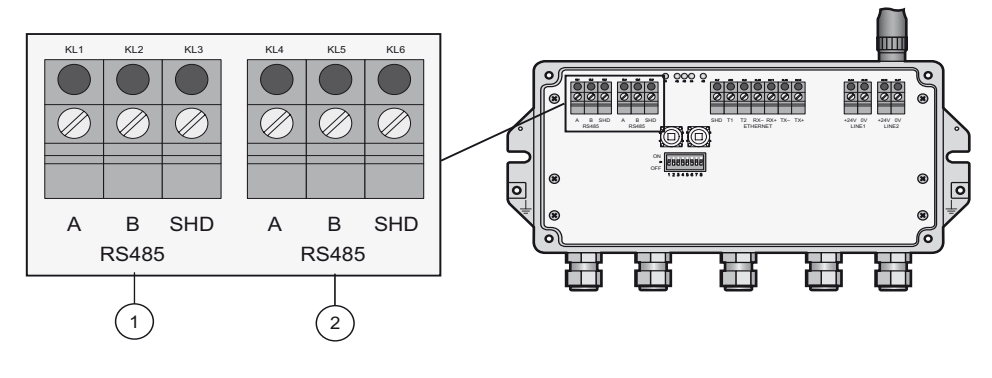

*Fig. 5-4: Interface RS-485*

1 Primeira conexão RS-485 2 Segunda conexão RS-485 em cadeia

- **Conectar a RS-485** 1 Verifique se a potência está desligada
	- 2 Se aplicável, solte os quatro parafusos da tampa do invólucro (vide Fig. 4-5 no Capítulo 4.2) e remova-a.
	- 3 Passe o cabo RS-485 pelo primeiro prensa-cabo a partir da esquerda – O diâmetro permitido do cabo está entre 6 mm e 10 mm.
	- 4 Conecte o cabo RS-485 ao borne esquerdo, identificado como "RS485" (vide Figura 5-4) seguindo estas instruções:

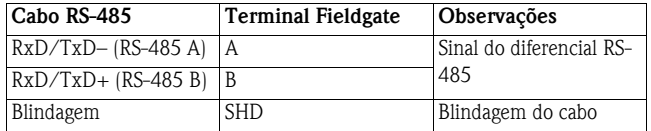

- 5 Para uma conexão de corrente em cadeia, passe o segundo cabo RS-485 pelo segundo prensacabo desde a esquerda e conecte-o ao borne direito, identificado como "RS485", vide tabela acima.
- 6 Para ativar a terminação RS-485, ajuste o número 7 da minisseletora para "ON" (vide Capítulo 6.1.3).
- 7 Parafuse a tampa à carcaça novamente.
- 8 Aperte o prensa-cabo com o torque apropriado, consulte o Capítulo 5.5.

# **5.5 Prensa-cabos**

O grau de proteção IP 65 (NEMA Tipo 4) não pode ser alcançado se os cabos e os prensa-cabos não estiverem corretamente ajustados.

Para assegurar o grau de proteção do IP

- todos os parafusos do invólucro/tampa devem estar apertados com o torque correto
- somente os cabos do tamanho apropriado devem ser usados no prensa-cabo
- todos os prensa-cabos devem estar apertados com o torque correto
- todos os lacres devem estar sem nenhum dano e estar corretamente ajustados
- todos os prensa-cabos vazios devem estar lacrados com o conector correto.

Os torques dos prensa-cabos dependem do tipo de cabo usado e deve ser determinado pelo usuário. As porcas da tampa devem estar bem presas. Apertar muito as porcas pode ter um efeito negativo na classe de proteção. As figuras abaixo podem ser consideradas como um guia geral.

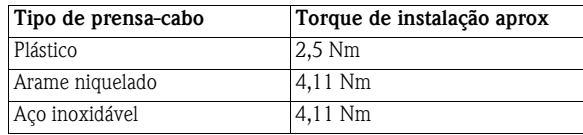

# <span id="page-24-0"></span>**6 Operação**

# <span id="page-24-1"></span>**6.1 Elementos da tela e de operação**

Dentro do invólucro do fieldgate, há indicadores LED, minisseletoras e botões de reset. Os controles e os indicadores são acessíveis com um gabinete aberto.

![](_page_24_Picture_5.jpeg)

# $\sqrt{!}$  Advertência!

- Quando o Fieldgate SWG70 estiver instalado na zona 2 e a potência estiver ligada, a operação das minisseletoras e dos botões, bem como a conexão/desconexão dos cabos é permitida somente na ausência de qualquer atmosfera potencialmente explosiva
- A operação das minisseletoras e a conexão/desconexão dos cabos na Zona 2 é permitida, porém, quando a potência do Fieldgate SWG70 está desligada

![](_page_24_Figure_9.jpeg)

*Fig. 6-1: Elementos da tela e de operação*

- 
- 
- 1 LEDs 3 Botão P2
- 2 Botão P1 4 Minisseletoras

#### <span id="page-25-0"></span>**6.1.1 LEDs**

Cinco leds indicam o status do Fieldgate SWG70:

![](_page_25_Figure_4.jpeg)

![](_page_25_Picture_252.jpeg)

#### <span id="page-26-0"></span>**6.1.2 Botões**

Fieldgate tem dois botões.

# $\overbrace{ }$  **Advertência!**

• Quando o Fieldgate SWG70 é instalado na Zona 2 e a alimentação está ligada, a operação dos botões é permitida somente na ausência de qualquer atmosfera potencialmente explosiva.

![](_page_26_Figure_6.jpeg)

1 Botão A 2 Botão B

A função dos botões é a seguinte:

![](_page_26_Picture_215.jpeg)

![](_page_26_Picture_216.jpeg)

### <span id="page-27-0"></span>**6.1.3 Minisseletoras**

![](_page_27_Picture_3.jpeg)

#### # **Advertência!**

• Quando o Fieldgate SWG70 é instalado na Zona 2 e está conectado à alimentação, a operação das minisseletoras é permitida somente na ausência de qualquer atmosfera potencialmente explosiva.

![](_page_27_Picture_6.jpeg)

#### ! **Observação!**

• As mesmas funções podem ser iniciadas a partir da interface Web Fieldgate SWG70 e DTM, consulte Capítulo 8.4, Comunicação com fio

Fieldgate SWG70 tem uma minisseletora de 8 chavetas.

- Seletor  $(SWx) = DESLIGADO \implies Bit = 0$
- Seletor  $(SWx) = LIGADO \implies Bit = 1$

Fieldgate SWG70 é entregue com todas as minisseletoras em ON e com todas as funções definidas pelos controles de software.

![](_page_27_Figure_13.jpeg)

*Fig. 6-4: Minisseletoras*

- 1 Seletoras 1 4: Endereço de polling 3 Seletora 7: Terminação RS-485
	-
	- 2 Seletoras 5 6: Taxa de transmissão 4 Seletora 8: Modo de segurança
- 

# **Posições da minisseletora**

**Seletora Função Posição da minisseletora (SW1...SW4)** SW1 Endereço de barramento 1)  $\bullet$  0000 = 0  $\blacksquare$  0001 = 1  $0010 = 2$  $0011 = 3$  $0100 = 4$  $0101 = 5$  $0110 = 6$  $\blacksquare$  0111 = 7  $1000 = 8$  $1001 = 9$  $1010 = 10$  $1011 = 11$  $1100 = 12$  $1101 = 13$  $1110 = 14$  $1111 = 15$ SW2 SW3 SW4 SW5  $\boxed{\text{Taxa de transmissão 2}}$   $\boxed{\blacksquare}$  00 = 9600  $\sqrt{8W6}$   $\boxed{901} = 19200$   $\boxed{91} = 11 = 57600$  $10 = 38400$ SW7 Terminação RS-485 **•** 0 = desconectado **•** 1 = conectado SW8 Download Chave de acesso/ID de rede  $\blacksquare$  0 = desabilitado  $\blacksquare$  1 = habilitado

1) Endereços de 0 a 63 podem ser ajustados pelo software

2) Se as minisseletoras forem utilizadas, a taxa de transmissão se aplica aos protocolos HART e MODBUS. A configuração do software permite taxas de transmissão adicionais a serem definidas para os protocolos HART e

MODBUS (Capítulo 8.4.3/8.4.4)

**Modo de segurança** Quando a multisseletora 8 está desligada, não é possível descarregar o ID da rede e a chave de acesso para o gateway, vide Capítulo 8.3.1. Fieldgate SWG70 é entregue com o download habilitado por padrão, isto é,. multisseletora 8 está ligada.

# <span id="page-28-0"></span>**7 Comissionamento**

#### ! **Observação!**

• É recomendado que Fieldgate SWG70, adaptadores e dispositivos sejam configurados no teste e que a rede seja testada antes que os componentes sejam instalados no campo.

# <span id="page-28-1"></span>**7.1 Preliminares**

#### <span id="page-28-2"></span>**7.1.1 Embalagem do pacote**

O CD ROM entregue com o Fieldgate SWG70 contém os seguintes componentes que devem ser instalados no computador antes da configuração, conforme descrito no Capítulo 7.4.

- Configuração do dispositivo FieldCare
- Todos os DTMs fornecido estão no CD, por exemplo:. Fieldgate DTM e HART IP CommDTM

![](_page_28_Picture_10.jpeg)

#### ! **Observação!**

- É preciso estar registrado no Windows com os privilégios de administrador durante a instalação
- Se um dos componentes do software já estiver instalado no seu sistema, a instalação desse item pode ser omitida

## <span id="page-28-3"></span>**7.1.2 Configuração**

Há duas possibilidades para configurar o Fieldgate SWG70

- pelo servidor Web
- pelo FieldCare

**Servidor Web** Fieldgate SWG70 tem um servidor Web integral que pode ser usado para configurar e monitorar o dispositivo e a rede. A estrutura dos blocos e dos parâmetros é idêntica àquela do Fieldgate SWG70 DTM. A conexão ao servidor Web é feita por um navegador de Internet, por exemplo:. Windows Explorer.

Para conectar e configurar pelo Servidor Web, siga os procedimentos preliminares no Capítulo 7.2.

**FieldCare** A configuração pelo FieldCare difere daquela do Servidor Web no que também é possível parametrizar o adaptador WirelessHART SWA70 e também qualquer dispositivo HART conectado. Um pré-requisito é que os dispositivos de campo já tenham a mesma chave de acesso e o identificador de rede que o Fieldgate SWG70 e já tenham acessado a rede. Os dispositivos anexos podem ser configurados pelos DTMs.

![](_page_28_Picture_21.jpeg)

# ! **Observação!**

• Recomendamos que os adaptadores e os dispositivos HART conectados sejam parametrizados por uma conexão direta, conforme descrito nas Instruções de Operação BA00061S/38/pt. Se o FieldCare acessar os dispositivos pelo Fieldgate SWG70 DTM, os tempos de resposta podem ser consideravelmente maiores que para uma conexão direta.

Para configurar pelo FieldCare, siga os procedimentos preliminares nos Capítulos 7.2. a 7.5.

## **7.2 Conexão Ethernet**

A conexão Ethernet do Fieldgate SWG70 permite comunicação com um computador pelo servidor Web integral ou pelo FieldCare. Antes de começar, verifique o seguinte:

- O protocolo de Internet TCP/IP está instalado no computador e está ativo
- Você tem os direitos de administrador para o computador e a rede
- Você tem um conjunto de endereços de IP que foram autorizados pelo departamento de TI
- Todo servidor proxy para o navegador de Internet está desabilitado
- Os firewalls permitem comunicação na porta 502 e 5094

Os procedimentos descritos neste capítulo são para Windows XP. Para outros sistemas Windows, entre em contato com o administrador de sistema.

Fieldgate SWG70 é entregue com o endereço de IP padrão:

• 192.168.1.1

Para que o computador host possa se comunicar com o Servidor Web Fieldgate

- Verifique se o computador pode alcançar o Fieldgate pelas portas 443, 502 e 5094. Se não tiver certeza de como fazer isso, consulte o administrador de rede.
- Para o comissionamento inicial, defina o endereço do computador em, por exemplo,. 192.168.1.200 ou semelhante

#### <span id="page-29-0"></span>**7.2.1 Alterar o endereço de IP**

**Procedimento para Windows XP**

1 Com o botão direito, clique **Iniciar =>Configurações =>Painel de Controle =>Conexões de Rede**

![](_page_29_Picture_149.jpeg)

2 Com o botão direito, clique em **Conexão da área local => Propriedades**

![](_page_29_Picture_20.jpeg)

- 3 Com o botão esquerdo do mouse, clique duas vezes em **Protocolo de Internet (TCP/IP)** ou clique uma vez, depois clique em **Propriedades**.
- 4 Anote os valores originais do endereço de IP e a máscara de sub-rede do computador para restabelecê-los, se necessário, ao final da operação.
- 5 Mude o endereço de IP e a máscara de sub-rede do computador host para corresponder ao endereço de IP do Fieldgate.
	- Endereço de IP 192.168.1.XXX e máscara de rede (máscara de sub-rede) 255.255.255.0.

![](_page_30_Picture_112.jpeg)

6 Clique no botão **OK** para completar o procedimento, feche as outras caixas de diálogo com **OK** e **Fechar**.

#### <span id="page-30-0"></span>**7.2.2 Verifique a conexão**

O modo mais simples de verificar a conexão é chamar o Servidor Web Fieldgate SWG70

1 No navegador de Internet, insira o endereço de Fieldgate SWG70: 192.168.1.1 e pressione **Enter**:

![](_page_30_Picture_9.jpeg)

- 2 Aceitar o certificado do site na caixa de diálogo que aparece agora.
- 3 Aparece o login da página Web. Para abrir as páginas Web Fieldgate SWG70 – Enter **User name** (padrão: admin) e **Password** (padrão: admin) e pressione **OK**

![](_page_30_Picture_113.jpeg)

- 4 Se não puder fazer a conexão ao Fieldgate:
	- Faça o ping do Fieldgate usando o prompt de comando
	- Verifique se todos os servidores proxy estão desligados ou sem uso para esta faixa de endereço
	- Verifique se as portas 443, 502 e 5094 em todos os firewalls estão abertas
	- Verifique se tem o cabo de Ethernet correto (cruzado para conexão direta ao PC)
	- Verifique se o cabo de Ethernet foi conectado corretamente, Capítulo 5.3
	- Verifique novamente a configuração do endereço de IP

## **7.3 Conexão RS-485**

Depois que o gateway tiver sido conectado ao barramento RS-485 (vide capítulo 5.4), é possível conectar o barramento RS485 ao PC. Isso pode ser feito usando um conversor RS485–RS232 ou um RS485–USB.

- **Procedimento** 1 Conecte o conversor RS-485–RS-232 ou o RS-485–USB ao PC.
	- 2 No caso do conversor RS-485-USB, instale qualquer driver que seja entregue com o dispositivo.
	- 3 Para saber a qual porta COM o conversor está conectado, abra a administração do dispositivo do Windows, po exemplo: Windows XP:

#### **Iniciar > Configurações> Painel de Controle> Sistemas > Hardware > Administrador do Dispositivo**.

4 Em "Portas (COM & LPT)", deve-se ver o conversor e a porta COM atribuídos

![](_page_31_Picture_10.jpeg)

5 Anote a porta COM (neste caso, porta serial USB (COM5)) e a taxa de transmissão, etc, já que podem ser necessários para configurar a comunicação

## **7.4 Instalação do FieldCare**

Se o FieldCare ainda não está em execução no computador, é preciso instalar o FieldCare Device Setup do DVD correspondente: irá iniciar automaticamente, caso contrário, utilize o setup.exe.

### <span id="page-32-0"></span>**7.4.1 Instalação do Fieldgate DTM e HART IP CommDTM**

1 Inserir o CD ROM Fieldgate no drive de CD ROM: o programa de instalação é iniciado: – Se este não for o caso, clique duas vezes em **Setup.exe** que está na pasta Fieldgate SWG70

![](_page_32_Picture_6.jpeg)

2 Clique em **WirelessHART Fieldgate DTM**: o **DTM Setup Wizard** é iniciado:

![](_page_32_Picture_8.jpeg)

- Pressione **Next** para continuar
- 3 Aparece a caixa de diálogo **Licence Agreement** : leia e aceite, depois pressione **Next** para continuar

–Se não aceitar o contrato de licença, o assistente fecha

- 4 Na caixa de diálogo **Customer Information**, insira os detalhes do usuário, depois pressione**Next** para continuar
- 5 Na caixa de diálogo, **Choose Setup Type**, selecione **Complete –** Se o assistente encontrar uma versão anterior do DTM, pressione **Update**
- 6 O DTM Setup Wizard localiza agora a pasta FieldCare HART DTM e exibe-a na caixa de diálogo

**Ready to Install**: pressione **Install** para iniciar a instalação – Uma barra de progresso indica o estado da instalação

- 7 Quando a instalação estiver completa, a caixa de diálogo instalada com sucesso aparece: – Pressione **Finish** para fechar a caixa de diálogo e encerrar a instalação
- 8 Repita o procedimento para **HART IP Communication DTM**
- 9 Se quiser usar o servidor HART OPC, é possível instalá-lo aproximadamente da mesma maneira a partir do item do menu **HART OPC Server**
- 10 Pressione "**X**" na caixa de diálogo Setup Welcome para fechar o programa de configuração

#### <span id="page-33-0"></span>**7.4.2 Atualizar o catálogo FieldCare DTM**

Antes de poder ser usado, os novos DTMs devem estar integrados no catálogo FieldCare DTM.

![](_page_33_Picture_4.jpeg)

- Para o FieldCare padrão e profissional, são necessários os direitos do administrador para atualizar o catálogo DTM
- Para novas instalações do FieldCare, siga as instruções no livreto Iniciando o FieldCare
- 1 Iniciar o FieldCare e registrar-se como administrador (não é necessário para FieldCare Device Setup)

![](_page_33_Picture_118.jpeg)

- 2 Na caixa de diálogo **Start-Up Screen**, pressione **Continue** e em **FieldCare** pressione **Open –** Aparecerá um espaço de trabalho vazio do Projeto
- 3 Com o botão direito, clique no menu **DTM Catalog** e selecione **Update...**
	- A caixa de diálogo **Update DTM Catalog** aparece
	- Pressione **Update** para iniciar a busca por novos DTMs (isso pode levar vários minutos)
- 4 Quando a busca for finalizada, o novo DTM será exibido do lado esquerdo:

![](_page_33_Picture_119.jpeg)

- Selecione o Fieldgate sem fio e HART IP DTMs e pressione **Move >>**
- – Pressione **OK** para fechar a caixa de diálogo e registrar as alterações
- Agora já é possível iniciar a configuração, vide Capítulo 8

![](_page_33_Picture_19.jpeg)

• Se um Fieldgate WirelessHART DTM ou HART IP Communication DTM já estiver no catálogo, ele é automaticamente atualizado e aparece como "Alterado" no painel direito

# <span id="page-34-0"></span>**7.5 Criar um projeto FieldCare**

Criar um projeto FieldCare permitirá configurar o Fieldgate SWG70 e qualquer dispositivo HART (dispositivo de campo ou adaptador) na rede sem fio pelo DTM. A configuração de um dispositivo de campo pode ser encontrada no manual de operações do fabricante, a configuração do adaptador está descrita nas Instruções de Operação BA00061S/38/pt, Adaptador Wireless SWA70.

### <span id="page-34-1"></span>**7.5.1 Adicione o HART IP CommDTM**

O HART IP Comm DTM é necessário para comunicação por Ethernet com FieldCare.

![](_page_34_Picture_6.jpeg)

# ! **Observação!**

- Se quiser conectar-se ao FieldCare pela interface RS-485, o HART Communication CommDTM deve ser adicionado e configurado, em vez do HART IP CommDTM.
- O procedimento é semelhante àquele descrito aqui, onde a configuração envolve outros parâmetros, como seleção de multiplexador, porta COM e taxa de transmissão.
- 1 No espaço de trabalho do projeto FieldCare, clique com o botão direito no nó **Host** e selecione **Add Device**...:

![](_page_34_Picture_11.jpeg)

2 A caixa de diálogo **Add New Device** se abre:

![](_page_34_Picture_125.jpeg)

- Selecione **HART IP Communication** e pressione **OK**
- A caixa de diálogo fecha e o HART IP Communication DTM é adicionado abaixo do nó Host
- 3 Se desejado, o HART IP Communication DTM pode ser configurado off-line a partir de agora
	- Com o botão direito, clique no nó e selecione **Configuration.**
	- O nome do nó e o timeout (padrão 10000 ms) podem ser alterados
	- As mudanças são aceitas quando o botão **Apply** é pressionado.

### <span id="page-35-0"></span>**7.5.2 Adicionar o Fieldgate SWG70**

1 Com o botão direito, clique no nó **HART IP Communication** e selecione **Add Device**:

![](_page_35_Picture_4.jpeg)

2 A caixa de diálogo **Add New Device** se abre:

![](_page_35_Picture_97.jpeg)

- Selecione **WirelessHART Fieldgate SWG70** e pressione **OK**
- 3 A caixa de diálogo fecha e o Fieldgate SWG70 DTM é adicionado abaixo do nó HART IP

![](_page_35_Figure_9.jpeg)

4 Se o endereço IP da fábrica (192.168.1.1) ou a porta Ethernet (5094) do Fieldgate SWG70 for alterada, clique no nó **HART IP Communication** e selecione **Set DTM Addresses** – A caixa de diálogo **Set DTM Adresses Dialog** se abre:

![](_page_35_Picture_98.jpeg)

- 5 Insira o novo endereço IP e/ou número de porta Ethernet UDP e pressione **Update Changed Data**
- 6 Feche a caixa de diálogo o Fieldgate SWG70 pode agora ficar on-line
### **7.5.3 Parametrize Fieldgate SWG70**

1 Com o botão direito, clique no nó **HART IP Communication** e selecione **Connect** – o HART IP Comm DTM fica on-line e as duas setas ficam verdes

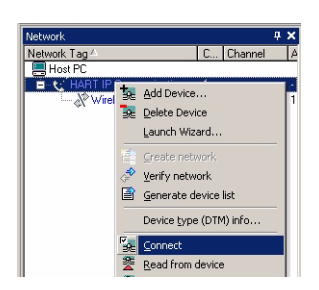

- 2 Com o botão direito, clique no nó **Fieldgate SWG70** e selecione **Connect**: – O Fieldgate SWG70 DTM fica on-line e as duas setas ficam verdes
- 3 Com o botão direito, clique no nó **Fieldgate SWG70** e selecione **Online Parameterize**:

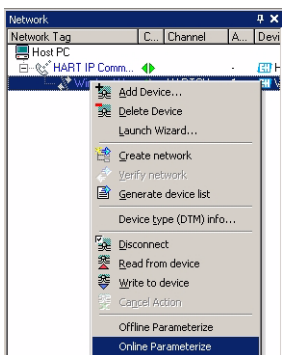

- O DTM do Fieldgate SWG70 se abre
- 4 Aumente a árvore de navegação para ver os blocos de parâmetro (aqui exibidos com a página de identificação aberta):

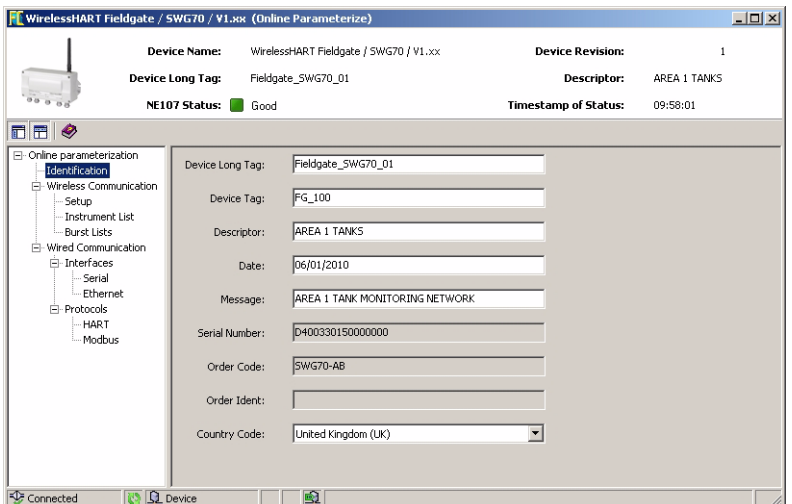

– Agora já é possível configurar o dispositivo

### **7.5.4 Varredura dos dispositivos sem fio na rede**

Depois que o Fieldgate SWG70 for configurado, vide Capítulo 8.2, é possível varrer outros dispositivos na rede

1 Com o botão direito, clique no nó **Fieldgate SWG70** e selecione **Connect**:

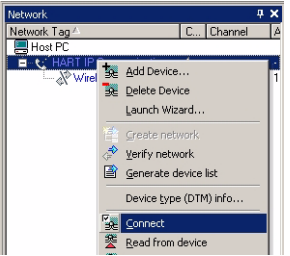

- – O Fieldgate SWG70 fica on-line e as duas setas ficam verdes
- 2 Com o botão direito, clique no nó **Fieldgate SWG70** e selecione **Create Network...**:
	- Também é possível clicar no ícone Create network para fazer isso

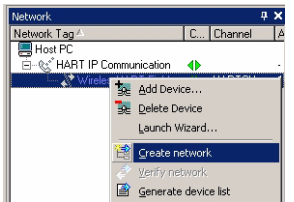

3 O Fieldgate Comm DTM agora varre a rede e adiciona automaticamente todos os dispositivos HART encontrados na rede (neste caso, os adaptadores SWA70):

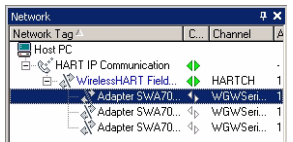

#### **Nota!**

– Se nenhum dispositivo for encontrado, embora a comunicação tenha sido estabelecida, verifique se os adaptadores foram configurados com a identificação de rede correta e a chave de acesso. - Isso pode levar até 10 minutos para acessar a rede depois de descarregar o ID da rede e a chave de acesso

### **7.5.5 Varredura dos dispositivos conectados aos adaptadores**

Também é possível varrer os dispositivos conectados aos adaptadores. Dependendo do tamanho da rede e dos dispositivos de campo conectados, porém, é possível que ocorram problemas de timeout. Neste caso, o FieldCare emite uma advertência e o usuário pode escolher cortar a conexão, esperar a conexão ou tentar novamente.

- 1 Com o botão direito, clique no nó **Adapter** e selecione **Connect**: – O adaptador fica on-line e as duas setas ficam verdes
- 2 Com o botão direito, clique no nó **Adapter** e selecione **Create Network...**:
	- Também é possível clicar no ícone Create Network para fazer isso

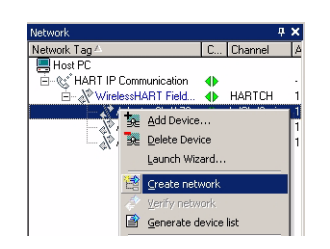

3 O adaptador DTM agora varre a rede e adiciona automaticamente todos os dispositivos HART encontrados na rede (neste caso, um transmissor de temperatura TMT162):

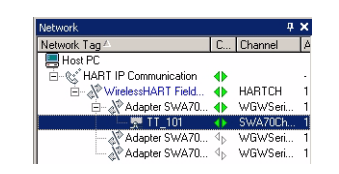

- 4 Repita o processo para todos os adaptadores da rede
- 5 Um clique duplo no nó do transmissor abre o dispositivo DTM, que pode ser usado para configurar o dispositivo

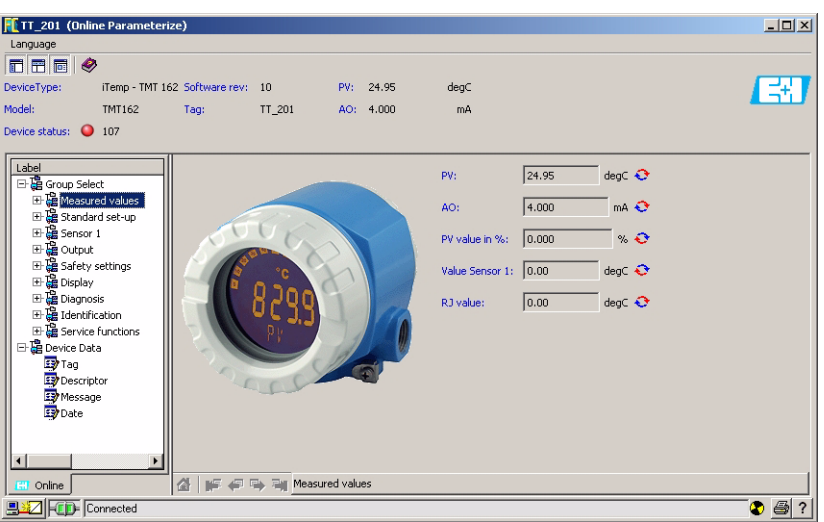

# **8 Configuração do Fieldgate**

## **8.1 Interface do usuário**

O servidor Web e DTM do Fieldgate SWG70 estão estruturados da mesma maneira, de tal forma que a configuração é idêntica. Antes de iniciar, o **Web Server** deve estar aberto, vide Capítulo 7.2.2 ou a caixa de diálogo **Online parameterization** do DTM deve estar aberta, vide Capítulo 7.5.3.

A interface do usuário (e o capítulo) está estruturado da seguinte maneira:

**Parâmetros (diálogo DTM: Parametrização online)** Identificação Comunicação sem fio Configuração Lista de instrumento Listas de Burst Comunicação com fio Interfaces Serial Ethernet Protocolos HART Modbus **Diagnóstico (diálogo DTM: Diagnóstico)** Identificação Comunicação sem fio Detalhes Comunicação com fio Visão geral HART **Funções adicionais (diálogo DTM : Funções adicionais=> Função)** Reset Sobre Atualização de Firmware Alterar senha Cópia de segurança de lista de instrumentos (somente DTM) Definir endereços DTM (somente DTM) Definir endereços do dispositivo (somente DTM) Teste automático (somente DTM)

A interface Web difere do DTM somente na apresentação dos parâmetros. No caso da interface Web, os parâmetros são apresentados em uma árvore individual. Para o DTM, a Parametrização, o Diagnóstico e as Funções Adicionais estão em caixas de diálogo DTM separadas, que devem ser acessadas clicando com o botão direito no nó do Fieldgate SWG70 e selecionando a partir do menu de contexto. O DTM oferece funções adicionais que são específicas para FDT, por exemplo:. Definir endereços do dispositivo.

Nos dois casos, os parâmetros são registrados ao pressionar **Enter**, em alguns casos, deve-se pressionar um botão adicional para que as alterações sejam efetivas.

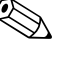

# ! **Observação!**

• O DTM também oferece uma função de parametrização off-line que não está descrita neste manual. Se for utilizada, os parâmetros inseridos devem ser descarregados no Fieldgate quando estiver on-line, antes que se tornem efetivos. Consulte a ajuda on-line do Fieldgate.

# **8.2 Identificação**

Os parâmetros a serem encontrados nesta folha pertencem à identificação de Fieldgate SWG70. Os parâmetros padrão de Fieldgate SWG70 irão aparecer nos campos de entrada apropriados.

1 Clique na folha **Identification** para exibir os parâmetros associados:

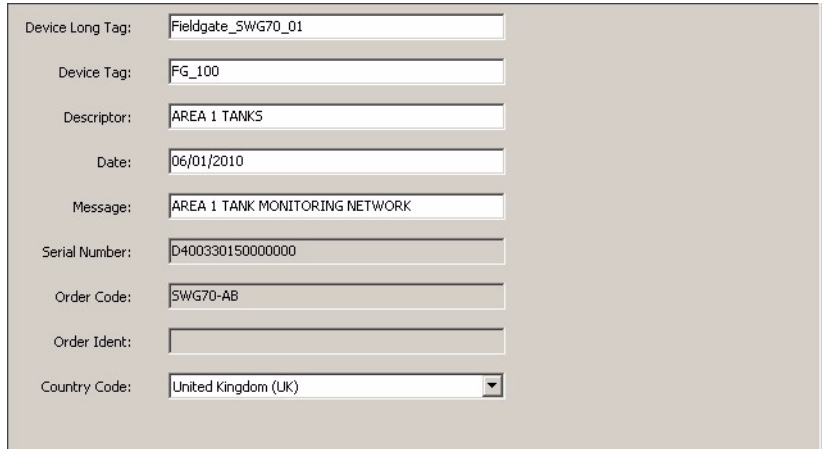

- O significado dos parâmetros pode ser visto na tabela abaixo, onde os parâmetros obrigatórios estão destacados em negrito
- 2 Insira, pelo menos um **Device Long Tag** e **Device Tag**, pressionando **Enter** para registrar a alteração.

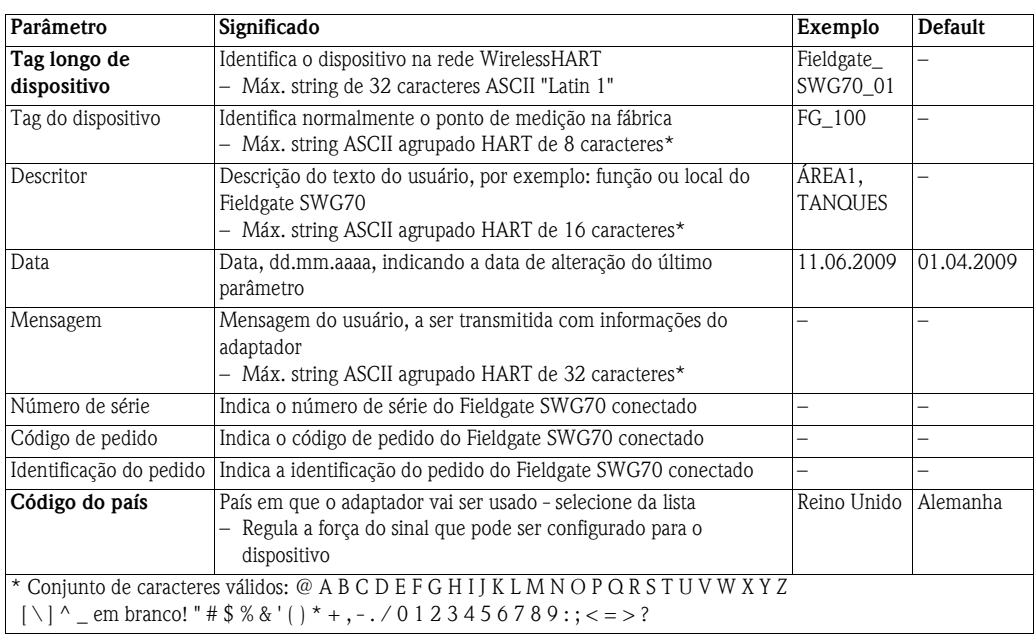

**Parâmetros de identificação**

## **8.3 Comunicação sem fio**

### **8.3.1 Configuração**

Esta folha contém os parâmetros necessários para configurar a comunicação WirelessHART oferecida pelo Fieldgate SWG70.

1 Clique na folha **Wireless Communication => Setup** para exibir os parâmetros associados:

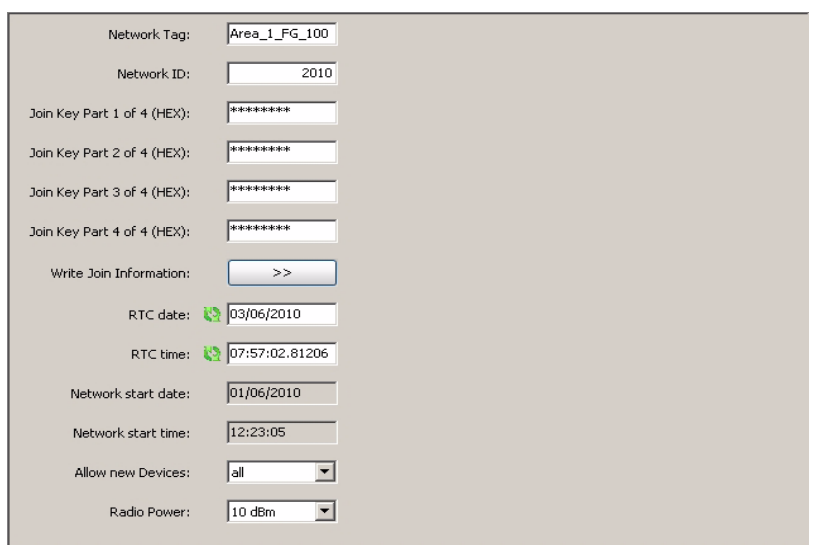

- O significado dos parâmetros pode ser visto na tabela abaixo, onde os parâmetros obrigatórios estão destacados em negrito
- 2 Os parâmetros Chave de Acesso podem ser inseridos somente quando a minisseletora 8 (dentro do invólucro do gateway) está em ON (padrão de fábrica), consulte o Capítulo 6.1.3.
- 3 Quando todos os parâmetros forem definidos, pressione o botão **Execute Join** para descarregar as configurações.

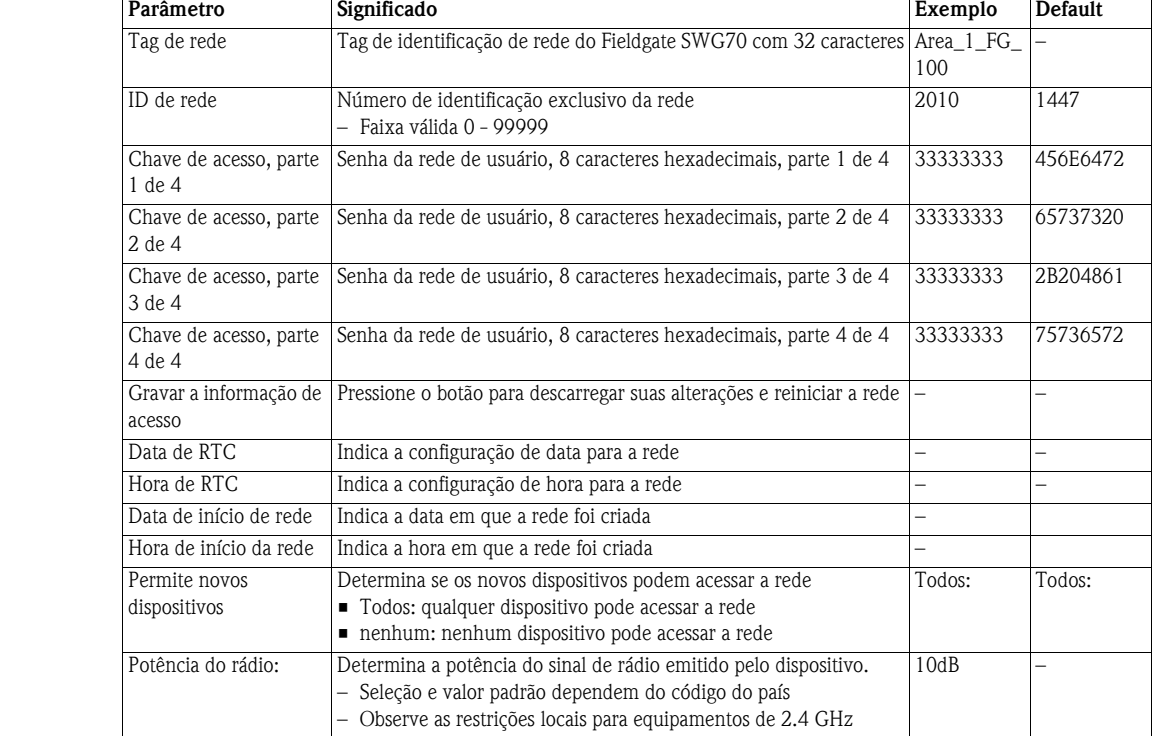

#### **Configuração de parâmetros**

### **8.3.2 Lista de instrumentos**

Esta folha contém uma lista de instrumentos na rede, além dos valores de processo atuais

1 Clique na folha **Wireless Communication => Instrument List** para exibir os parâmetros associados:

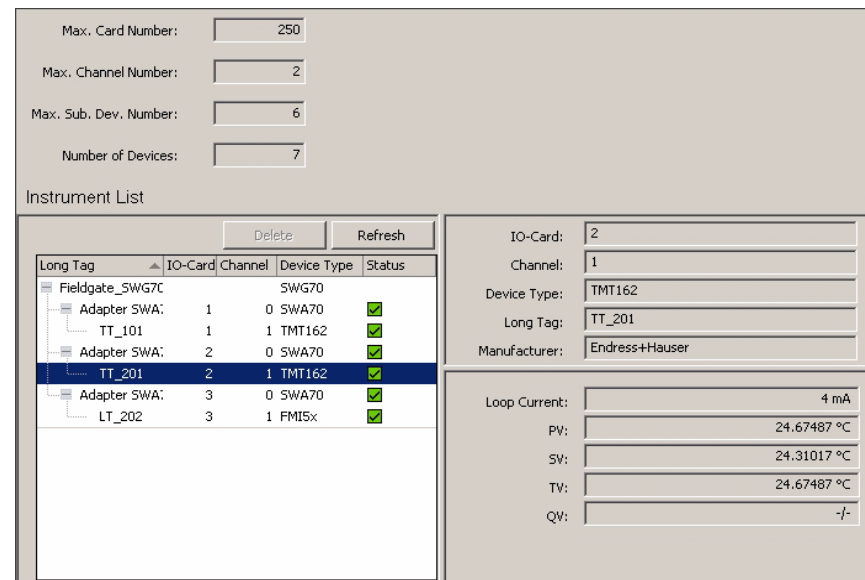

- 2 Expande a lista de instrumentos abrindo as respectivas folhas:
	- As informações nos campos à direita da lista se referem ao dispositivo selecionado (dependendo do tamanho da rede, pode levar alguns minutos para carregar)
	- O significado dos parâmetros podem ser vistos na tabela abaixo

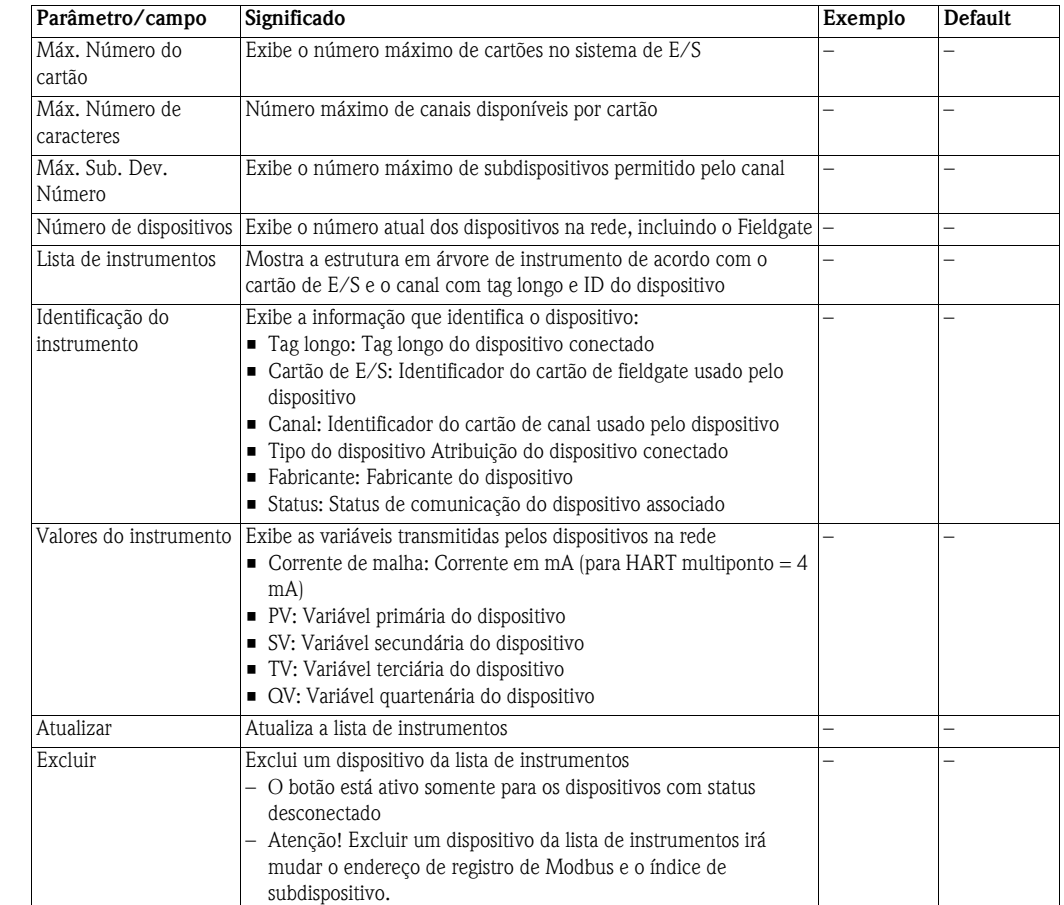

### **Parâmetros da lista de instrumento**

### **8.3.3 Listas de Burst**

O modo Burst é um modo especial do dispositivo escravo HART que permite enviar periodicamente a resposta para um comando HART selecionado sem ser "polled" pelo mestre, por exemplo: Fieldgate. É possível ser usado, por exemplo, para enviar os valores de processo de um adaptador ou dispositivo HART ao Fieldgate SWG70 em intervalos regulares.

As listas Burst contêm informações sobre os dispositivos que estão operando neste modo. Os valores medidos e enviados pelos dispositivos podem ser visualizados na Lista de Instrumentos, vide Capítulo 8.3.2.

1 Clique na folha **Wireless Communication=> Burst Lists** para exibir os parâmetros associados:

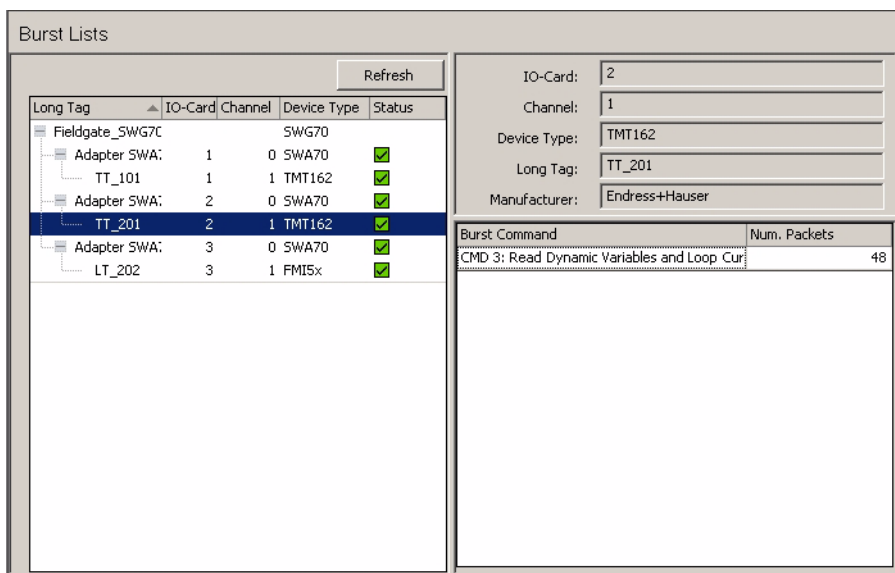

- 2 Expande a lista de burst abrindo as respectivas folhas:
	- As informações nos campos à direita da lista têm a ver com o dispositivo selecionado
	- O significado dos parâmetros pode ser visto na tabela abaixo

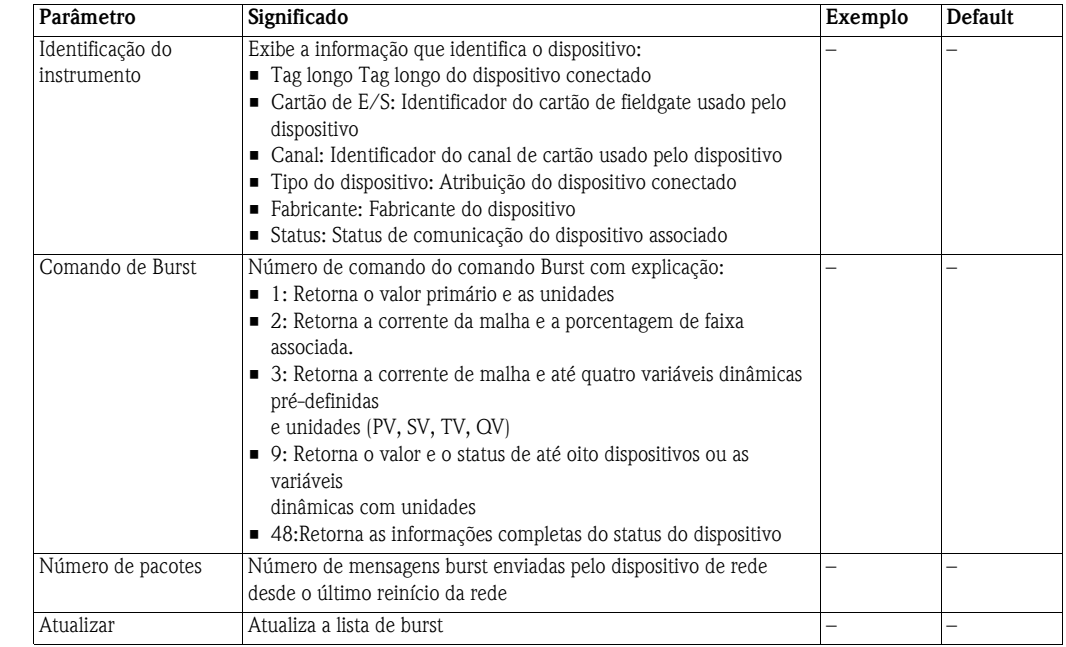

### **Parâmetros da lista de burst**

# **8.4 Comunicação com fio**

### **8.4.1 Serial**

Os parâmetros presentes nesta folha pertencem à configuração da interface serial oferecida pelo Fieldgate SWG70.

1 Clique em **Wired Communication => Interfaces => Serial** para exibir o parâmetro associado:

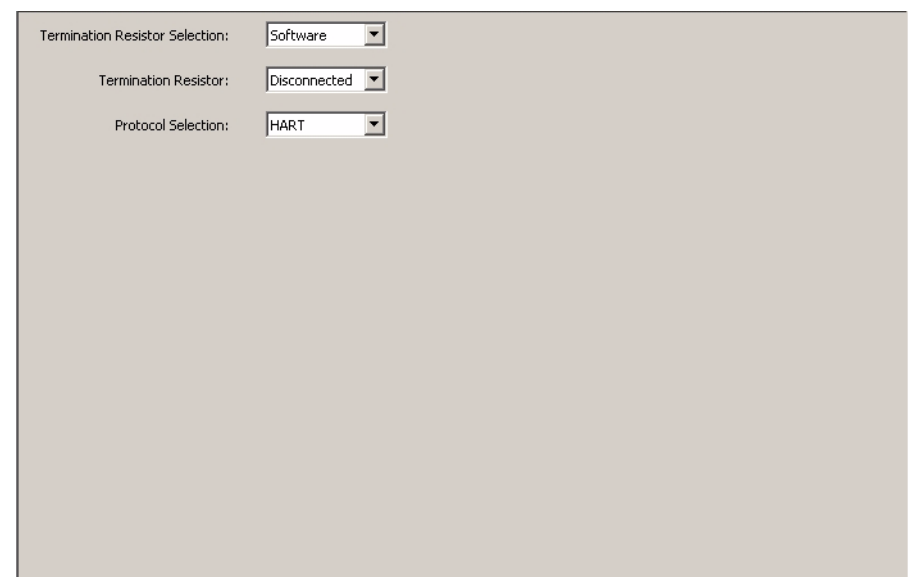

- 2 Configura a interface serial para HART ou MODBUS RTU conforme solicitado. – O significado dos parâmetros pode ser visto na tabela abaixo
- 3 Depois da configuração, ajuste os parâmetros de protocolo da interface na folha "Protocolo" apropriada, consulte Capítulos 8.4.3 e 8.4.4

#### **Parâmetros seriais**

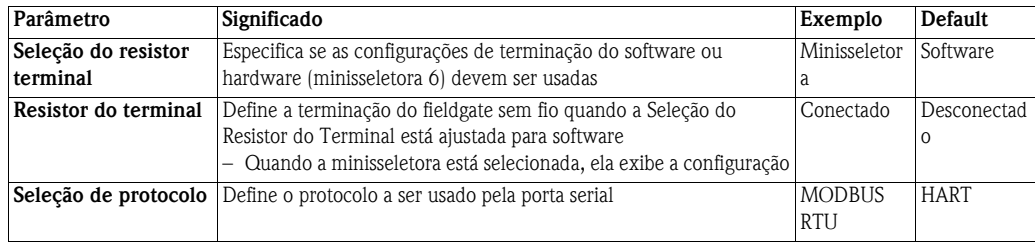

### **8.4.2 Ethernet**

Os parâmetros contidos nesta folha pertencem à configuração da comunicação ao host pela interface Ethernet oferecida pelo Fieldgate SWG70.

1 Clique em **Wired Communication => Interfaces => Ethernet** para exibir os parâmetros associados:

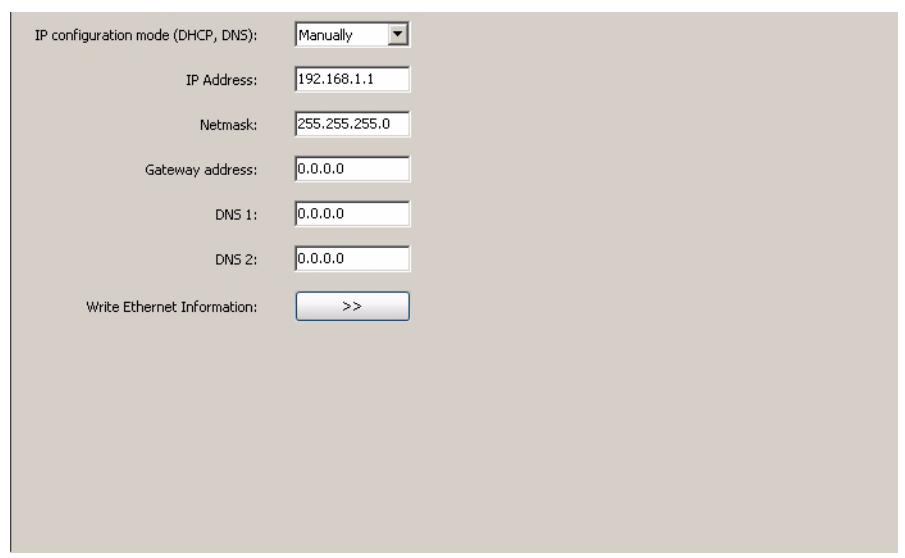

- O significado dos parâmetros pode ser visto na tabela abaixo, onde os parâmetros obrigatórios estão destacados em negrito
- 2 Insira os parâmetros, pressione **Enter** depois de cada alteração
	- Nota: A atribuição automática de endereço de IP requer que haja um servidor DHCP na rede Ethernet
- 3 Pressione o botão **Write Ethernet Information** quando os todos os parâmetros forem alterados
	- O gateway irá reiniciar com os novos parâmetros
	- Se o endereço de IP foi alterado, a comunicação será perdida
	- Se necessário, altere o endereço do computador e restabeleça a comunicação com o novo endereço de IP, conforme descrito no Capítulo 7.2
	- Se estiver usando o HART IP CommDTM, os parâmetros de comunicação, vide o Capítulo 7.5.2 Etapa 4, antes de estabelecer a conexão novamente

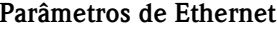

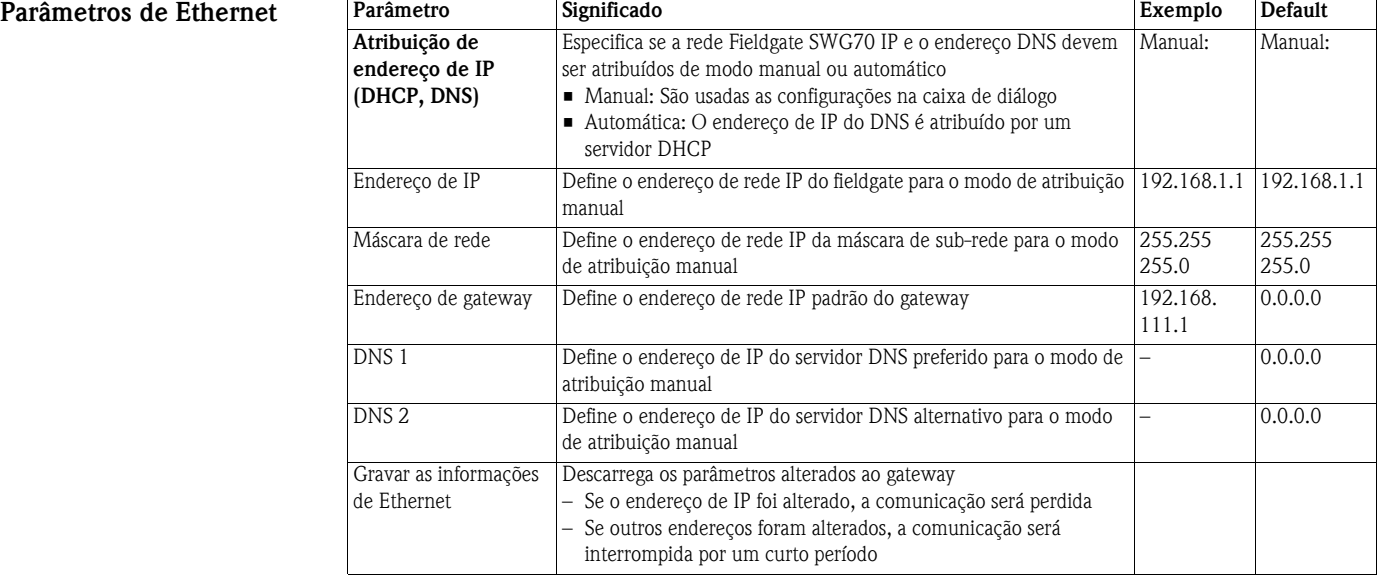

## **8.4.3 HART**

Os parâmetros contidos nesta folha pertencem à configuração da comunicação HART ao host na interface serial oferecida pelo Fieldgate SWG70.

# ! **Observação!**

- A comunicação HART, neste caso, é puramente digital, em uma interface RS-485 padrão
- A taxa de transmissão deve ser selecionada para ser compatível com a do host
- 1 Clique em **Wired Communication => Protocols => HART** para exibir os parâmetros associados:

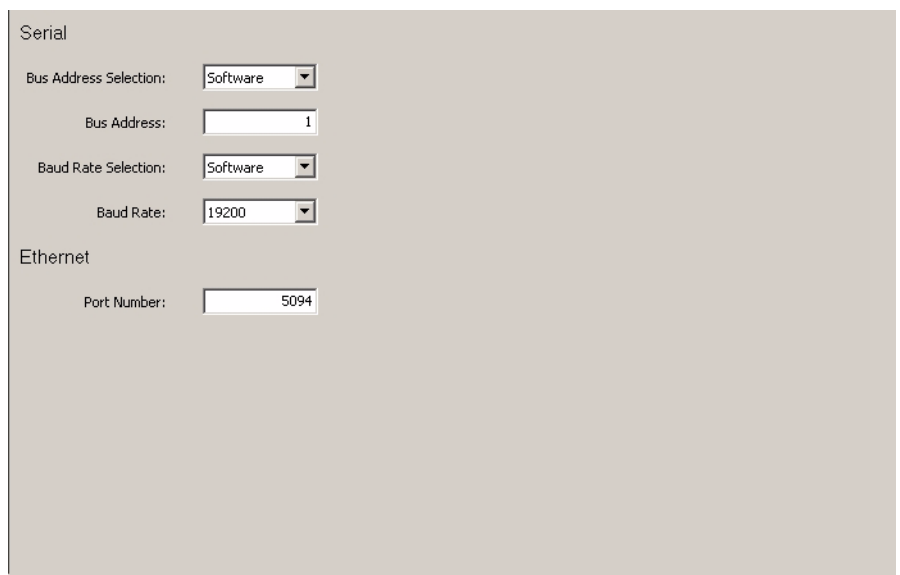

- O significado dos parâmetros pode ser visto na tabela abaixo, onde os parâmetros obrigatórios estão destacados em negrito
- 2 Se o número de porta padrão for alterado e o FieldCare está em uso, a comunicação será perdida
	- Reconfigure os parâmetros de comunicação HART IP CommDTM, vide Capítulo 7.5.2 Etapa 4, antes de fazer nova conexão

**Parâmetros HART** 

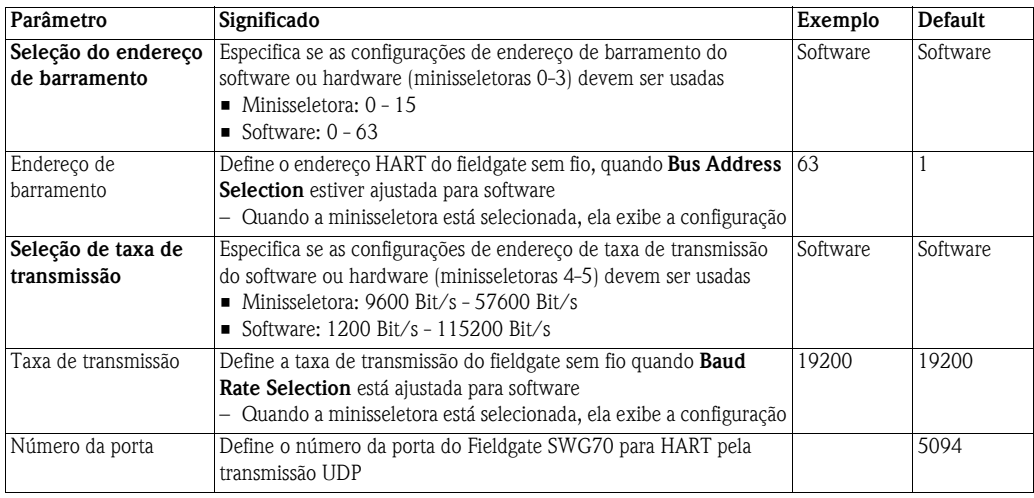

### **8.4.4 Modbus**

Os parâmetros contidos nesta folha pertencem à configuração da comunicação Modbus ao host na interface serial oferecida pelo Fieldgate SWG70.

1 Clique na **Wired Communication => Protocols => Modbus** para exibir os parâmetros associados:

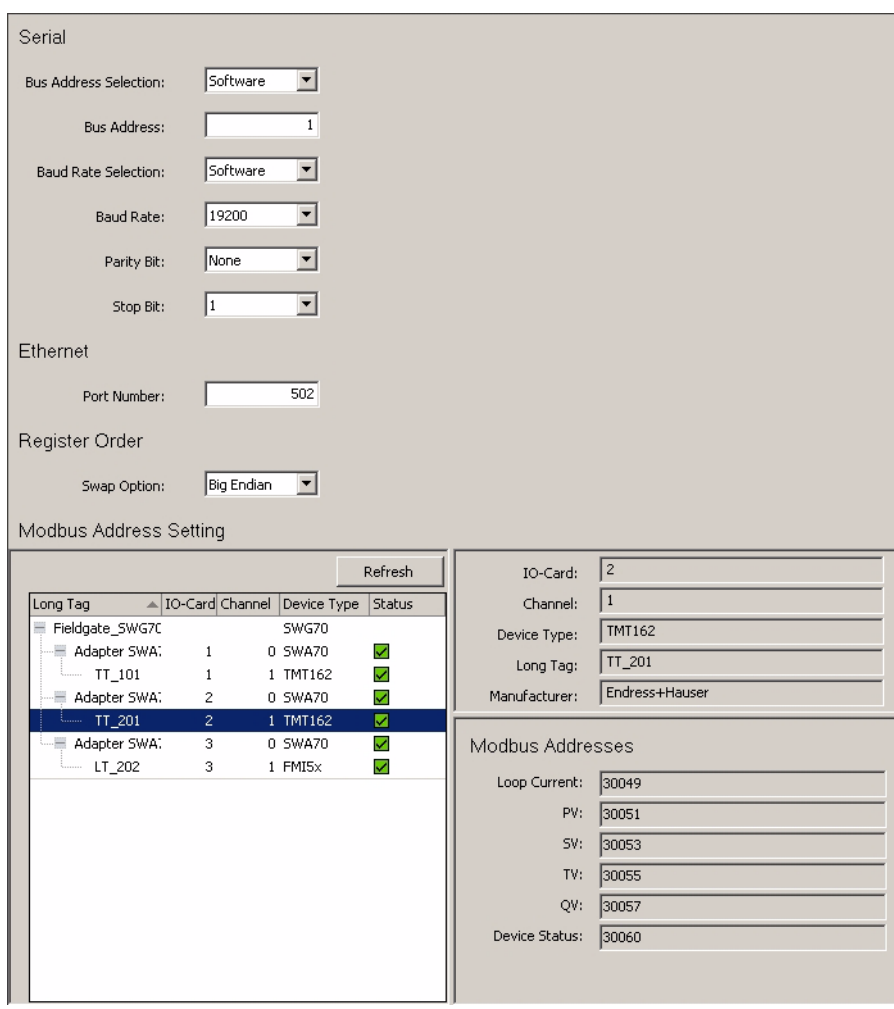

– O significado dos parâmetros pode ser visto na tabela abaixo, onde os parâmetros obrigatórios estão destacados em negrito

#### **Parâmetros Modbus**

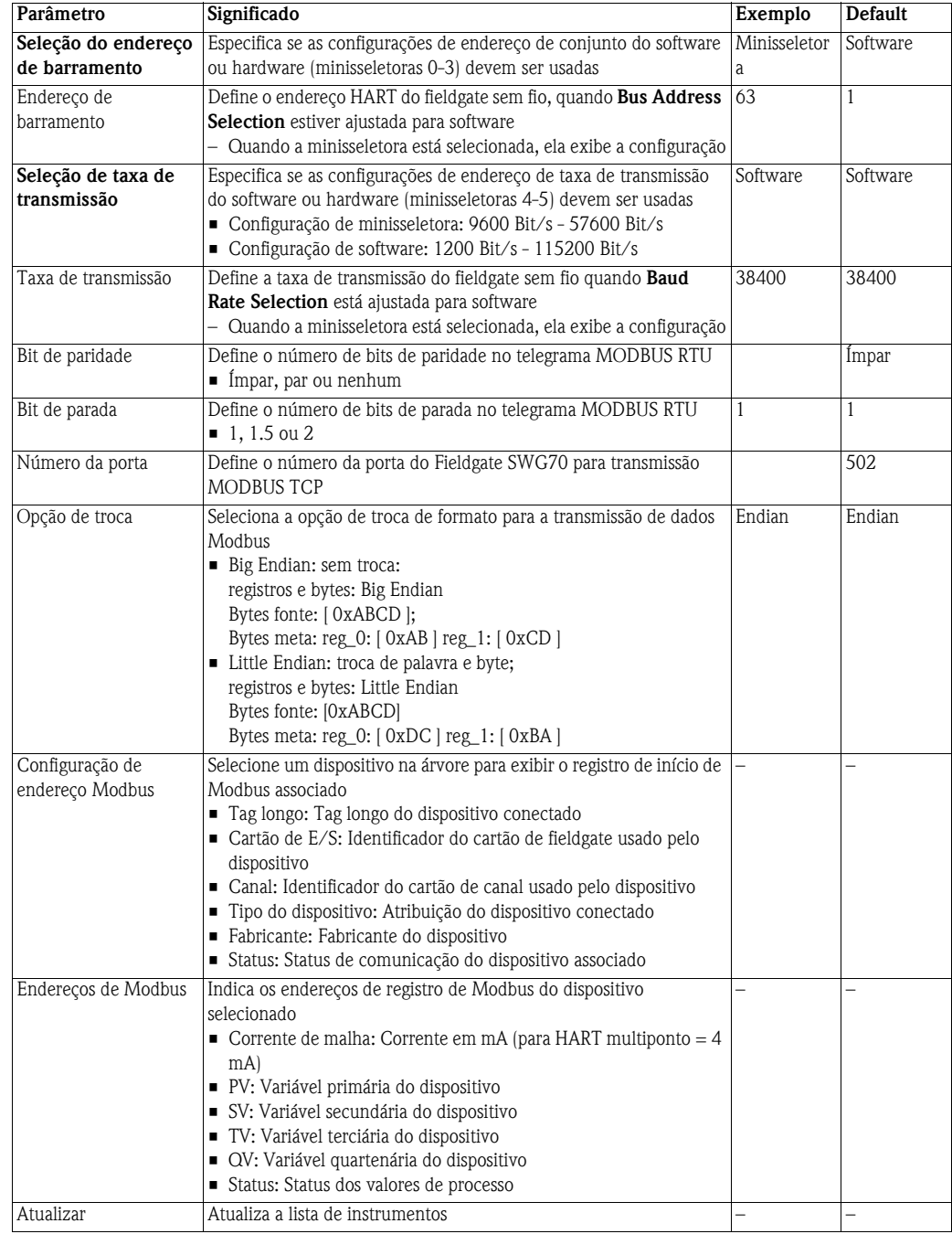

# **8.5 Diagnóstico**

O diagnóstico contém toda a informação de saúde e relacionada no Fieldgate SWG70. Clique no FieldCare com o botão direito no nó do adaptador e selecione **Diagnostic**.

### **8.5.1 Identificação**

A folha **Identification** contém informações sobre o hardware e o software do Fieldgate SWG70. O significado dos parâmetros está descrito na tabela abaixo.

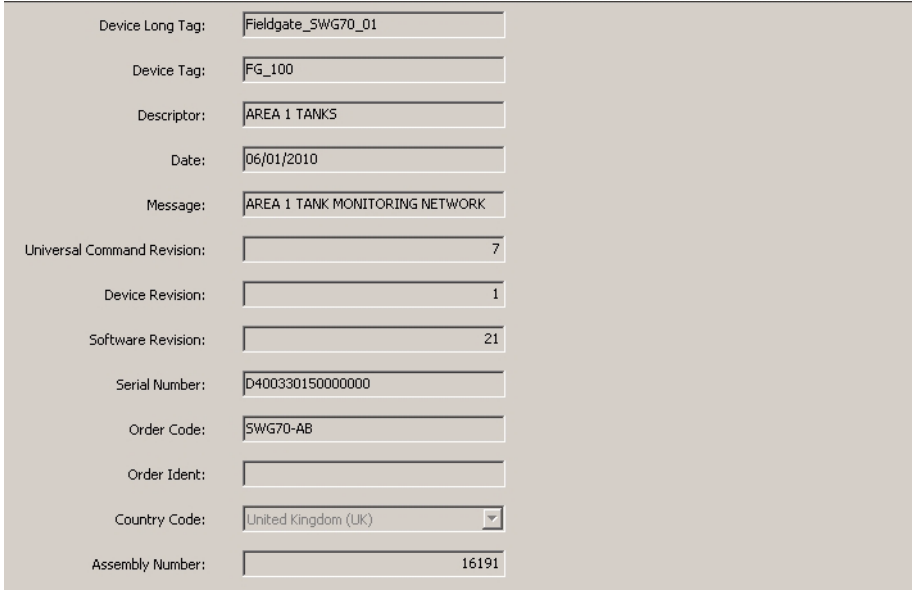

#### **Parâmetros de identificação**

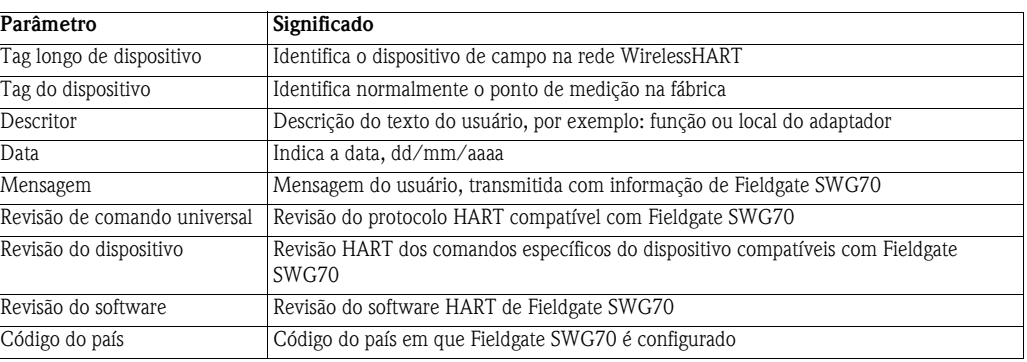

### **8.5.2 Comunicação sem fio**

A folha **Wireless Communication** contém informações sobre a operação do Fieldgate SWG70 na rede sem fio. Inclui a lista de instrumentos que pode ser usada para selecionar a informação sobre um determinado dispositivo na rede e as tabelas.

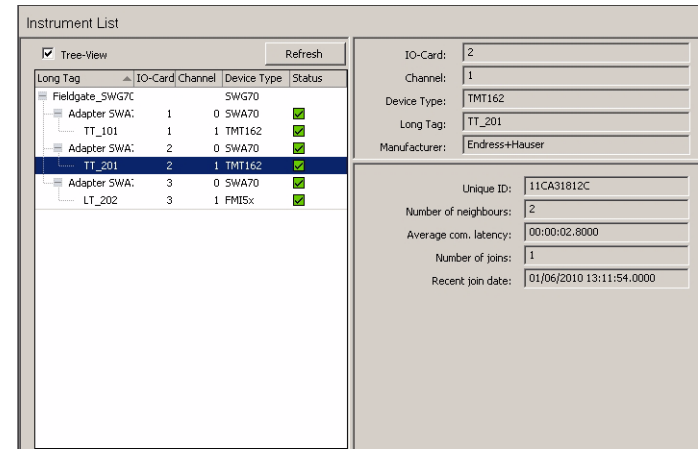

#### **Parâmetros de visualização de comunicação sem fio**

A visão geral contém os parâmetros de desempenho da rede sem fio

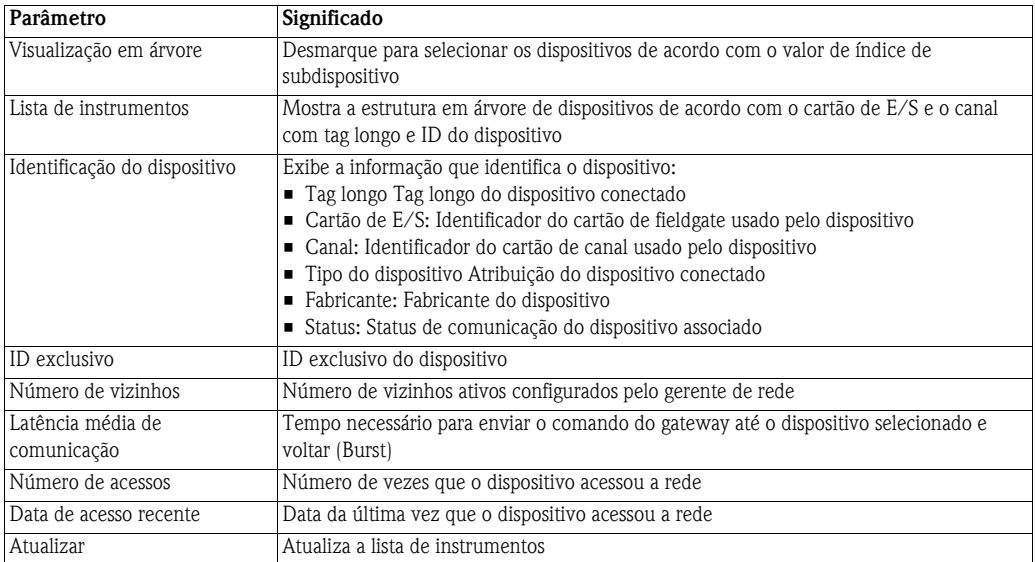

### **8.5.3 Comunicação com fio**

A folha **Wired Communication** contém informações sobre a interface de comunicação usada para conectar um sistema de supervisão. Contém dois submenus: **Overview** e **Details**. O significado dos parâmetros está descrito na tabela abaixo.

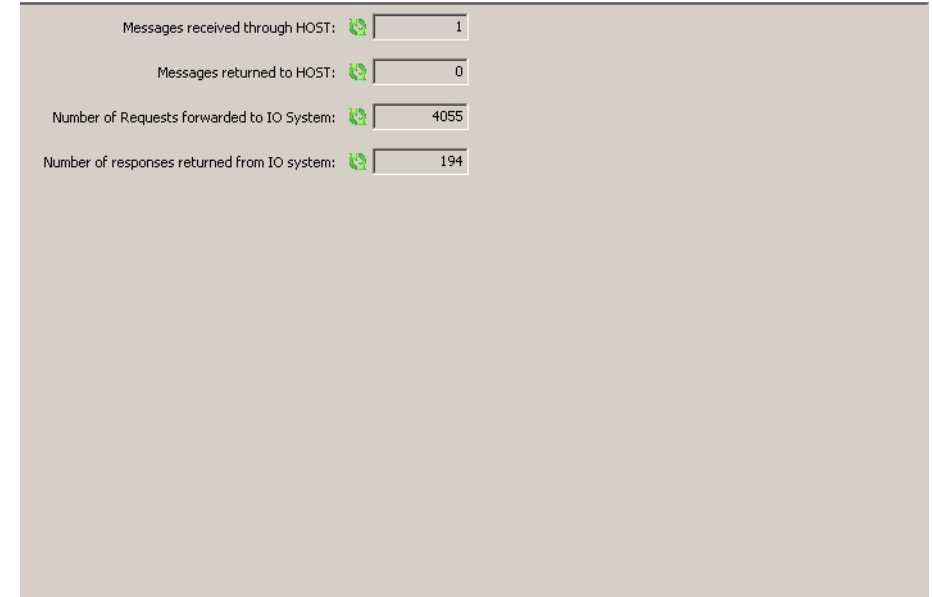

# **de comunicação com fio**

**Visão geral dos parâmetros** A visão geral contém os parâmetros de desempenho da interface de comunicação com fio

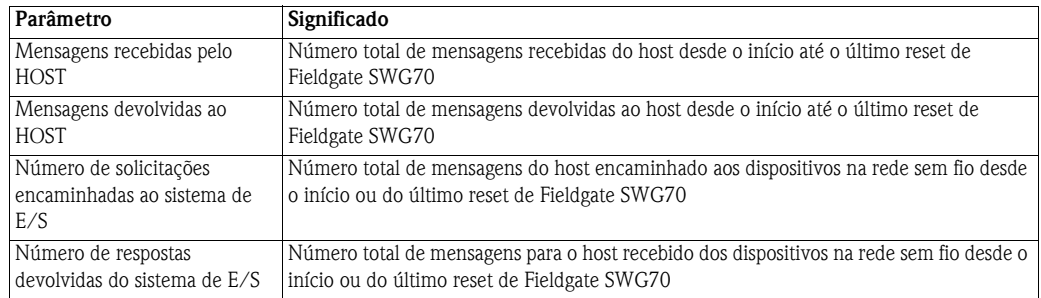

#### **Parâmetros de detalhes de comunicação sem fio**

Uma caixa marcada ao lado de cada parâmetro indica se a condição está válida no momento. As funções de diagnóstico Status de Dispositivo Estendido e Cumulativo e Operação do Instrumento em Progresso não são usados pelo Fieldgate SWG70

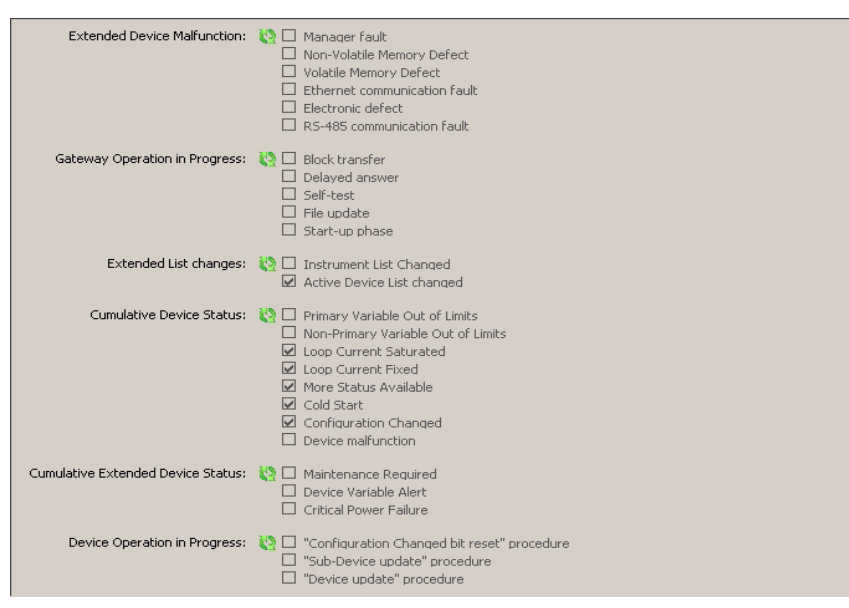

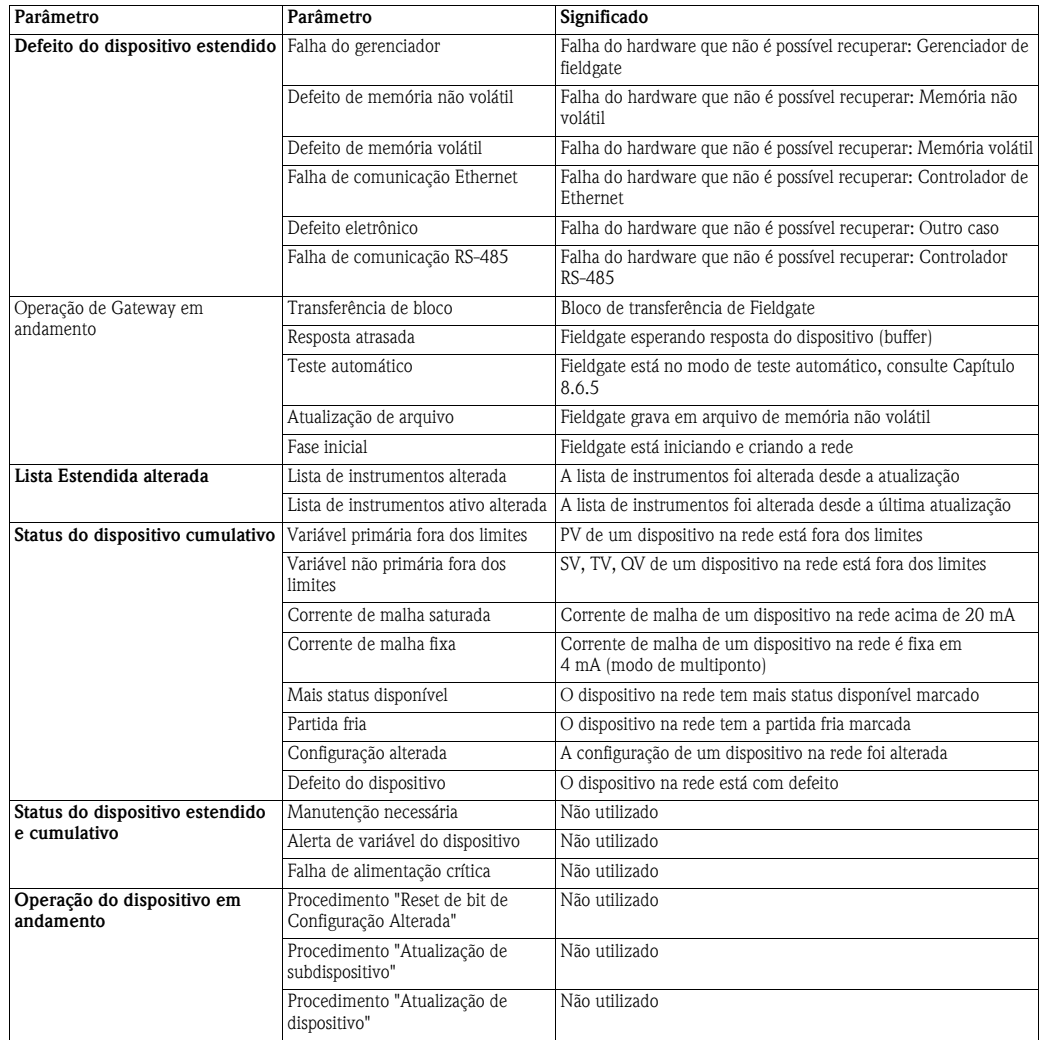

# **8.6 Funções adicionais**

### **8.6.1 Reset**

Reset permite que o Fieldgate, a lista de instrumentos e a rede sejam resetados, consulte a tabela. O reset é inicializado ao pressionar o botão apropriado. Durante o reset, a comunicação com a rede será temporariamente perdida.

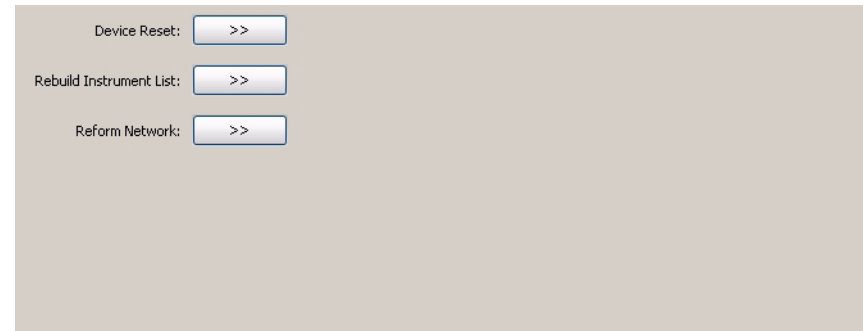

#### **Opções de reset**

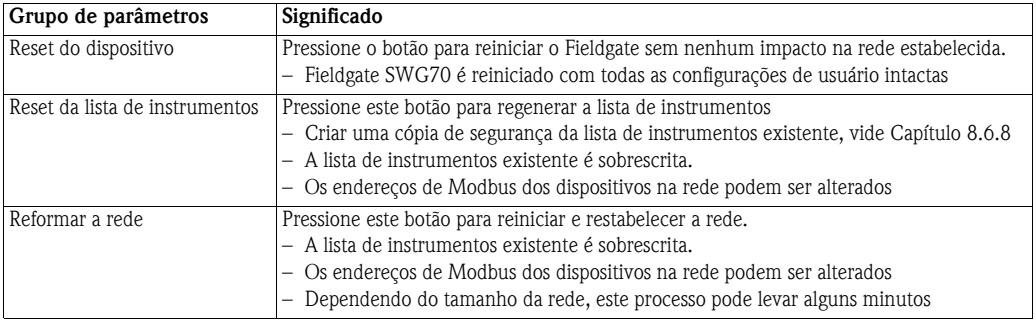

### **8.6.2 Sobre**

**About** oferece informações sobre Fieldgate SWG70 e o DTM.

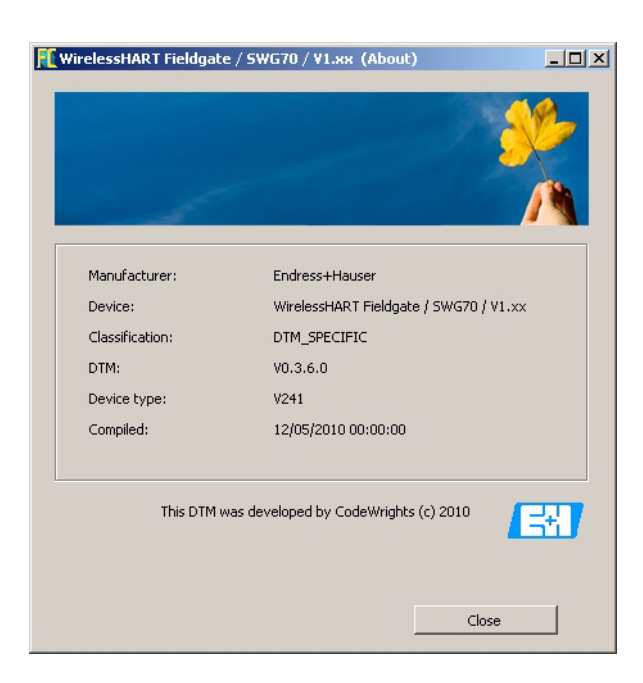

# **8.6.3 Atualização de Firmware (Servidor Web)**

Novo firmware pode ser baixado para o gateway ao selecionar a caixa de diálogo **Firmware Update** em **Addition Functions**.

1 **Browse** para a pasta ou local em que o pacote de firmware é encontrado (\*.ipk)

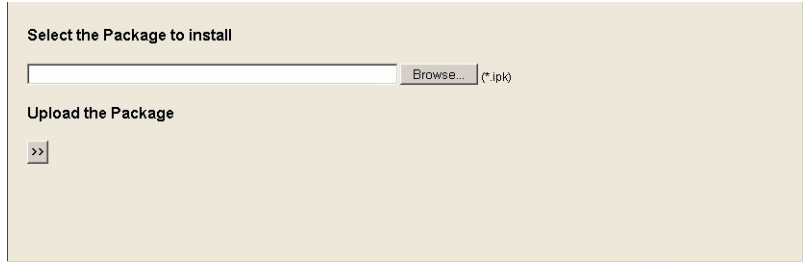

- 2 Pressione **Update the Package >>**
	- Aparece a seguinte página

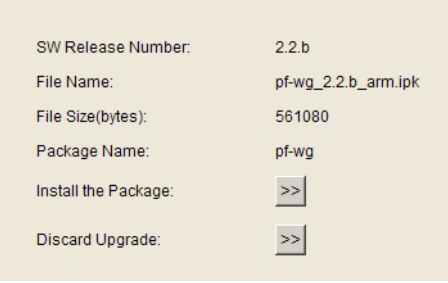

- 3 Pressione o botão **Install the Package >>** para instalar o firmware – Para cancelar a atualização do firmware, pressione **Discard Upgrade**
- 4 O pacote será instalado agora.
	- O processo de instalação pode levar alguns minutos.
	- Quando a instalação for finalizada, **Installation Successfully Completed** junto com um log será exibido na tela.
- 5 Depois da instalação, Fieldgate SWG70 recomeça com o novo firmware
	- A configuração da rede do firmware antigo é mantida

### **8.6.4 Alterar senha (servidor Web)**

A senha para o Servidor Web pode ser alterada usando a caixa de diálogo **Change Password** em **Additional Functions**.

1 Insira a nova senha nos dois campos fornecidos.

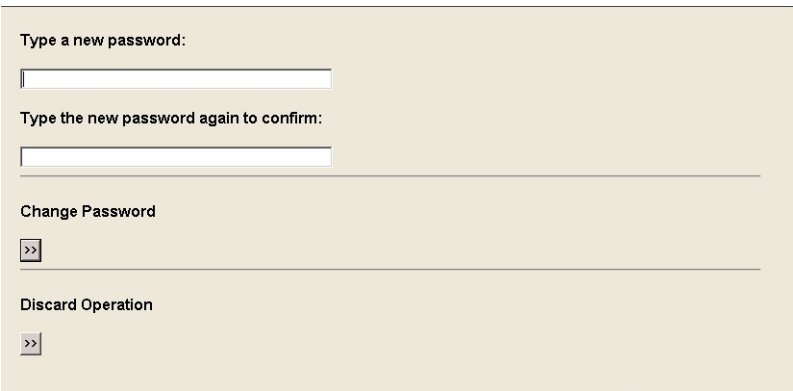

- 2 Pressione o botão **Change Password >>** para descarregar a nova senha
- 3 A ação pode ser cancelada imediatamente depois de inserir nova senha, caso o botão **Discard Operation >>** seja pressionado

### **8.6.5 Teste automático (DTM)**

O teste automático evoca um procedimento de teste automático quando o botão **Perform Self-Test** na caixa de diálogo for pressionado. Clique no FieldCare com o botão direito no Fieldgate SWG70 e selecione **Self Test**. Os resultados podem ser vistos na caixa de diálogo **Diagnosis** , Capítulo 8.5

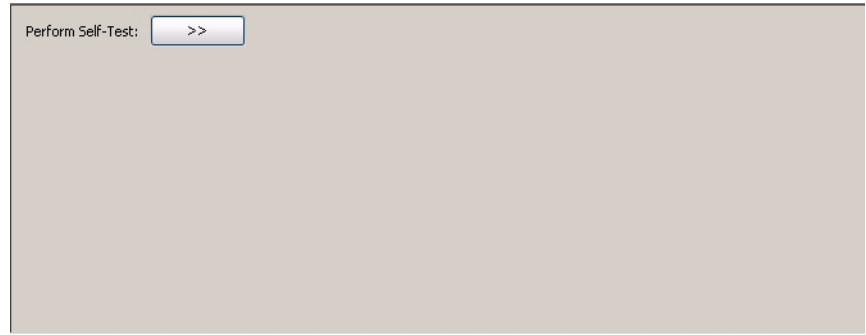

### **8.6.6 Define os endereços DTM (DTM)**

**Set DTM Addresses** permite que o usuário combine o endereçamento no DTM, por exemplo, Tag Longa nas redes WirelessHART a dispositivos físicos. Qualquer alteração deve ser duplicada na janela **Set Device Addresses** (vide Capítulo 8.6.7), caso contrário, o DTM não pode estabelecer uma conexão ao adaptador. As alterações devem ser feitas somente depois que todos os DTMs do adaptador forem fechados. A função não é relevante para o FieldCare, mas deve ser solicitada para as demais estruturas de FDT.

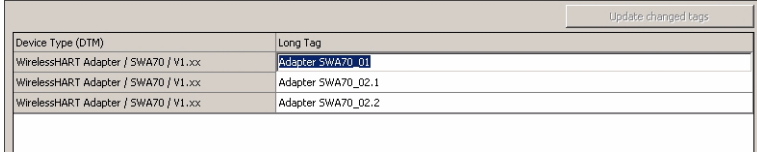

Para alterar o endereço DTM

- 1 Coloque o cursor dentro de uma célula da coluna **Long Tag**
- 2 Altere o tag longo do dispositivo, conforme solicitado. É possível alterar os tags longos de vários dispositivos de uma vez, se necessário
- 3 Feche todos os diálogos dos dispositivos cujos tags longos serão alterados
- 4 Para aplicar o(s) novo(s) endereço(s), pressione **Update Changed Tags**
- 5 Os novos endereços DTM são exibidos na visualização do projeto do FieldCare

### **8.6.7 Definir os endereços do dispositivo (DTM)**

**Set Device Addresses** exibe todos os adaptadores, junto com as conexões com fio, que podem ser vistos na rede. O endereço do dispositivo é o tag longo do dispositivo armazenado no dispositivo. No FieldCare, clique com o botão direito no nó Fieldgate SWG70 e selecione **Additional Functions =>Set Device Addresses**.

**Set Device Addresses** permite que o usuário combine o endereçamento de um dispositivo físico, por exemplo, Tag Longo nas redes WirelessHART àquele armazenado no DTM. A função não é relevante para o FieldCare, mas deve ser solicitada para as demais estruturas de FDT.

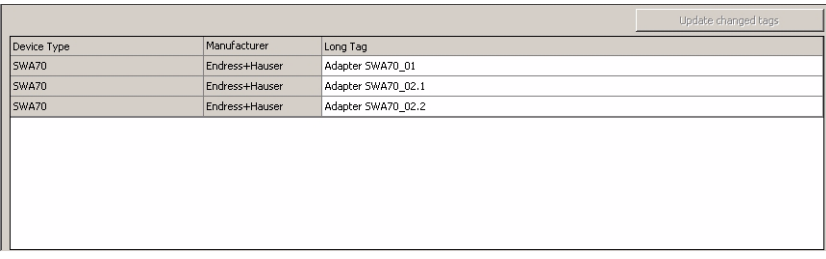

Para alterar o endereço do dispositivo

- 1 Coloque o cursor dentro de uma célula da coluna **Device Long Tag**
- 2 Altere o tag longo do dispositivo, conforme solicitado. É possível alterar os tags longos de vários dispositivos de uma vez, se necessário
- 3 Para aplicar o(s) novo(s) endereço(s), pressione **Update Changed Tags**
	- Os novos endereços são armazenados nos dispositivos
	- **Refresh** atualiza a lista

### **8.6.8 Cópia de segurança da lista de instrumentos (DTM)**

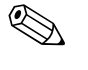

# ! **Observação!**

• A função **Backup Instrument List** está disponível somente quando usar o gateway DTM. Não está disponível na interface Web

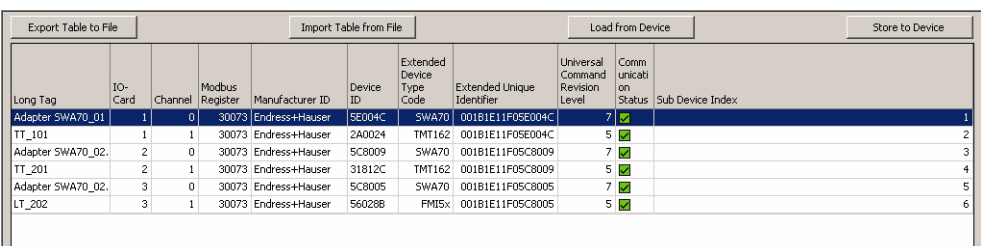

A cópia de segurança da lista de instrumentos é um backup da lista (consulte Capítulo 8.3.2). Está vazia antes da chamada inicial e deve ser preenchida ao pressionar o botão Table Import from File ou Load from Device. Exatamente como na lista de instrumentos, o backup contém todos os dispositivos na rede WirelessHART. O significado dos parâmetros estão exibidos abaixo

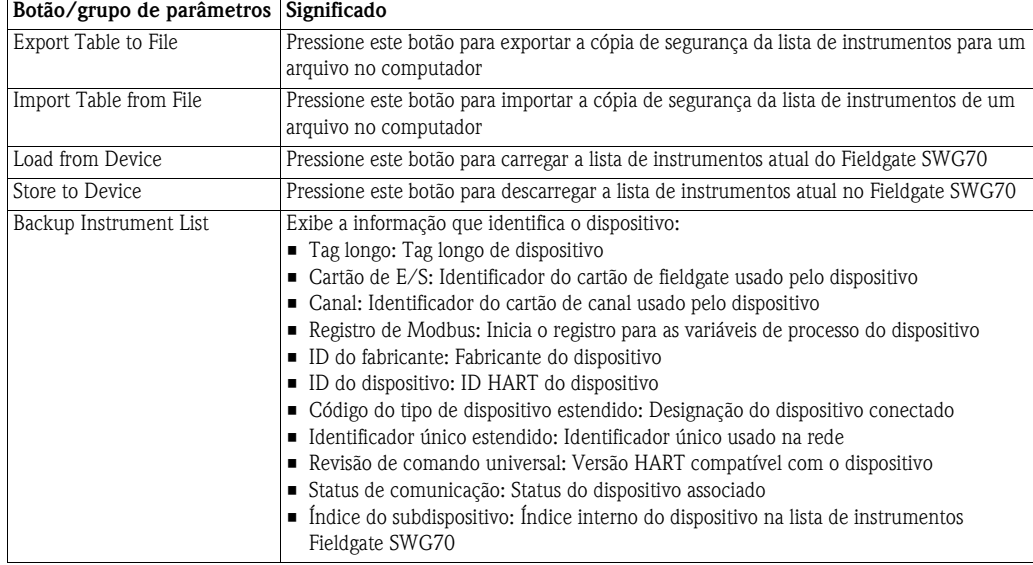

A cópia de segurança da lista de instrumentos oferece as seguintes possibilidades:

- Exportar a cópia de segurança para um arquivo no disco rígido
- Importar uma cópia de segurança de um arquivo
- Carregar a lista de instrumentos do aparelho ou armazená-la no aparelho.

Em especial, a função exportar/importar pode ser muito útil. Por exemplo, se o gateway for substituído por um novo, a rede é reconstruída desde o início por um novo gateway. Diferentes endereços Modbus e diferentes posições na estrutura de E/S HART virtual são atribuídos aos dispositivos na rede.

Ao importar a cópia de segurança da lista de instrumentos do gateway antigo para o novo, a rede sem fio é reconstruída exatamente como a anterior.

**Exportar a cópia de segurança da lista de instrumentos**

**Importar a cópia de segurança da lista de instrumentos**

- 1 Para estabelecer uma conexão ao gateway, pressione **Connect** na barra de ferramentas FieldCare.
- 2 Escolha **Additional Functions > Backup Instrument List**. – O editor da cópia de segurança da lista abre
- 3 Pressione **Load from Device**. – A lista de instrumentos atual é carregada do gateway na cópia de segurança
- 4 Pressione **Export Table to File** e escolha um local no disco rígido. – A cópia de segurança é armazenada no disco rígido
- 1 Para estabelecer uma conexão ao gateway, pressione **Connect** na barra de ferramentas FieldCare.
- 2 Escolha **Additional Functions > Backup Instrument List**.
	- O editor da cópia de segurança da lista abre
- 3 Pressione **Import Table from File**
- 4 Escolha uma cópia de segurança da lista no disco rígido – Esse arquivo de cópia da lista de instrumentos é importado
- 5 Para armazenar a cópia de segurança no gateway, pressione **Store to device –** Confirme a ativação da lista de cópia de segurança clicando em OK
- 6 A cópia de segurança da lista de instrumentos no gateway é ativada e se torna a nova lista de instrumentos

# **9 Conexão HART OPC**

## **9.1 Servidor HART OPC**

O servidor HART OPC é o software executado sob o Microsoft Windows e oferece uma interface de comunicação OPC padrão com a instrumentação compatível com HART.

O servidor HART OPC atua como um mecanismo de transporte para comunicação com dispositivos HART. A interface pelo servidor até o dispositivo é a mesma se ele estiver conectado diretamente ao PC ou por algum sistema de E/S intermediário. Enquanto os sistemas de E/S intermediários podem variar, a interface para aplicações usando o servidor OPC permanece a mesma. É possível ler as variáveis primárias, enviar comandos e parametrizar um dispositivo usando o servidor HART.

Uma vantagem principal do servidor HART OPC é que o acesso aos dispositivos de campo é compartilhado. Muitas aplicações de cliente OPC (vide Capítulo 10.4) podem acessar os dados HART do mesmo dispositivo ou de vários dispositivos simultaneamente. O cliente OPC pode assinar o item de dados de interesse. Além disso, é possível, para o cliente, por exemplo, coletar somente os itens dos dados quando forem alterados.

O servidor HART OPC é entregue com o CD do produto, vide Capítulo 7.4.1.

## **9.2 Criar uma rede Ethernet**

1 Iniciar a aplicação do Servidor HART.

#### **Start => Programs => HART Server => HART Server**

Um novo projeto do software do servidor HART será aberto automaticamente. Como alternativa, se um projeto existente abrir, crie um novo projeto selecionando

#### **File => New**

2 Com o botão direito, clique em HartServer na janela do projeto e selecione **Add Network**

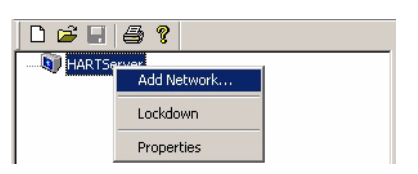

#### 3 A janela **Add Network** abre

– Selecione **TCP/UDP** no menu suspenso

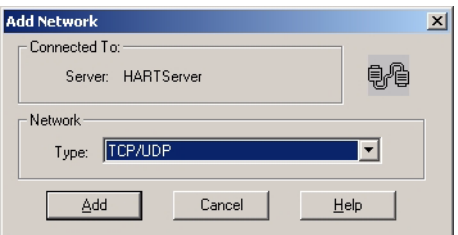

– Pressione **Add** para adicionar a rede ao projeto

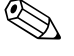

# ! **Observação!**

- Outras escolhas são "Porta individual" (RS-232 para os dispositivos HART multiponto ou individuais) ou "Porta serial RS-485" (rede RS-485 ao sistema de E/S ou multiplexador)
- A configuração das opções de "porta individual" e "porta serial RS-485" difere um pouco daquela da porta Ethernet

4 A caixa de diálogo **Network Properties** se abre

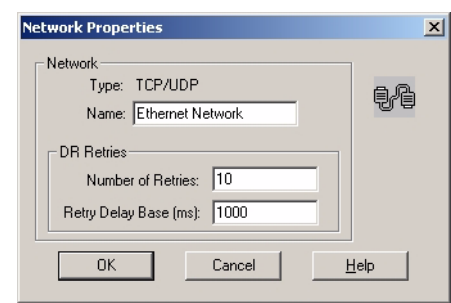

–Insira um **Name**

- Insira o **Number of Retries**
- **–** Insira a **Retry Delay Base** em ms
- Pressione **OK** para registrar as alterações e adicionar ao novo projeto

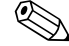

# ! **Observação!**

- Para "RS-485", insira um **Name**, **Address** (porta COM), **Baudrate** e **Retries**.
- 5 Com o Fieldgate SWG70 conectado à porta do computador selecionado, clique com o botão direito na rede e selecione **Add I/O System**

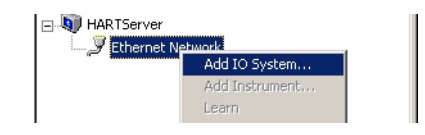

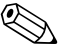

# ! **Observação!**

- Para "RS-485", é possível pressionar **Add Multiplexer...** para evocar um procedimento semelhante ou **Learn** para varrer automaticamente a rede.
- 6 A caixa de diálogo **Add Device** aparece

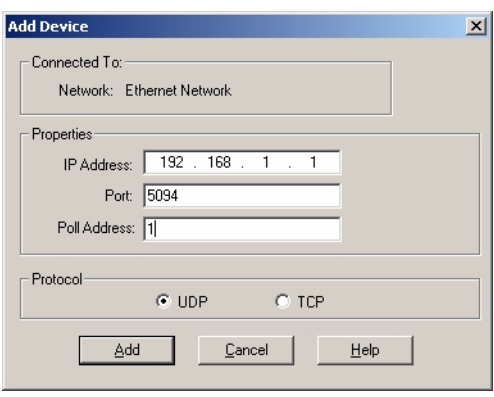

- Insira o **IP Address** do Fieldgate SWG70 (padrão 192.168.1.1)
- Insira a **Port** (padrão 5094)
- Insira o **Poll Address** (= Endereço de polling HART, padrão 1)
- Selecione o protocolo **UDP**
- Pressione **Add** para fechar a caixa de diálogo e adicionar o sistema de E/S
- 7 A caixa **IO System Properties** se abre
	- Pressione **OK**

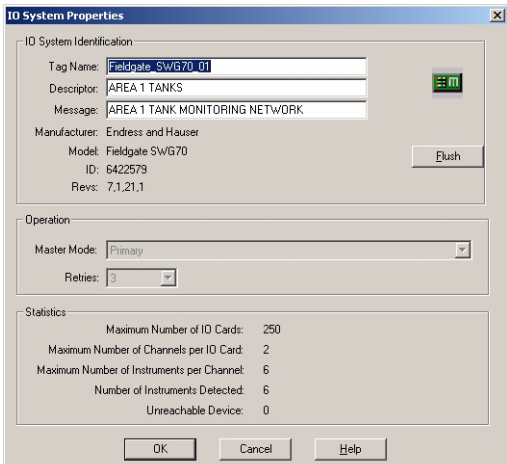

8 O sistema de E/S é adicionado ao projeto

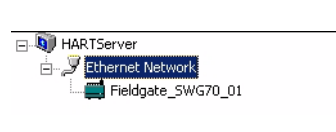

9 Agora clique com o botão direito no nó Fieldgate SWG70 e selecione **Learn**

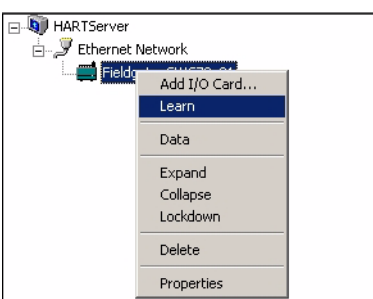

- **–** O servidor HART agora varre toda a rede WirelessHART
- Dependendo de quantos dispositivos estão na rede, isso pode levar algum tempo

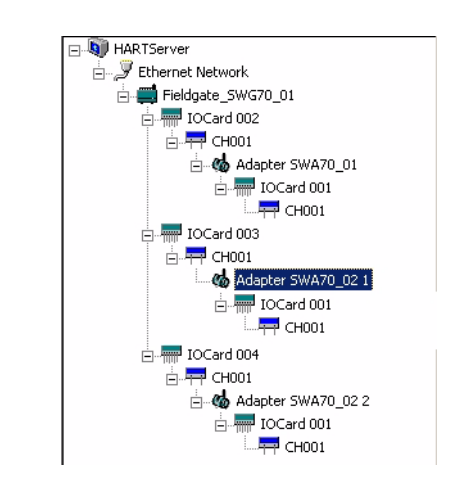

10 Depois que a varredura estiver completa, a rede é adicionada ao nó Fieldgate SWG70:

- O resultado deve ser semelhante à tela abaixo
- Para mais detalhes sobre a estrutura, vide o Capítulo 3.3.1.

### **9.3 Visualizar e editar as propriedades do dispositivo**

O servidor HART permite visualizar e editar as propriedades do dispositivo em diferentes níveis da rede

### **9.3.1 Propriedades do Fieldgate**

1 Com o botão direito, clique no nó Fieldgate SWG70 na rede e selecione as propriedades – A caixa de diálogo **IO System Properties** se abre

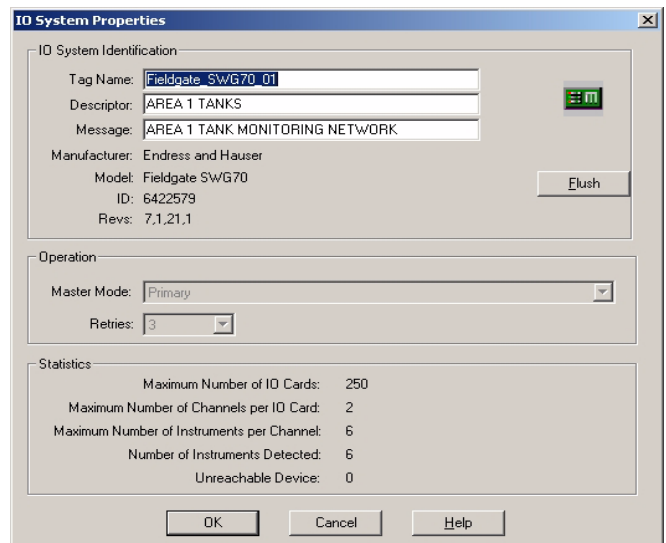

- 2 Os campos em cinza são os parâmetros carregados da memória do Fieldgate SWG70
- 3 Os campos em branco podem ser editados
	- Para armazenar mudanças, pressione **Flush** seguido por **OK**
	- **Cancel** fecha a caixa de diálogo e descarta todas as alterações
	- O significado dos parâmetros pode ser visto na tabela abaixo

#### Parâmetro Significado **Identificação do sistema de E/S** Nome do tag Um string que identifica o Fieldgate SWG70 - até 8 caracteres. Descritor Texto adicional do usuário descrevendo, p. ex., a função ou local do adaptador, até 16 caracteres Mensagem Mensagem do usuário, transmitida com informação do Fieldgate SWG70 até 32 caracteres Fabricante Indica o fabricante de Fieldgate SWG70 Modelo Indica o nome do string do tipo de dispositivo ID Indica a identificação do dispositivo Revs Indica as revisões de hardware, software, dispositivo e HART Universal **Operação** Modo mestre Indica se o Fieldgate SWG70 está em um host HART primário ou secundário Novas tentativas Indica o número de novas tentativas para comunicação HART **Estatísticas** Número máximo de cartões de E/S Número máximo de cartões oferecido por Fieldgate SWG70 Número máximo de canais de E/S por cartão de E/S Número máximo de malhas de E/S (canais) que pode ser conectado a cada cartão Número máximo de dispositivos por canal Número máximo de dispositivos que o Fieldgate pode armazenar de dados por canal Número de dispositivos detectado Número de dispositivos atualmente conectados ao Fieldgate SWG70 Dispositivo não alcançável Número de dispositivos que estão conectados ao Fieldgate SWG70, mas atualmente não estão disponíveis

### **Propriedades do sistema de E/S**

### **9.3.2 Propriedades do adaptador**

- 1 Clique no primeiro nó **CH001** na primeira derivação, depois, com o botão direito, clique em Adapter Long Tag que aparece à direita, no espaço de trabalho, e selecione **Properties**
- 2 A caixa de diálogo **Adapter Properties** abre

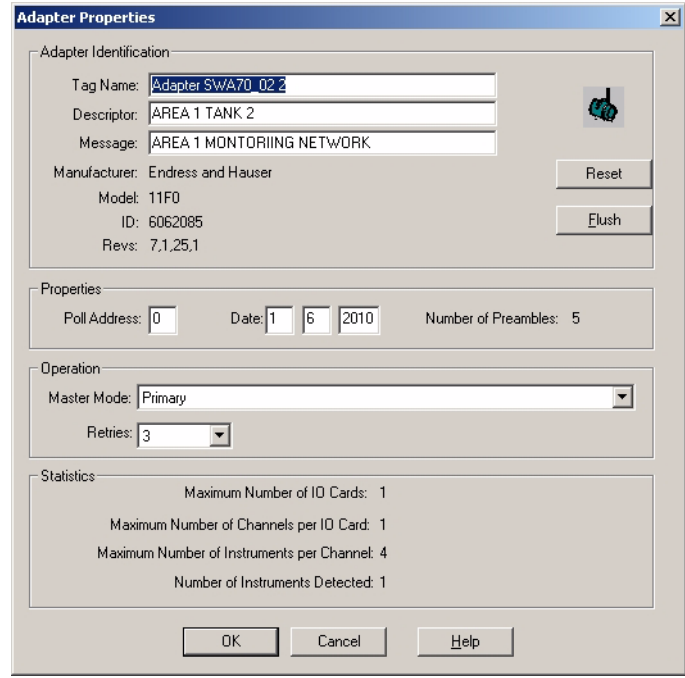

O significado dos parâmetros pode ser encontrado na tabela abaixo

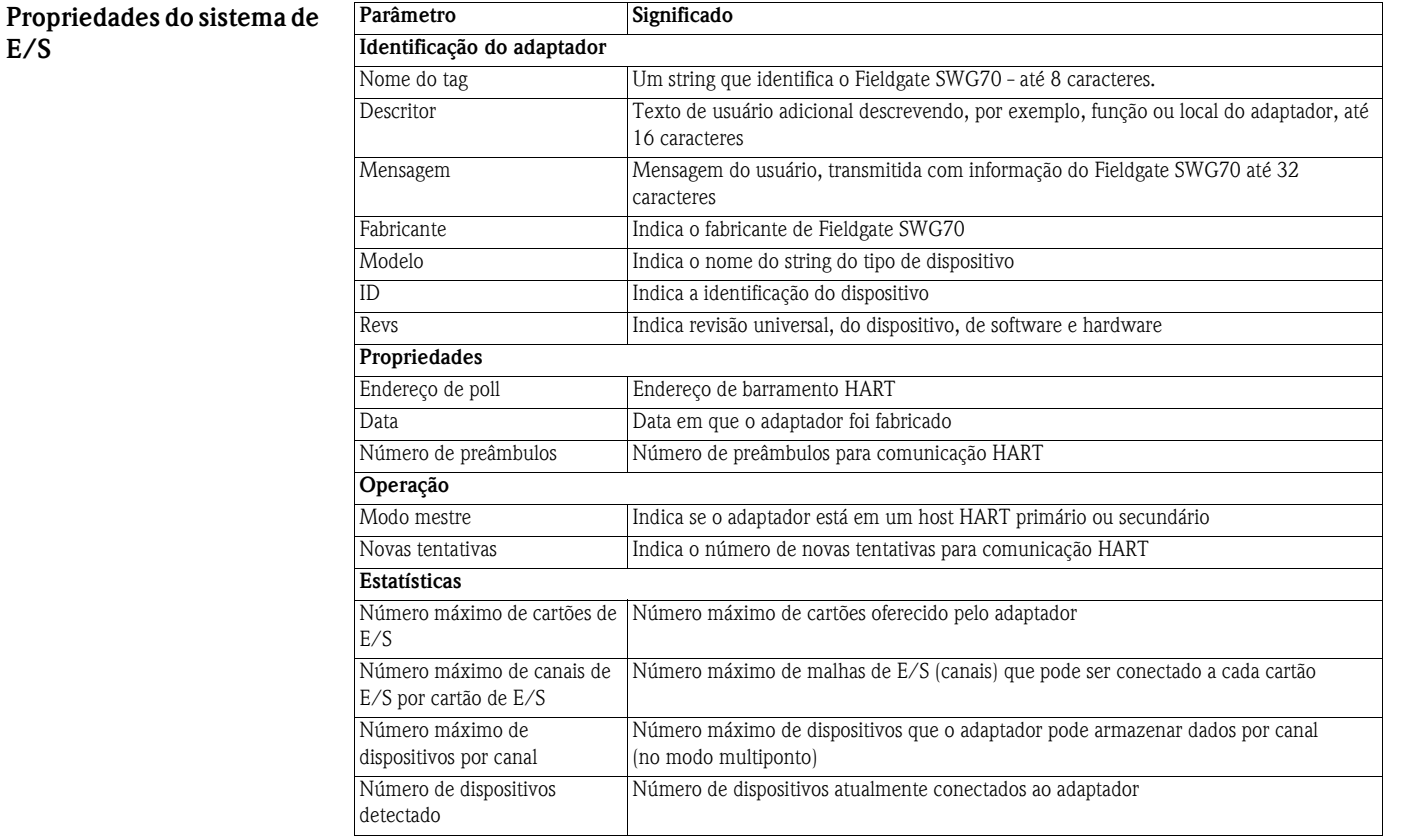

**E/S**

### **9.3.3 Propriedades do dispositivo**

- 1 Clique no segundo nó **CH001** na derivação, depois, com o botão direito, clique em Device Long Tag que aparece à direita, no espaço de trabalho, e selecione **Properties**
- 2 A caixa de diálogo **Device Properties** abre na guia **Process/Output** . Ela contém informações sobre o valor primário e a corrente da malha

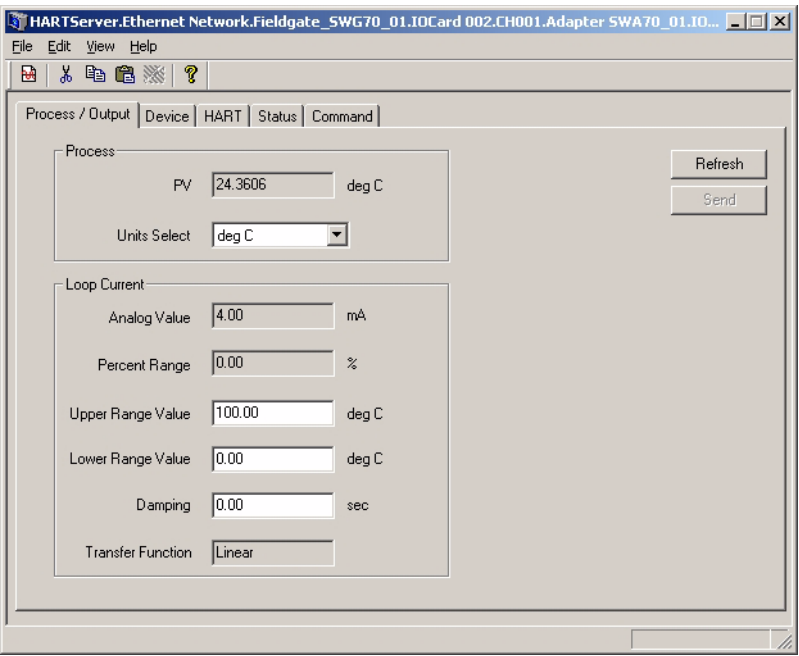

- Os campos em cinza são parâmetros carregados da memória do dispositivo
- Os campos em branco podem ser editados para armazenar mudanças, pressione **Send**
- 3 O significado dos parâmetros pode ser visto na tabela abaixo

#### **Parâmetros de Saída/ Processo**

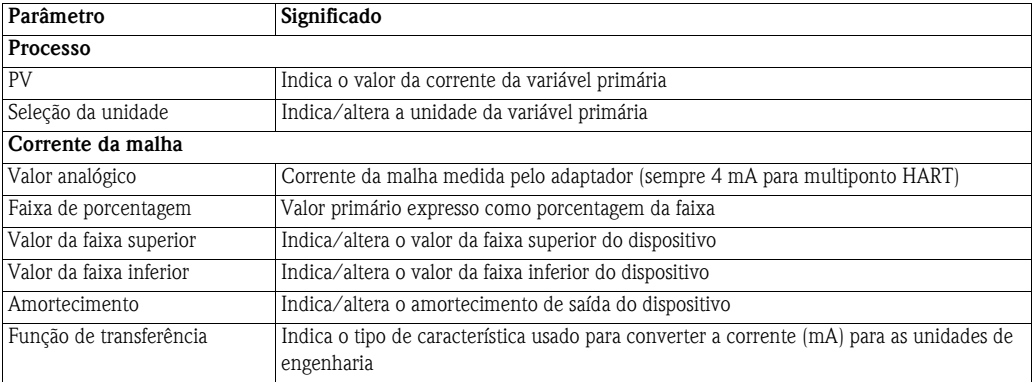

4 Pressione a guia **Device** para abrir a caixa de diálogo **Device**. Ela contém informações sobre a atribuição de tags a faixa do dispositivo

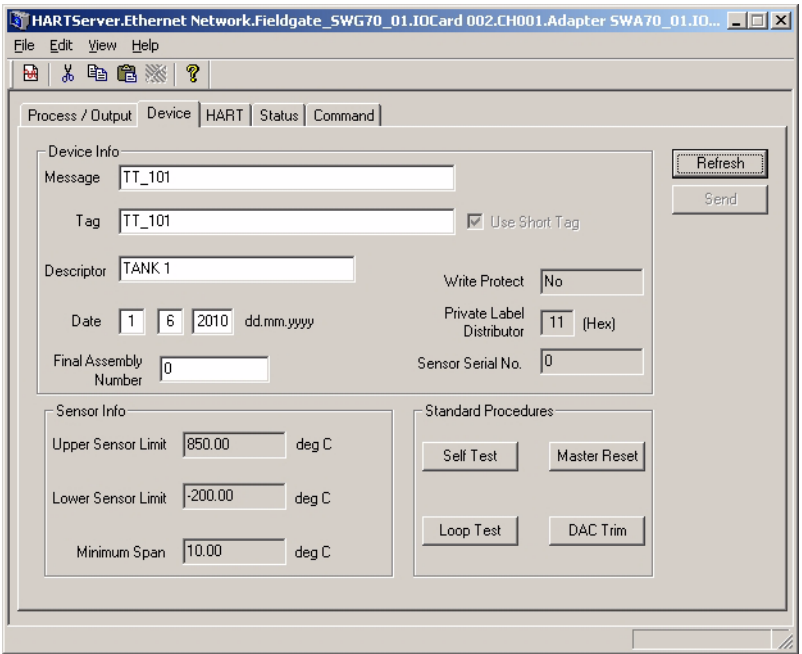

- Os campos em cinza são os parâmetros carregados da memória do dispositivo
- Os campos em branco podem ser editados, para armazenar as mudanças, clique em **Send**
- 5 O significado dos parâmetros pode ser visto na tabela abaixo

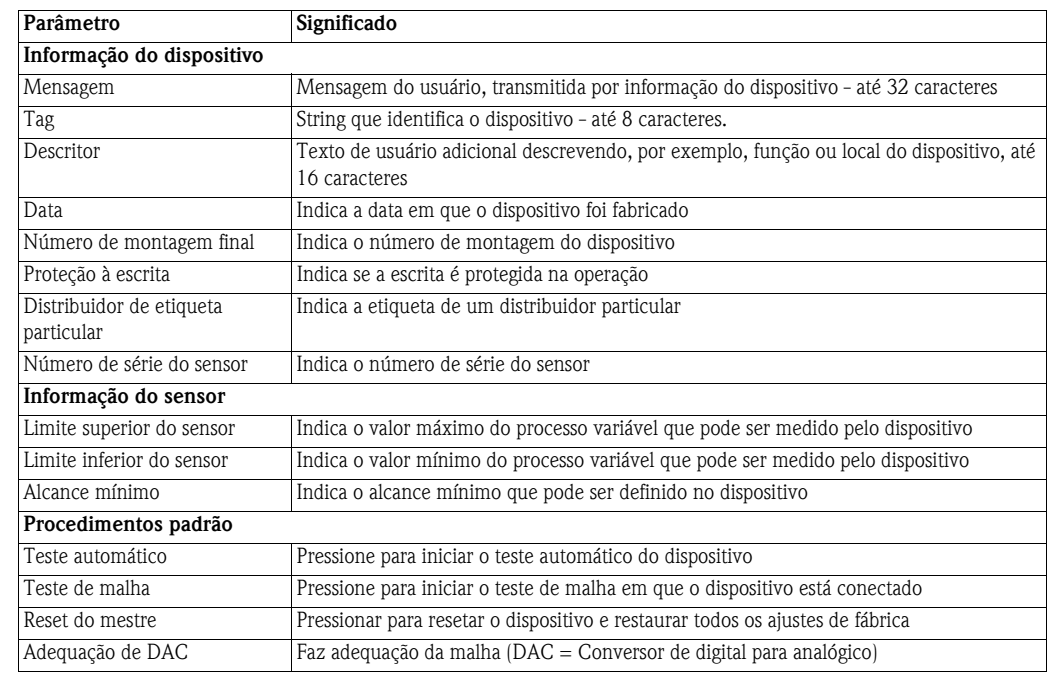

### **Parâmetros do dispositivo Parâmetro Significado**

6 Pressione a guia **HART** para abrir a caixa de diálogo **HART** Ela contém informações sobre o hardware e software do dispositivo

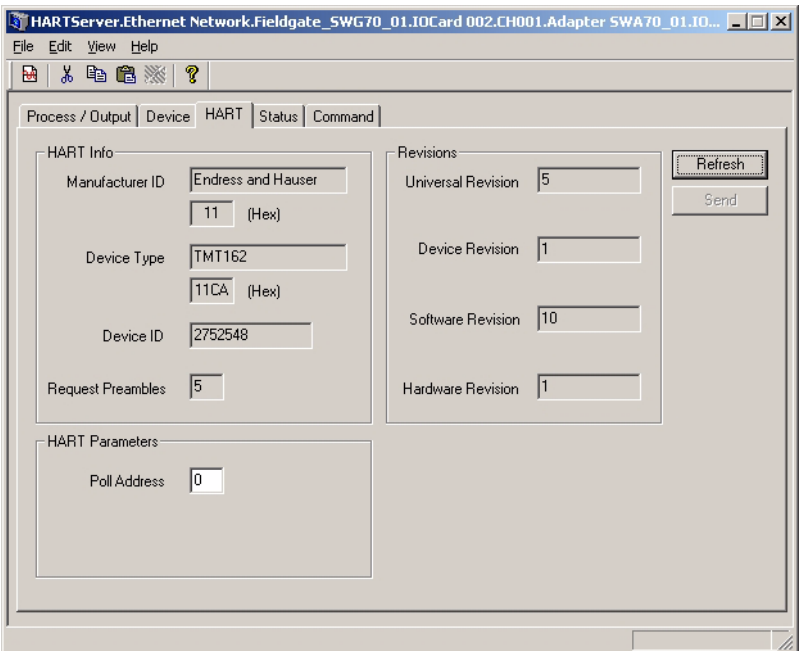

- Os campos em cinza são os parâmetros carregados da memória do dispositivo –Os campos em branco podem ser editados para armazenar as mudanças, pressione **Send**
- 7 O significado dos parâmetros pode ser visto na tabela abaixo

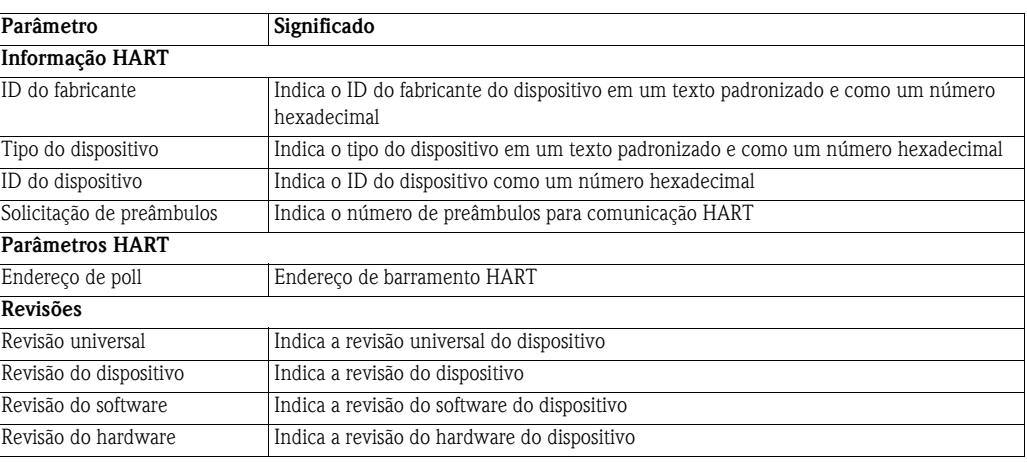

### **Parâmetros HART Parâmetro Significado**

8 Pressione a guia **Status** para abrir a caixa de diálogo **Status** Ela indica o status atual do dispositivo

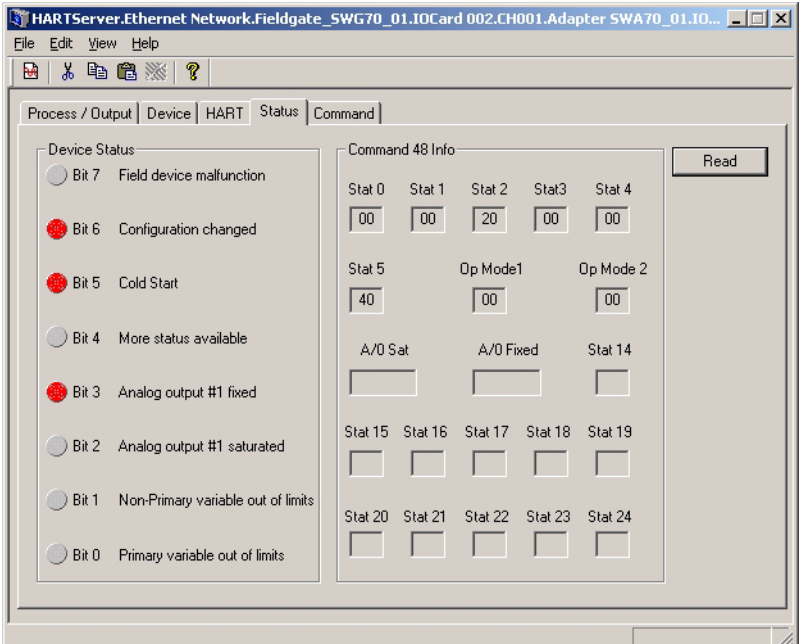

- Os campos em cinza são os parâmetros carregados da memória do dispositivo
- Pressione **Read** para atualizar a tela
- 9 O significado dos parâmetros pode ser visto na tabela abaixo

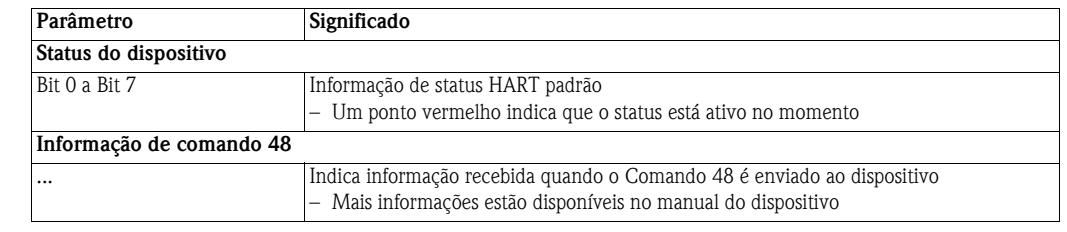

### **Parâmetros de status Parâmetro Significado**

- 10 Pressione a guia **Command** para abrir a caixa de diálogo **Command**
	- Ela permite que um comando HART seja enviado ao dispositivo e os resultados sejam exibidos

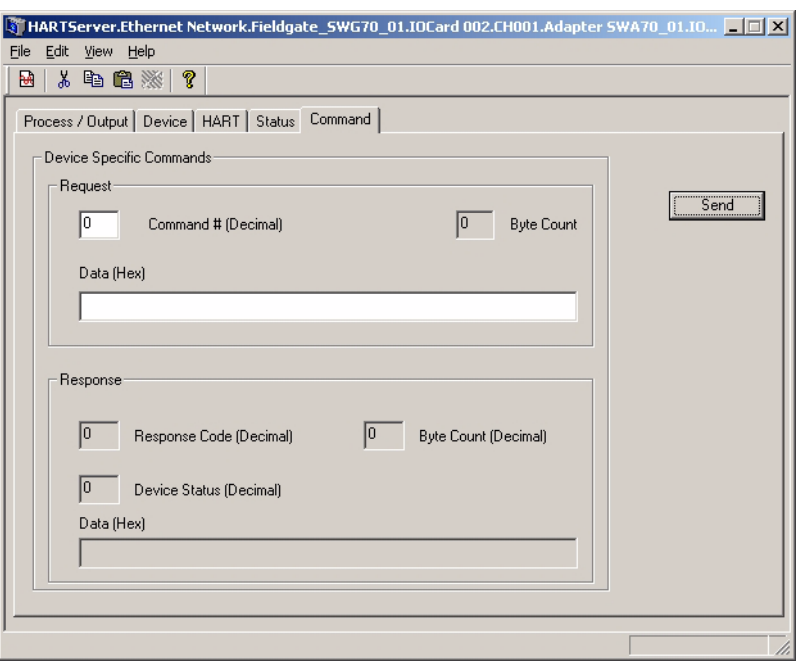

- Os campos em cinza são parâmetros recebidos do dispositivo
- Os campos em branco podem ser editados, envie o comando e pressione **Send**

11 O significado dos parâmetros pode ser visto na tabela abaixo

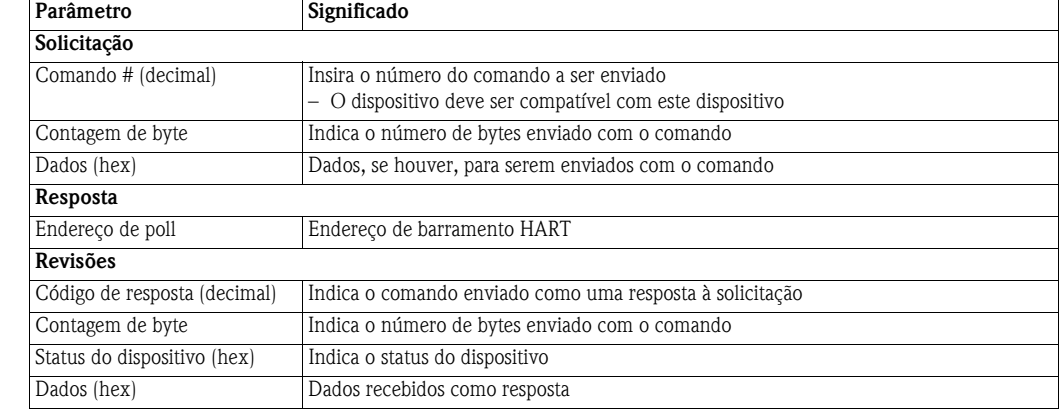

### **Parâmetros de comando Parâmetro Significado**

### **9.3.4 Dados do dispositivo**

- 1 Selecione uma entrada de canal (CHx) abaixo do gateway na janela do projeto, Capítulo 9.3.1, Etapa 10
	- Na parte direita da janela da aplicação, é possível ver o dispositivo conectado ao canal selecionado.
- 2 Clique com o botão direito no dispositivo – Selecione **Data** no menu de contexto.
- 3 A janela Device Data se abre.

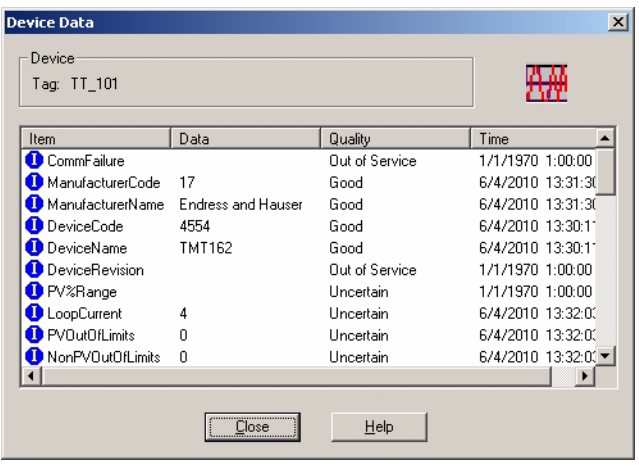

4 Feche a janela pressionando **Close**

# **9.4 Cliente OPC**

O Servidor HART OPC pode ser usado por qualquer aplicação de cliente OPC para trazer os dados para, por exemplo, a aplicação SCADA. O exemplo abaixo utiliza o cliente Data Spy para visualizar os dados. Isso é fornecido com o Designer de Aplicação ControlCare e é parte do ControlCare P View.

- 1 Abra o cliente diretamente em **Iniciar => Programa => ...** ou na aplicação SCADA
- 2 Expanda a árvore sob **HartServer.HartOpc.1** nos tags do dispositivo.

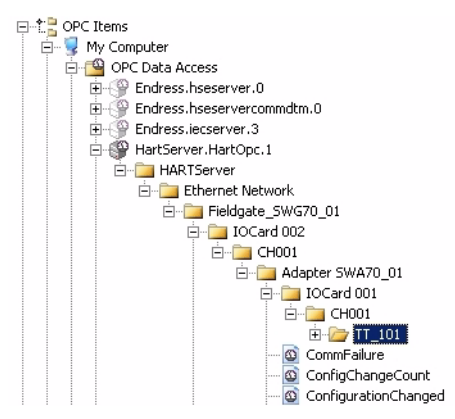

- 3 Selecione o Tag de Instrumento e clique no ícone "686" na barra do menu –A caixa de diálogo **Select an OPC Item** aparece
- 4 Expanda a árvore abaixo do Tag de Dispositivo novamente

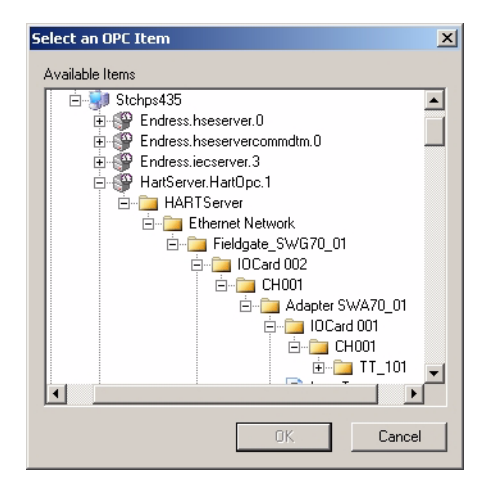
| Name                                                                                               | Source |  |
|----------------------------------------------------------------------------------------------------|--------|--|
| /3 HartServer.HartOpc.1\HARTServer.Ethernet Network.Fieldgate_SWG70_01.IOCard 002.CH001.Adapte     | OPC    |  |
| MartServer.HartOpc.1\HARTServer.Ethernet Network.Fieldgate SWG70 01.IOCard 002.CH001.Adapte        | OPC    |  |
| ab HartServer.HartOpc.1\HARTServer.Ethernet Network.Fieldgate SWG70 01.IOCard 002.CH001.Adapte     | OPC    |  |
| 1. HartServer.HartOpc.1\HARTServer.Ethernet Network.Fieldgate SWG70 01.IOCard 002.CH001.Adapte     | OPC    |  |
| MartServer.HartOpc.1\HARTServer.Ethernet Network.Fieldgate SWG70 01.IOCard 002.CH001.Adapte        | OPC    |  |
| ab HartServer, HartOpc, 1\HARTServer, Ethernet Network, Fieldgate 5WG70 01.1OCard 002.CH001.Adapte | OPC    |  |
| 1. HartServer.HartOpc.1\HARTServer.Ethernet Network.Fieldgate SWG70 01.IOCard 002.CH001.Adapte     | OPC    |  |
| 图 HartServer.HartOpc.1\HARTServer.Ethernet Network.Fieldgate SWG70 01.IOCard 002.CH001.Adapte      | OPC    |  |
| 1 HartServer.HartOpc.1\HARTServer.Ethernet Network.Fieldgate SWG70 01.IOCard 002.CH001.Adapte      | OPC    |  |
| ab HartServer.HartOpc.1\HARTServer.Ethernet Network.Fieldgate SWG70 01.IOCard 002.CH001.Adapte     | OPC    |  |
| ab HartServer.HartOpc.1\HARTServer.Ethernet Network.Fieldgate SWG70 01.1OCard 002.CH001.Adapte     | OPC    |  |
| HartServer.HartOpc.1\HARTServer.Ethernet Network.Fieldgate SWG70 01.IOCard 002.CH001.Adapte        | OPC    |  |
| ab HartServer.HartOpc.1\HARTServer.Ethernet Network.Fieldgate SWG70 01.IOCard 002.CH001.Adapte     | OPC    |  |
| HartServer.HartOpc.1\HARTServer.Ethernet Network.Fieldgate SWG70 01.IOCard 002.CH001.Adapte        | OPC    |  |
| 图 HartServer.HartOpc.1\HARTServer.Ethernet Network.Fieldgate SWG70 01.IOCard 002.CH001.Adapte      | OPC    |  |
| M HartServer.HartOpc.1\HARTServer.Ethernet Network.Fieldgate SWG70 01.IOCard 002.CH001.Adapte      | OPC    |  |
| HartServer.HartOpc.1\HARTServer.Ethernet Network.Fieldgate SWG70 01.IOCard 002.CH001.Adapte        | OPC    |  |
| MartServer.HartOpc.1\HARTServer.Ethernet Network.Fieldgate SWG70 01.IOCard 002.CH001.Adapte        | OPC    |  |
| 器 HartServer.HartOpc.1\HARTServer.Ethernet Network.Fieldgate_SWG70_01.IOCard 002.CH001.Adapte      | OPC    |  |
| 图 HartServer.HartOpc.1\HARTServer.Ethernet Network.Fieldgate SWG70 01.IOCard 002.CH001.Adapte      | OPC    |  |
| M HartServer.HartOpc.1\HARTServer.Ethernet Network.Fieldgate SWG70 01.IOCard 002.CH001.Adapte      | OPC    |  |
| 器 HartServer.HartOpc.1\HARTServer.Ethernet Network.Fieldgate SWG70_01.IOCard 002.CH001.Adapte      | OPC    |  |
| 图 HartServer.HartOpc.1\HARTServer.Ethernet Network.Fieldgate SWG70 01.IOCard 002.CH001.Adapte      | OPC    |  |
| MartServer.HartOpc.1\HARTServer.Ethernet Network.Fieldgate_SWG70_01.IOCard 002.CH001.Adapte        | OPC    |  |
| 1 HartServer.HartOpc.1\HARTServer.Ethernet Network.Fieldgate SWG70 01.IOCard 002.CH001.Adapte      | OPC    |  |
| HartCourse HartOne (NHADTCourse Ethornal Natural: Bioldaghe, CWC70, 01, TOCard 002, CH001, Adapta  | one    |  |
|                                                                                                    |        |  |

5 Selecione o tag, depois pressione **OK**, os dados do dispositivo são exibidos

Para mais informações sobre o uso de dados OPC, consulte o manual de operações P View.

## **10 Interface Modbus**

### <span id="page-73-0"></span>**10.1 Mapeamento de Modbus**

#### **10.1.1 Introdução**

A implementação Modbus no Fieldgate SWG70 mapeia as variáveis do processo dinâmico HART sobre os registros de entrada Modbus e também utiliza esses registros de entrada para oferecer informações de status relacionadas ao dispositivo. A implementação de Modbus se baseia nas seguintes afirmações:

- As variáveis dinâmicas do Comando 3 HART são usadas para o mapeamento Modbus
- Para o acesso Modbus, a publicação do Comando 3 deve ser habilitada para todos os dispositivos relevantes
- O gateway grava em cache a informação relevante do Comando 3. Os comandos Modbus irão acessar a memória interna de gateway
- Os registros de entrada de Modbus são somente compatíveis se forem associados com as variáveis de processo dinâmico HART
- Um dispositivo pode ser um WirelessHART ou HART com fio conectado a um adaptador WirelessHART
- Os dispositivos WirelessHART e HART com fio são mapeados independentemente nos registros de entrada de Modbus

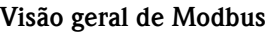

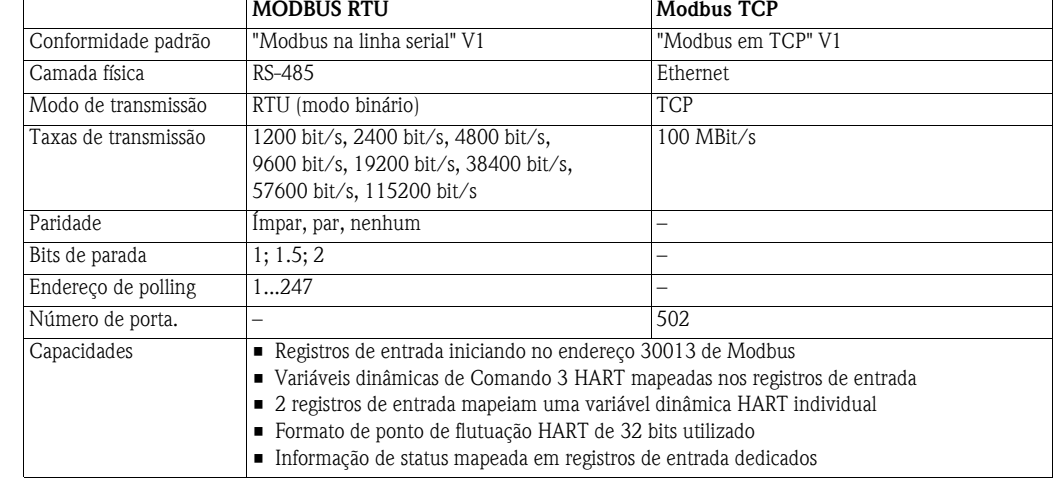

#### **10.1.2 Regras de mapeamento**

Cada dispositivo HART é mapeado em 12 registros de entrada Modbus consecutivos. O pedido do mapeamento do dispositivo HART que começa no registro 30013 é o mesmo, já que o pedido do subdispositivo identifica um resumo (retornado por HART CMD84). Por exemplo, o dispositivo HART com o índice de subdispositivo=1 é mapeado começando no registro 30013. Por exemplo, o dispositivo HART com o índice de subdispositivo=2 é mapeado começando no registro 30025 e assim por diante.

Para descobrir o registro inicial de certo subdispositivo, use a seguinte fórmula:

 $SMIR = 30013 + 12*(SDI-1),$ 

onde: "SMIR" é o registro de entrada de Modbus inicial do dispositivo HART associado "SDI" é o valor do índice do subdispositivo.

A tabela a seguir mostra um exemplo de mapeamento dos dois primeiros dispositivos HART, por exemplo, aqueles associados com SDI=1 e SDI=2.

Os registros de Modbus atribuídos podem ser visualizados na caixa de diálogo, vide Capítulo 8.4.4

#### **Exemplo de mapeamento de Modbus**

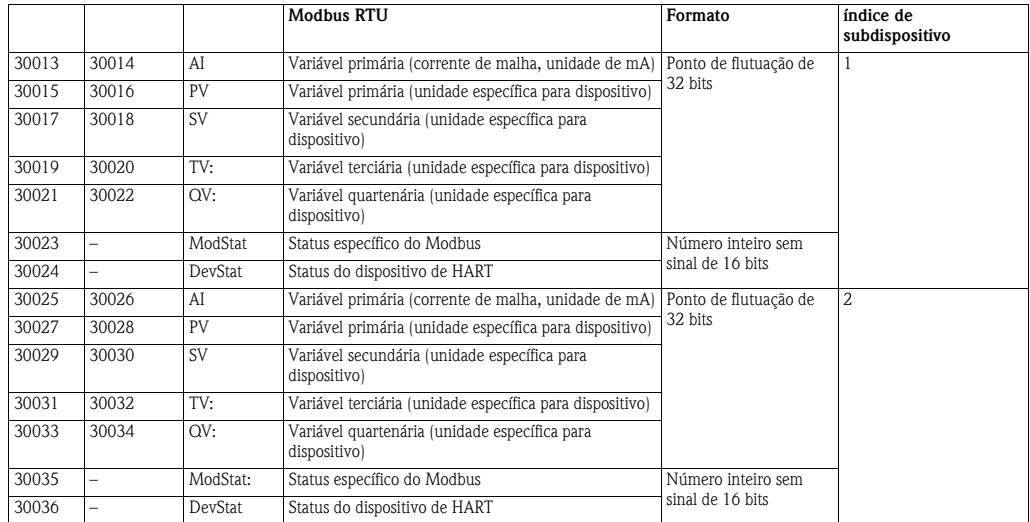

#### **10.1.3 Formato de mapeamento de variável dinâmica**

Para cada dispositivo HART, as 5 variáveis dinâmicas de ponto de flutuação de Comando 3 possíveis são mapeadas em sequência (os valores de código da unidade não são mapeados). Se um aparelho não suporta um valor dinâmico específico, um valor de ponto de flutuação "NaN" (Não um número) é retornado (ou seja, 0x7F, 0xA0, 0x00, 0x00).

As variáveis dinâmicas de CMD3 seguem o formato de ponto de flutuação de precisão individual IEEE-754 (IEC559)

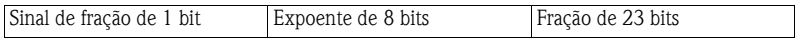

O mesmo formato também é usado para os valores de ponto de flutuação de 32 bits do Modbus.

O protocolo Modbus não especifica explicitamente um elemento de dados de 32 bits. Porém, usar 2 registros de 16 bits consecutivos é o padrão para mapear um valor de flutuação IEEE-754 com precisão simples. O valor de flutuação Modbus será transmitido no estilo "big-endian" ou "little endian", conforme a alteração de seleção na caixa de diálogo Modbus, consulte o Capítulo 8.4.4.

Por exemplo, o número 123456.00, como definido na norma IEEE-754, seguindo estas instruções:

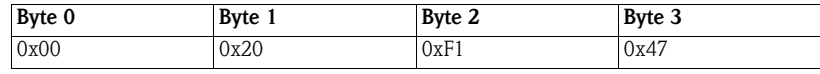

Este número será transmitido do Gateway para o mestre Modbus na seguinte sequência:

47 F1 20 00

No estilo "big-endian" onde "00" – o byte menos significativo - é o primeiro a ser transmitido. A sequência pode ser alterada para "little-endian", consulte Capítulo 8.4.4.

#### **10.1.4 Formato de mapeamento de status**

Para cada dispositivo HART, dois registros de entrada sem sinal de 16 bits são usados para mapear as informações relevantes de status. As informações de status são enviadas como uma série de flags independentes. Em um registro de entrada, os bits não utilizados são sempre retornados como "0".

- ModStat: Status específico de Modbus
	- Bits 0 13: Não utilizado
	- Bit 14: Identificação em andamento  $(=1 \text{ quando Fieldgate identifica um dispositivo})$
	- Bit 15: Validade de cache (=1 com a cache vazia). O bit é energizado por um longo
- período, geralmente, indicando que a publicação de CMD 3 está desabilitada para ele • DevStat: A informação de "Status do dispositivo", de acordo com a especificação HART 7
- LSB do registro inclui o Status do Dispositivo: cada bit corresponde a um status na linha "Status de Dispositivo Cumulativo" na tabela no Capítulo 8.5.3
	- MSB do registro inclui o Status do Dispositivo Estendido (não usado e definido como "00)

## **11 Manutenção e reparo**

### **11.1 Manutenção**

#### **11.1.1 Geral**

As exigências nacionais se aplicam à manutenção, ao serviço e à inspeção de aparelhos associados.

Nenhuma manutenção é necessária se os dispositivos estiverem operando adequadamente, observando as instruções de montagem e as condições ambientes.

Os dispositivos não podem ser reparados, alterados ou manipulados. Se houver um defeito, o produto deve sempre ser substituído por uma peça original.

#### **11.1.2 Devolução para Endress+Hauser.**

Os seguintes procedimentos devem ser realizados antes de um fieldgate ser enviado para Endress+Hauser, por exemplo, para reparo

- Remova todos os resíduos que podem estar presente.
- Sempre anexe um formulário de "Declaração de contaminação" devidamente preenchido (há uma cópia da "Declaração de Contaminação" no fim deste manual de operação). Apenas a Endress+Hauser pode transportar, examinar e reparar um dispositivo devolvido.
- Se necessário, anexe instruções especiais de manuseio, por exemplo folhas de dados de segurança conforme EN 91/155/EEC.

Especifique adicionalmente:

- Uma descrição exata do aplicativo.
- Uma breve descrição do erro ocorrido (especifique o código de erro, se possível)
- Tempo de operação do dispositivo.

#### **11.1.3 Descarte**

Fieldgate SWG70 deve ser descartado de acordo com as regulamentações nacionais.

#### **11.1.4 Endereços de contato**

Os endereços de contato estão na nossa homepage em www.endress.com/worldwide.

Para perguntas, serviços, etc., contate sua Central de Vendas Endress+Hauser ou Representante local.

## **12 Solução de problemas**

### <span id="page-76-0"></span>**12.1 Otimização de rede**

Quando a rede WirelessHART está funcionando, há algumas medidas simples que irão ajudar a melhorar o desempenho e a confiança da rede. Essas medidas estão descritas a seguir.

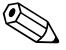

## ! **Observação!**

• Depois da instalação e configuração da rede, deixe estabilizar por algumas horas, antes de fazer as seguintes etapas.

#### **12.1.1 Verificar as conexões**

Verificar se cada dispositivo acessou a rede e se está comunicando corretamente. Se não é possível estabelecer uma conexão com um dispositivo, provavelmente ele está muito longe ou há um obstáculo bloqueando as ondas de rádio. Neste caso, adicione um dispositivo extra para fechar o intervalo.

#### **12.1.2 Eliminar gargalos**

Se as mensagens de vários dispositivos devem passar por um único dispositivo para chegar ao gateway, a rede tem um gargalo. Se o dispositivo falha no gargalo, todas as partes da rede ficam com comunicação cortada porque não há caminhos alternativos para rotear as mensagens.

Para eliminar os gargalos em uma rede sem fio, acrescente, pelo menos, um dispositivo próximo ao gargalo para oferecer caminhos redundantes de comunicação. Deve haver sempre, pelo menos, dois dispositivos de comunicação em cada caminho de sinal.

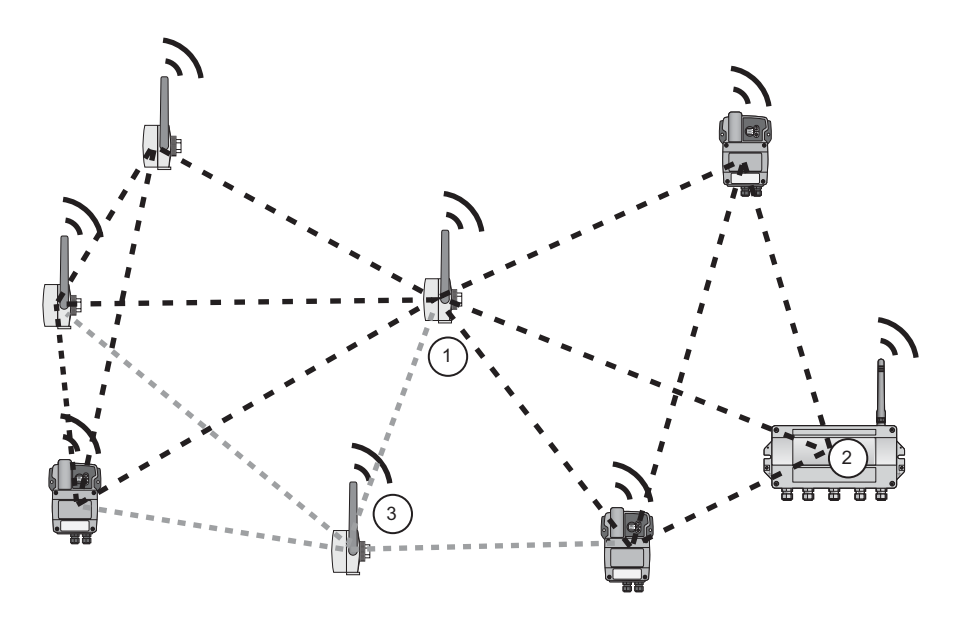

*Fig. 12-1: Eliminar um gargalo acrescentando um dispositivo*

- 
- 1 Dispositivo que causa gargalo 3 Um adaptador adicional acrescenta rotas alternativas
- 2 Fieldgate

#### **12.1.3 Aumentar a rede**

Em um ambiente industrial, há vários obstáculos potenciais para ondas de rádio, por exemplo, edifício, paredes, tubos, ou até mesmo, obstáculos móveis, como caminhões. Esses obstáculos podem refletir, dobrar, difundir ou bloquear as ondas de rádio. Os efeitos de reflexão, dobra e difusão criam novas ondas que podem interferir nas ondas originais e entre elas. Elas podem ampliar ou anular as outras ondas. Este efeito é chamado de desvanecimento.

Devido à interferência de reflexões, mover a antena em alguns centímetros pode ajudar. Se houver obstáculos bloqueando a transmissão entre dispositivos sem fio, coloque dispositivos adicionais para oferecer caminhos alternativos para a comunicação. Quanto mais dispositivos houver em uma rede WirelessHART, mais confiável ela se torna.

#### **12.1.4 Otimizar a coexistência com outras redes sem fio**

As redes WirelessHART usam o espectro de frequência entre 2400 ... 2483.5 MHz, de acordo com IEEE 802.15.4. Várias outras tecnologias sem fio também usam este espectro de frequência, por exemplo WLAN (IEEE 802.11) e Bluetooth (IEEE 802.15.1). É necessário tomar as medidas necessárias para assegurar que várias tecnologias sem fio não impactem entre si.

Se houver problemas com outras tecnologias sem fio atrapalhando a rede WirelessHART, deve-se considerar a implementação da política de Gestão de Coexistência. Mais informações sobre este assunto estão disponíveis no site da HART Communication Foundation, www.hartcomm.org e em outras fontes na Internet.

## <span id="page-78-0"></span>**12.2 Diagnóstico**

#### **12.2.1 Falhas indicadas por LEDs Fieldgate**

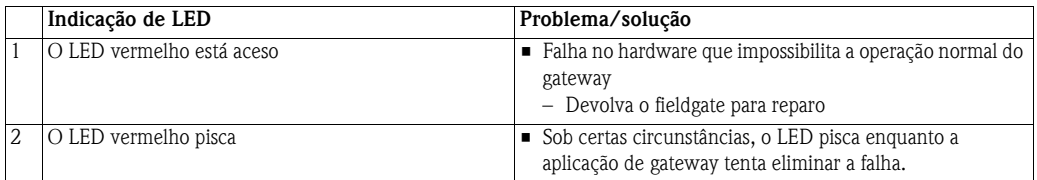

#### **12.2.2 Falhas de comunicação com fio**

As mensagens de erro de Fieldgate em texto padronizado podem ser visualizadas na folha **Diagnosis** de DTM, vide

Capítulo 8.5.

A tabela abaixo resume os problemas mais comuns que podem ocorrer durante o comissionamento e a operação com o WirelessHART Fieldgate SWG70.

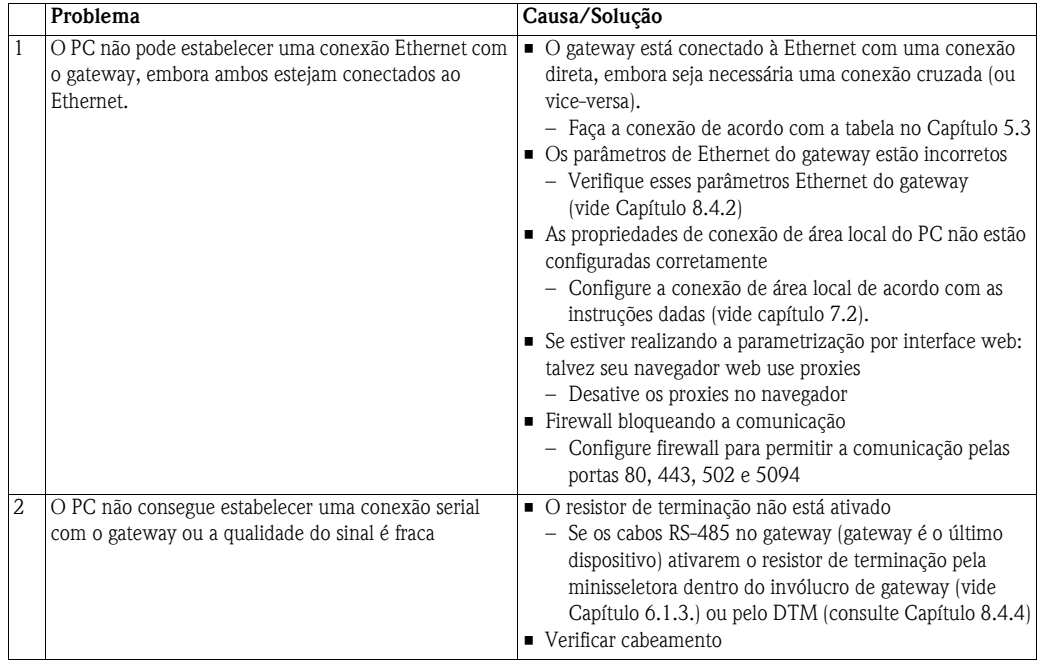

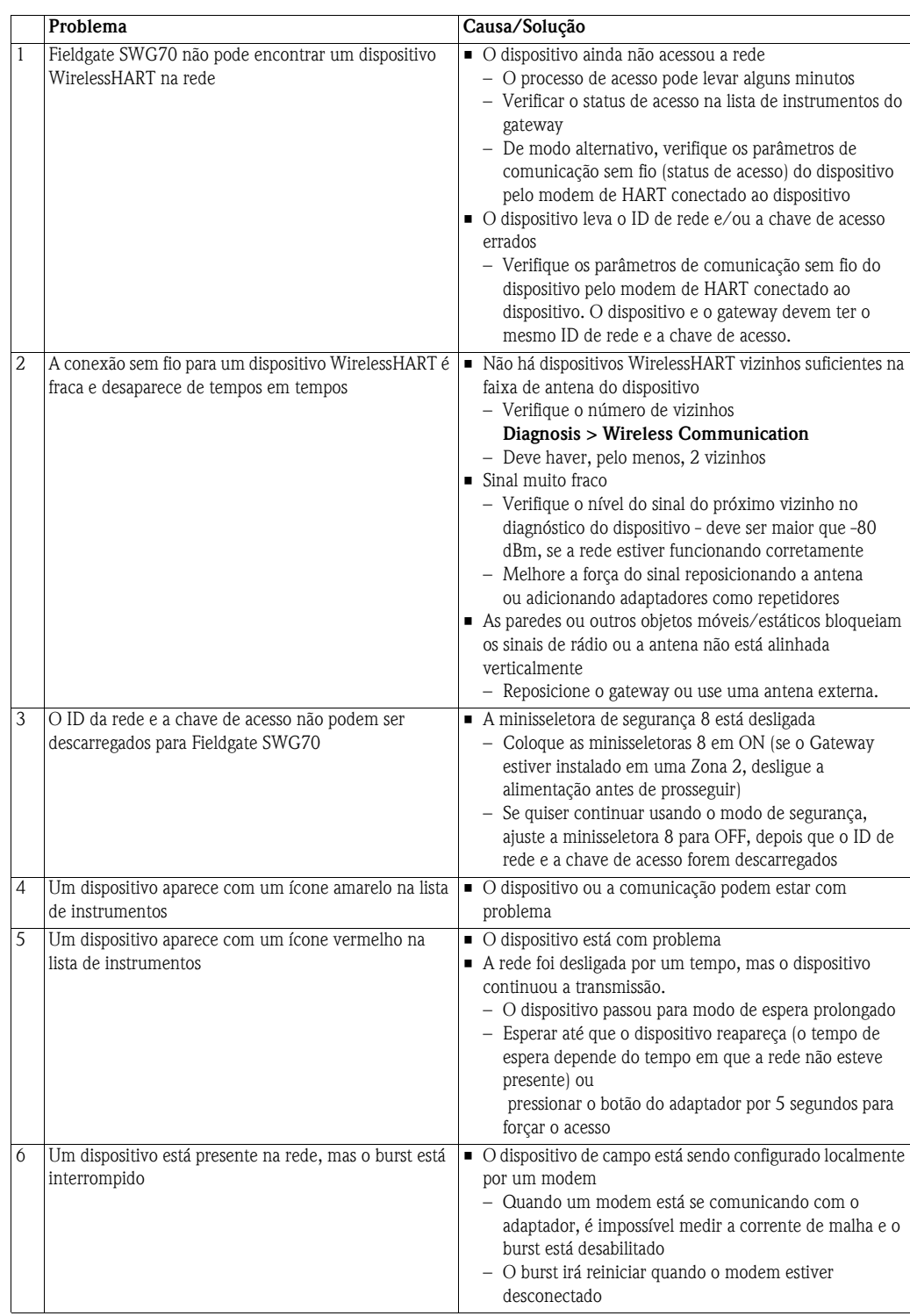

### **12.2.3 Falhas de comunicação sem fio**

## <span id="page-80-0"></span>**13 Dados técnicos**

## **13.1 Entrada**

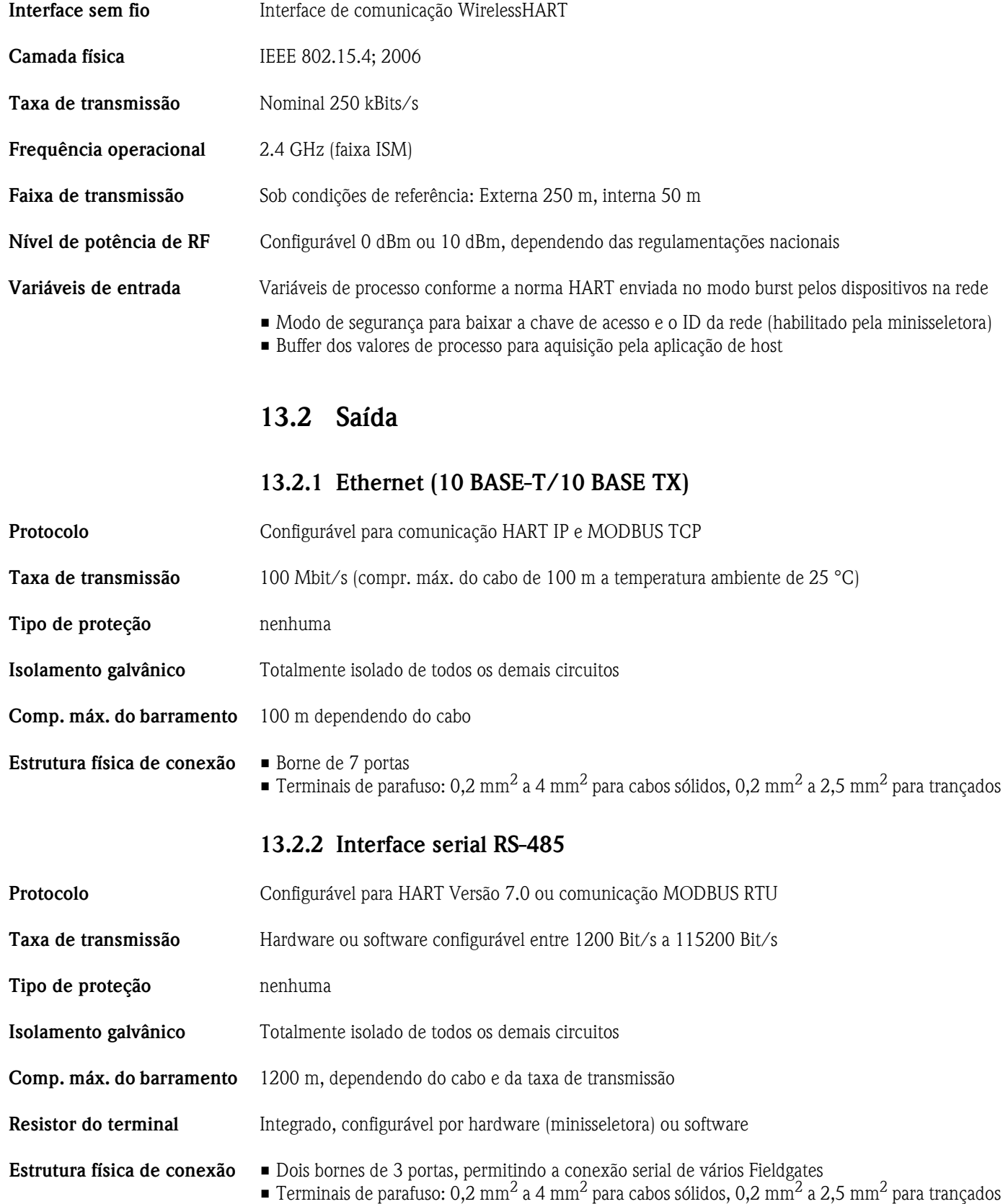

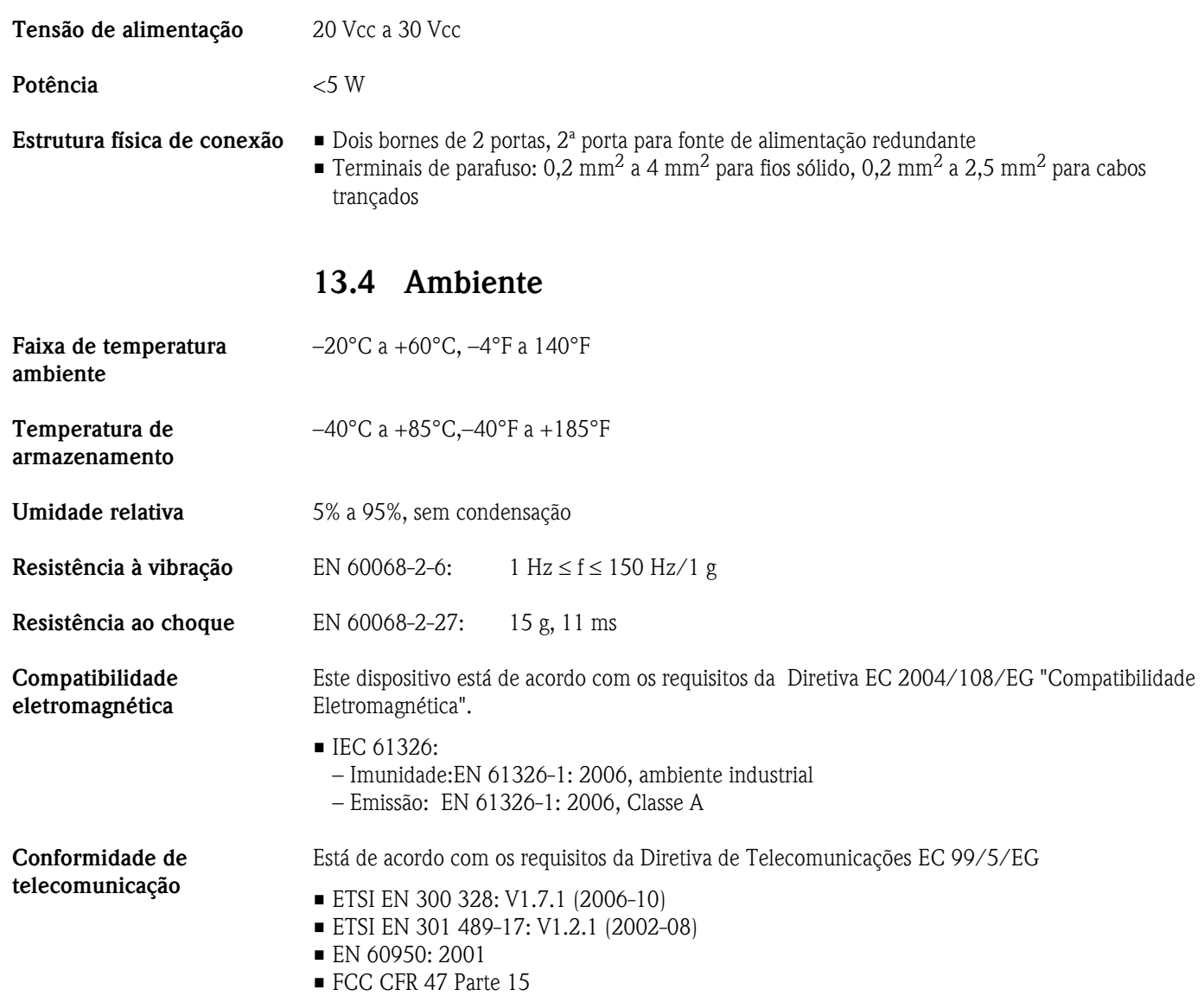

## **13.3 Fonte de alimentação**

### **13.5 Construção mecânica**

**Dimensões gerais** L x A x P: 257 mm x 85 mm x 285 mm com prensa-cabos e antena 257 mm x 85 mm x 115 mm sem prensa-cabos e antena

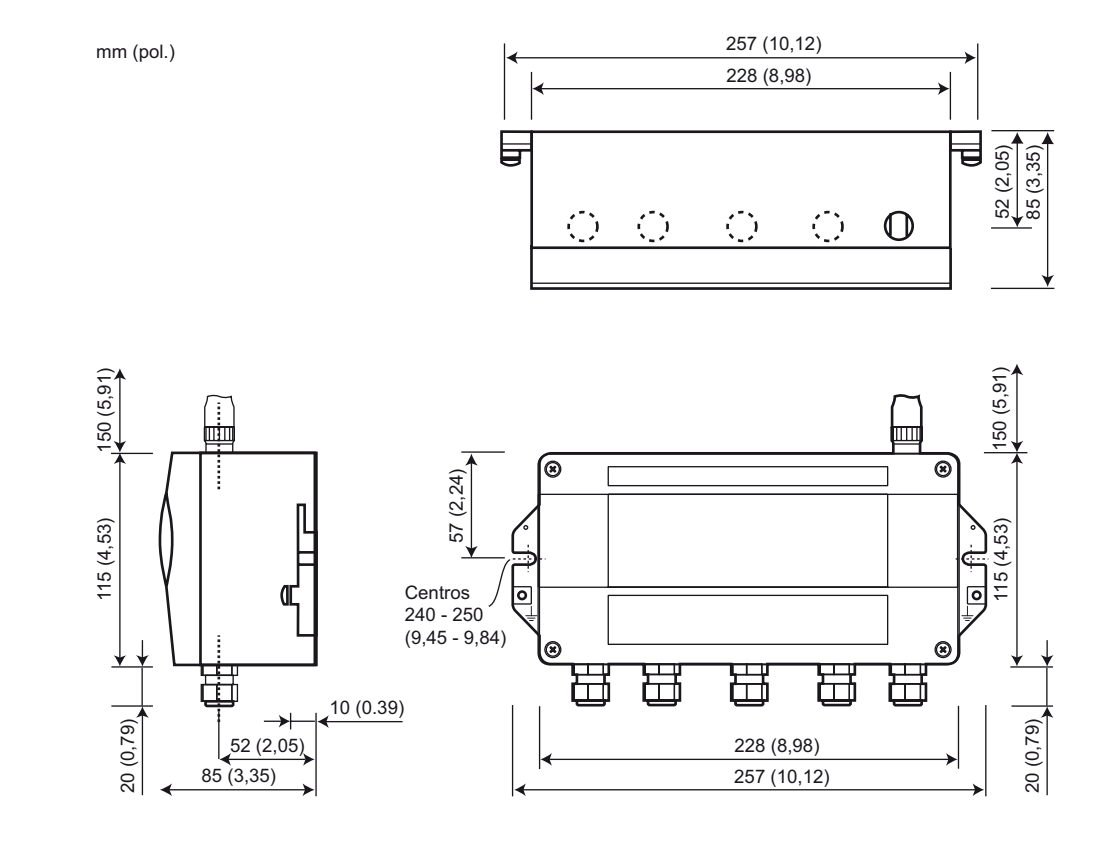

*Fig. 13-1: Dimensões de Fieldgate SWG70 sem fio*

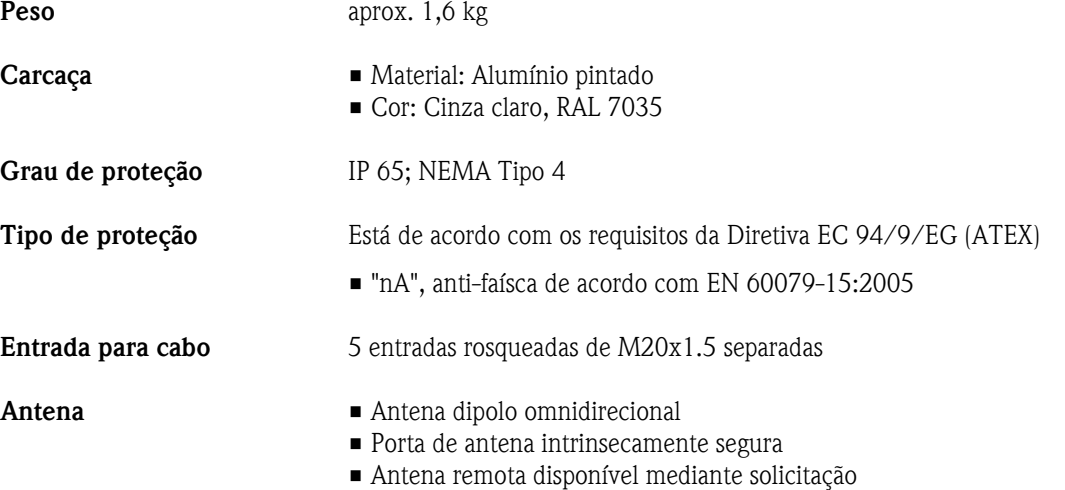

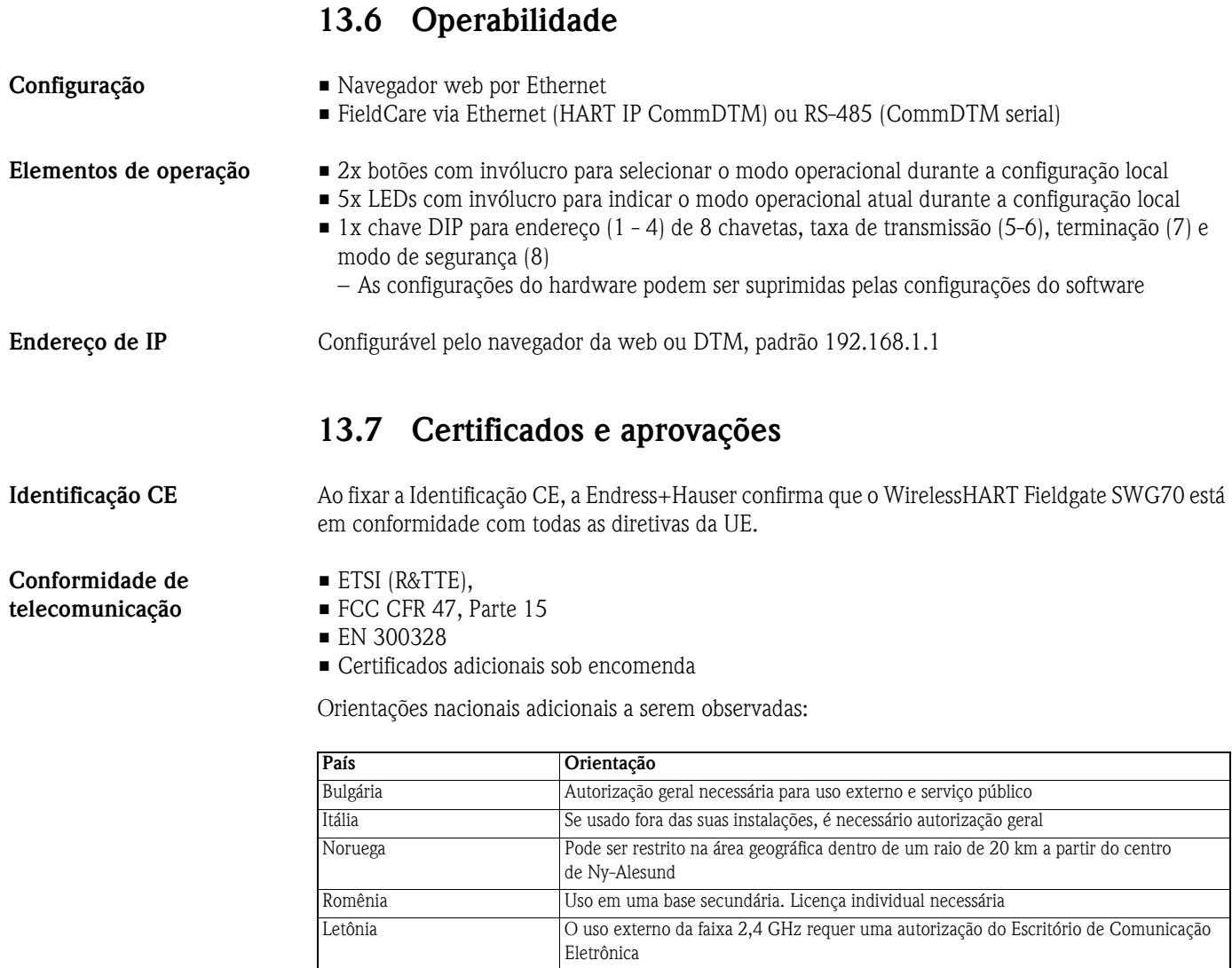

**Aprovações de área perigosa**

Consulte Capítulo 2.2

Endress+Hauser 82

Para anotações

# **Índice**

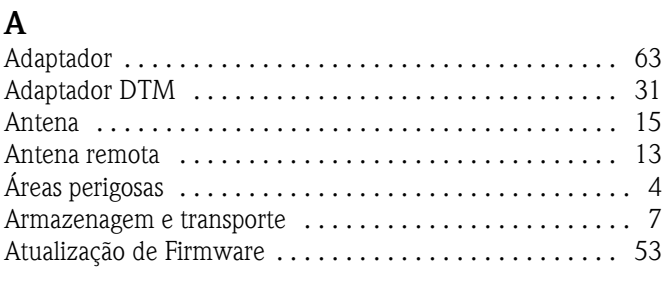

## **B**

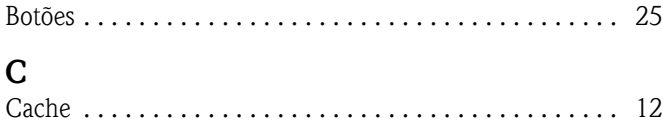

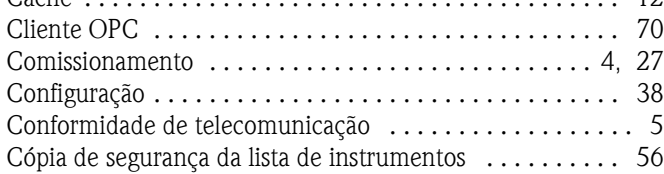

### **D**

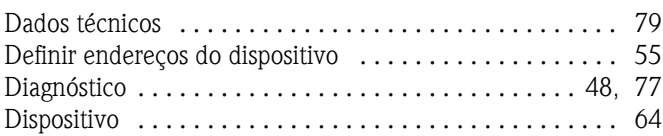

### **E**

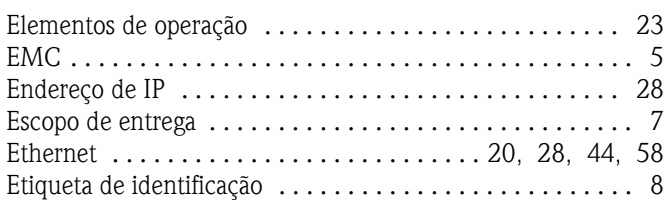

## **F**

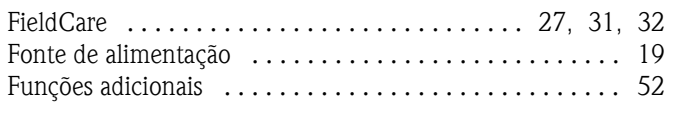

## **G**

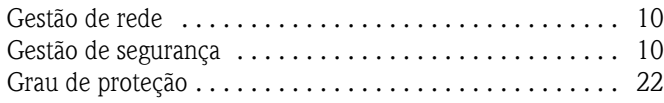

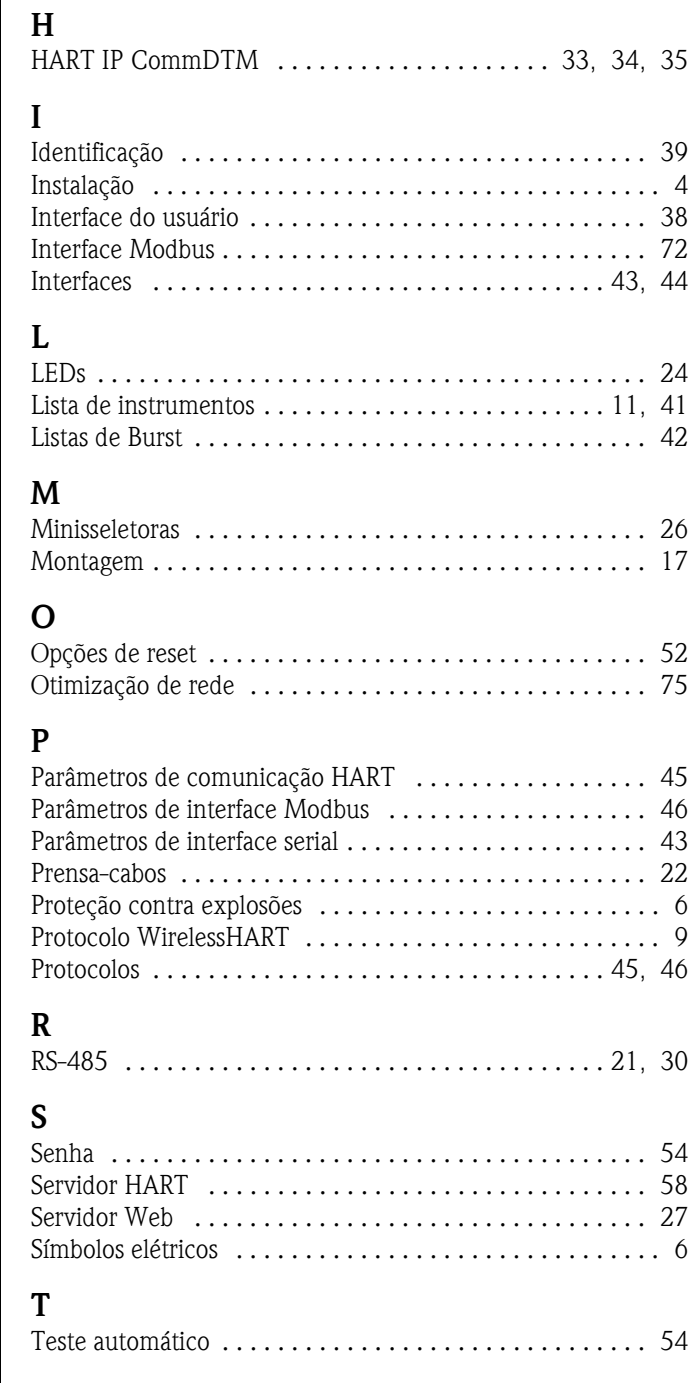

## *Declaração de Contaminação* **Declaration of Contamination**

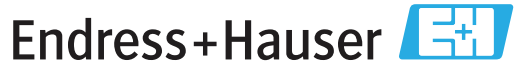

People for Process Automation

Because ofl egal regulations and for the safety of our employees and operating equipment, we need the "declaration of contamination", with your signature, before your order can be handled. Please make absolutely sure to include it with the shipping documents, or - even better - attach it to the outside of the packaging.

*Em decorrência de regulamentações legais e visando a segurança de nossos funcionários e equipamentos operacionais, precisamos da "Declaração de Contaminação" com sua assinatura, antes que o seu pedido possa ser trabalhado. Assegure-se, de forma absoluta, de inclui-la nos documentos de embarque ou, se possível, anexá-la à parte externa da embalagem.*

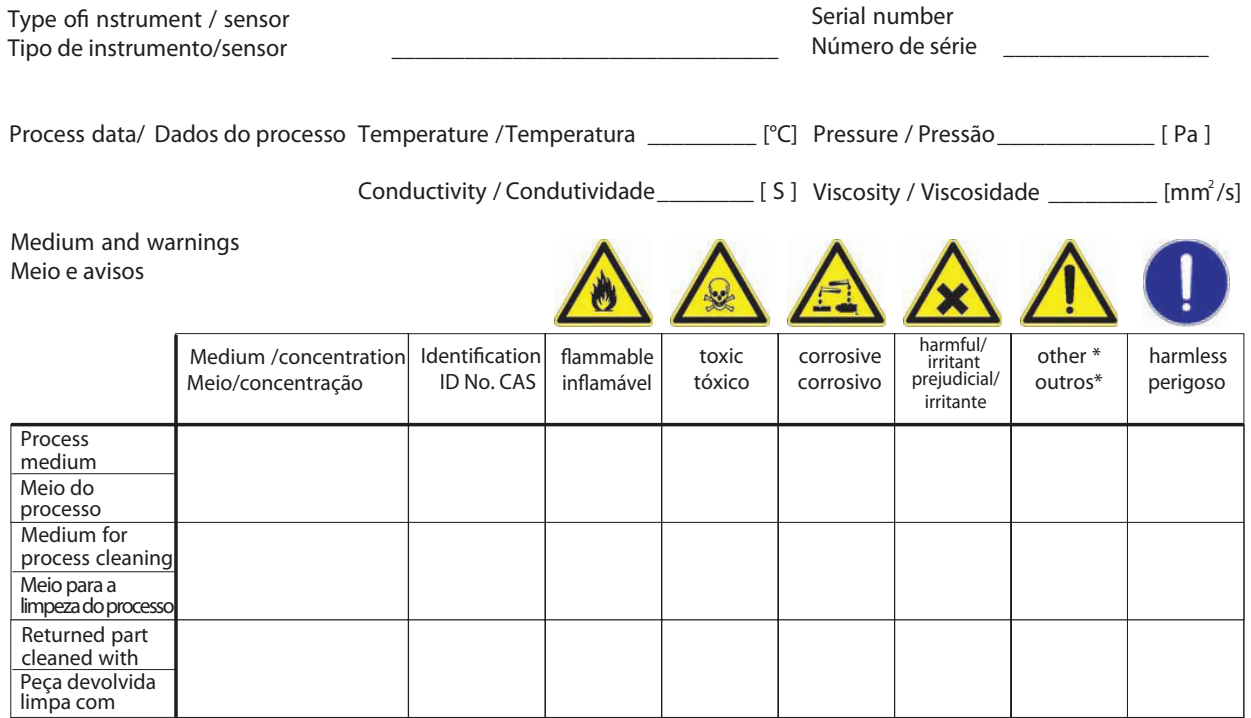

\* explosive; oxidising; dangerous for the environment; biological risk; radioactive *\*explosivo, oxidante, perigoso para o meio ambiente; risco biológico; radioativo*

Please tick should one of the above be applicable, include security sheet and, if necessary, special handling instructions. *Assinalar a opção acima correspondente, caso seja aplicável, incluindo a folha de segurança e, se necessário, as instruções especiais de manuseio.*

 $\overline{a}$  , and the set of the set of the set of the set of the set of the set of the set of the set of the set of the set of the set of the set of the set of the set of the set of the set of the set of the set of the set  $\overline{a}$  , and the set of the set of the set of the set of the set of the set of the set of the set of the set of the set of the set of the set of the set of the set of the set of the set of the set of the set of the set

**Reason for return /** *Motivo da devolução* \_\_\_\_\_\_\_\_\_\_\_\_\_\_\_\_\_\_\_\_\_\_\_\_\_\_\_\_\_\_\_\_\_\_\_\_\_\_\_\_\_\_\_\_\_\_\_\_\_\_\_\_\_\_\_\_\_\_\_\_\_\_\_\_

**Company data /** *Dados da empresa*

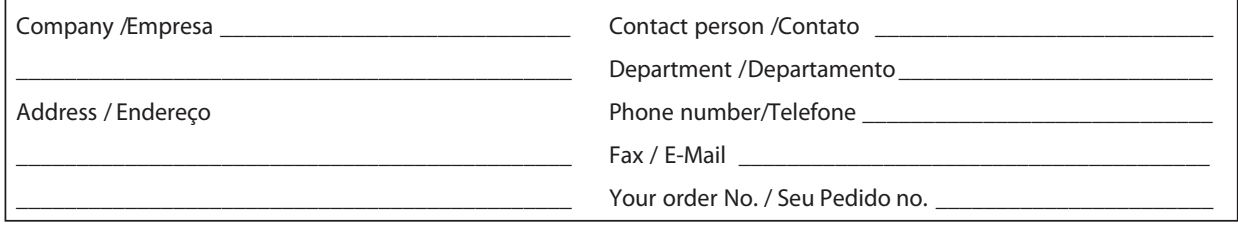

We hereby certify that the returned parts have been carefully cleaned. To the best of our knowledge they are free from any residues in dangerous quantities.

*Certificamos, por meio desta declaração, que as peças devolvidas foram cuidadosamente limpas. No nosso melhor conhecimento, as peças estão livres de quaisquer resíduos em quantidades perigosas.*

 $\equiv$  $\frac{1}{2}$ iSF/Kon n.

(place date/ local, data)

\_\_\_\_\_\_\_\_\_\_\_\_\_\_\_\_\_\_\_\_\_\_\_\_\_\_\_\_\_\_\_\_\_\_\_\_\_\_\_\_\_\_\_\_\_

"Este produto está homologado pela ANATEL, de acordo com os procedimentos regulamentados pela Resolução 242/2000, e atende aos requisitos técnicos aplicados."

Para maiores informações, consulte o site da ANATEL www.anatel.gov.br

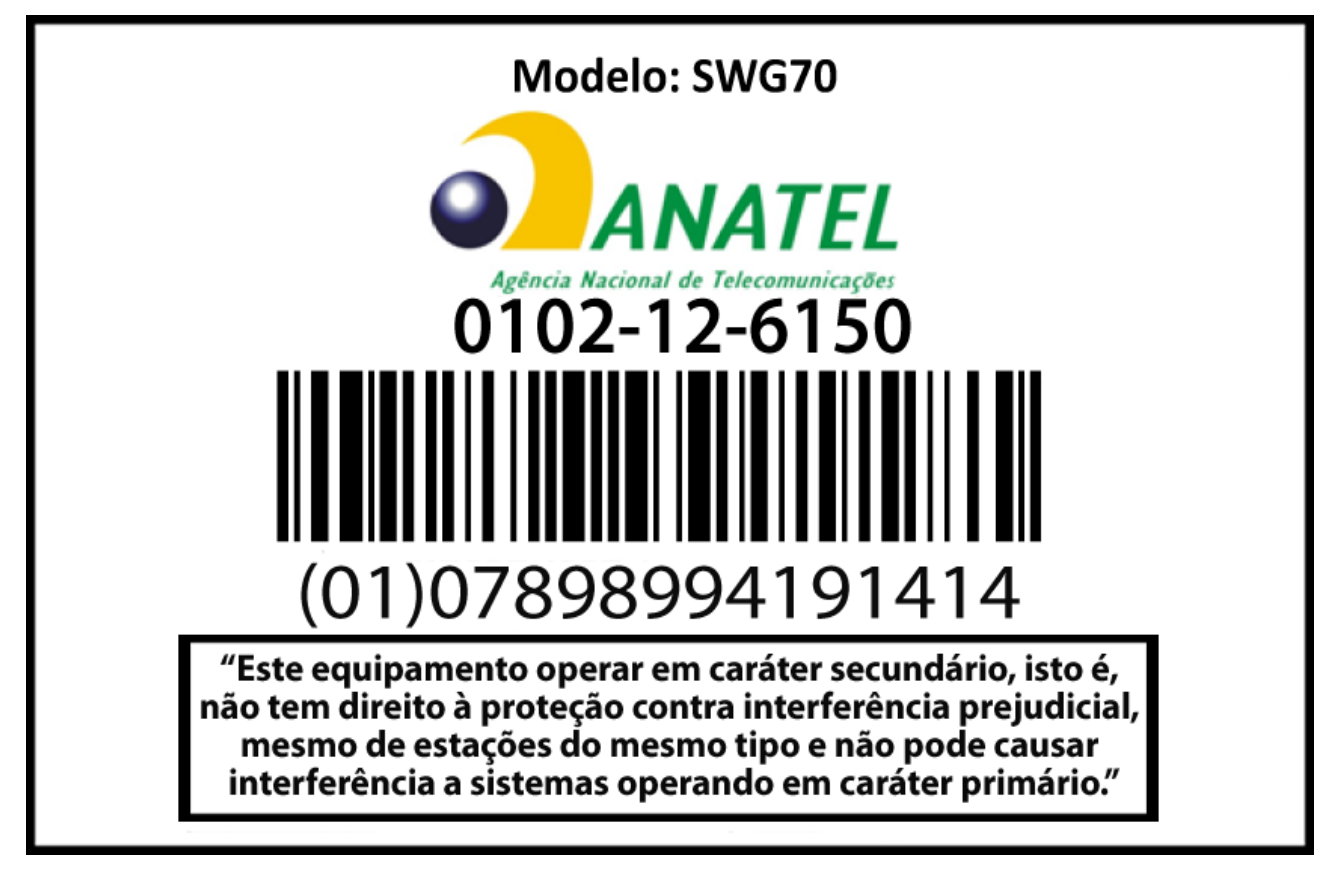

Endress+Hauser Controle e Automação Av. Ibirapuera, 2033 - 3º andar 04029-100 - São Paulo Brasil Tel +55 11 5033 4333 Fax +55 11 5033 4334 info@br.endress.com www.br.endress.com

 Endress+Hauser Portugal Av. do Forte, 8 2790-072 - Carnaxide Portugal Tel +351 214 253 070 Fax +351 214 253 079 info@pt.endress.com

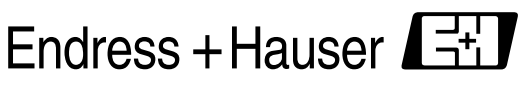

www.endress.com **People for Process Automation**